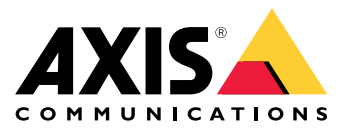

Benutzerhandbuch

# Inhalt

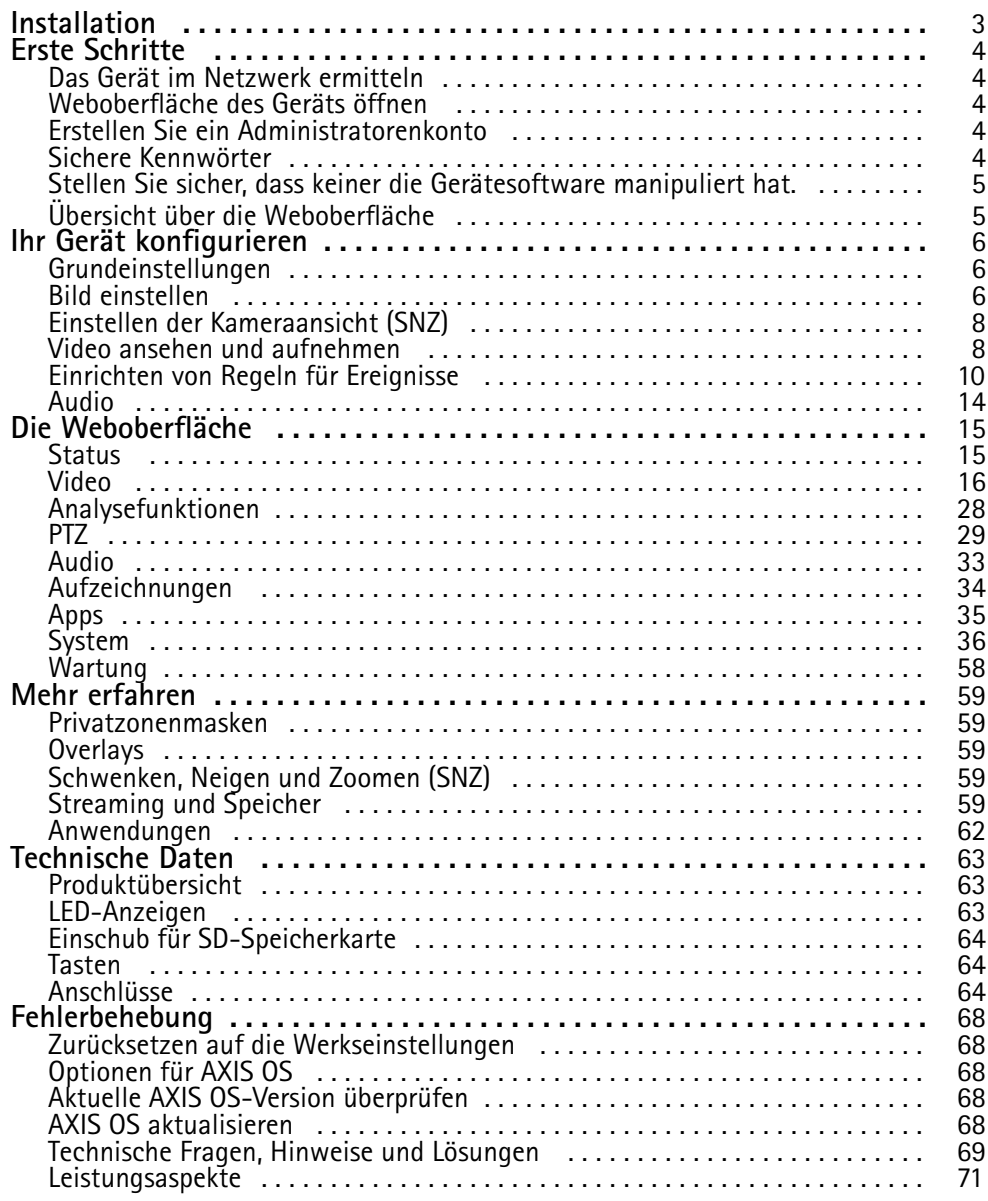

# <span id="page-2-0"></span>Installation

# Installation

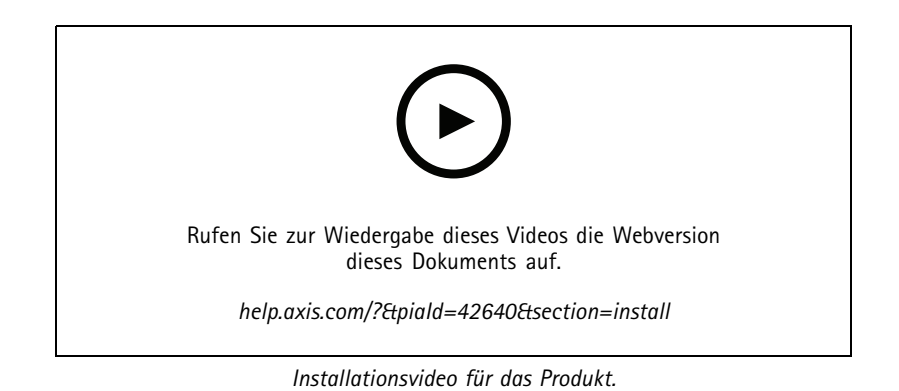

**3**

# <span id="page-3-0"></span>Erste Schritte

# Erste Schritte

# **Das Gerät im Netzwerk ermitteln**

Mit AXIS IP Utility und AXIS Device Manager die Axis Geräte im Netzwerk ermitteln und ihnen unter Windows® IP-Adressen zuweisen. Beide Anwendungen sind kostenlos und können von *[axis.com/support](https://www.axis.com/support)* heruntergeladen werden.

Weitere Informationen zum Zuweisen von IP-Adressen finden Sie unter *Zuweisen von IP-Adressen und [Zugreifen](https://help.axis.com/access-your-device) auf das Gerät*.

### **Unterstützte Browser**

Das Gerät kann mit den folgenden Browsern verwendet werden:

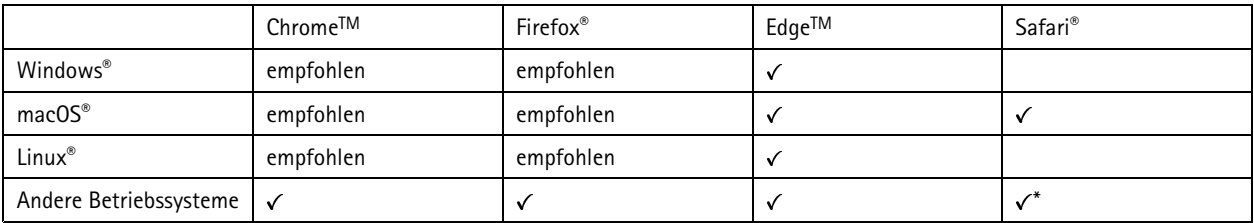

*\*Um die Weboberfläche von AXIS OS mit iOS 15 oder iPadOS 15 zu verwenden, deaktivieren Sie unter* Settings (Einstellungen) > Safari > Advanced (Erweitert) > Experimental Features (Experimentelle Funktionen) die Option *NSURLSession Websocket.*

Weitere Informationen zu empfohlenen Browsern finden Sie im *AXIS OS [Portal](https://help.axis.com/axis-os#browser-support)*.

# **Weboberfläche des Geräts öffnen**

1. Öffnen Sie einen Browser und geben Sie die IP-Adresse oder den Host-Namen des Axis Geräts in die Adresszeile des Browsers ein.

Wenn Sie die IP-Adresse nicht gehen, ermitteln Sie das Gerät im Netzwerk mithilfe von AXIS IP Utility oder AXIS Device.

2. Geben Sie den Benutzernamen und das Kennwort ein. Wenn Sie zum ersten Mal auf das Gerät zugreifen, müssen Sie ein Administratorkonto erstellen. Siehe *Erstellen Sie ein Administratorenkonto auf Seite 4* .

Eine Beschreibung aller Steuerelemente und Optionen auf der Weboberfläche des Geräts finden Sie unter *Die [Weboberfläche](#page-14-0) auf [Seite](#page-14-0) [15](#page-14-0)*.

# **Erstellen Sie ein Administratorenkonto**

Beim ersten Anmelden an Ihrem Gerät muss ein Administratorkonto erstellt werden.

- 1. Einen Benutzernamen eingeben.
- 2. Ein Kennwort eingeben. Siehe *Sichere Kennwörter auf Seite <sup>4</sup>* .
- 3. Geben Sie das Kennwort erneut ein.
- 4. Stimmen Sie der Lizenzvereinbarung zu.
- 5. Klicken Sie auf **Add account (Konto hinzufügen)**.

#### Wichtig

Das Gerät verfügt über kein Standardkonto. Wenn Sie das Kennwort für Ihr Administratorkonto verloren haben, müssen Sie das Gerät zurücksetzen. Siehe *Zurücksetzen auf die [Werkseinstellungen](#page-67-0) auf Seite [68](#page-67-0)*.

# <span id="page-4-0"></span>Erste Schritte

# **Sichere Kennwörter**

### **Wichtig**

Das voreingestellte Kennwort wird vom Axis Gerät unverschlüsselt über das Netz gesendet. Um das Gerät zu schützen, nach dem ersten Anmelden eine sichere und verschlüsselte HTTPS-Verbindung einrichten und dann das Kennwort ändern.

Das Gerätekennwort ist der Hauptschutz für Ihre Daten und Dienste. Produkte von Axis geben keine Kennwortrichtlinien vor, da die Produkte unter den verschiedensten Bedingungen eingesetzt werden.

Doch zum Schutz Ihrer Daten empfehlen wir dringend:

- Ein Kennwort zu verwenden, das aus mindestens acht Zeichen besteht, und das bevorzugt von einem Kennwortgenerator erzeugt wurde.
- Das Kennwort geheimzuhalten.
- Das Kennwort regelmäßig und mindestens jährlich zu ändern.

# **Stellen Sie sicher, dass keiner die Gerätesoftware manipuliert hat.**

So stellen Sie sicher, dass das Gerät über seine ursprüngliche AXIS OS-Version verfügt, bzw. übernehmen nach einem Sicherheitsangriff die volle Kontrolle über das Gerät:

1. Zurücksetzen auf die Werkseinstellungen. Siehe *Zurücksetzen auf die [Werkseinstellungen](#page-67-0) auf Seite [68](#page-67-0)*.

Nach dem Zurücksetzen gewährleistet Secure Boot den Status des Geräts.

2. Konfigurieren und installieren Sie das Gerät.

# **Übersicht über die Weboberfläche**

In diesem Video erhalten Sie einen Überblick über die Weboberfläche des Geräts.

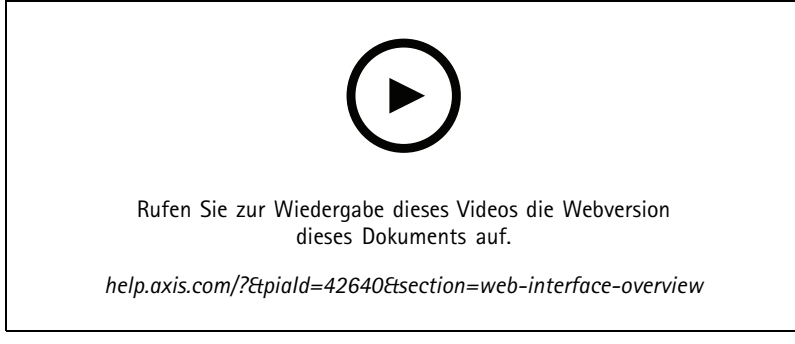

*Weboberfläche des Axis Geräts*

# <span id="page-5-0"></span>Ihr Gerät konfigurieren

# Ihr Gerät konfigurieren

# **Grundeinstellungen**

#### **Aufnahmemodus einstellen**

- 1. Gehen Sie zu **Video <sup>&</sup>gt; Installation <sup>&</sup>gt; Aufnahmemodus**.
- 2. Klicken Sie auf **Ändern**.
- 3. Wählen Sie einen Aufnahmemodus aus und klicken Sie auf **Speichern und neu starten**. Siehe auch .

#### **Netzfrequenz einstellen**

- 1. Gehen Sie auf **Video <sup>&</sup>gt; Installation <sup>&</sup>gt; Netzfrequenz**.
- 2. Klicken Sie auf **Ändern**.
- 3. Wählen Sie eine Netzfrequenz aus und klicken Sie auf **Speichern und neu starten**.

### **Orientierung einstellen**

- 1. Gehen Sie auf **Video <sup>&</sup>gt; Installation <sup>&</sup>gt; Drehen**.
- 2. Wählen Sie **0**, **90**, **180** oder **270** Grad aus.

Siehe auch .

# **Bild einstellen**

In diesem Abschnitt finden Sie Anweisungen zur Konfiguration Ihres Geräts. Weitere Informationen zur Arbeitsweise bestimmter Funktionen finden Sie unter *Mehr [erfahren](#page-58-0) auf Seite [59](#page-58-0)*.

### **Stellen Sie den Fokus schneller mit den Fokusabrufbereichen ein.**

Um die Fokuseinstellungen des spezifischen Schwenk-/Neigungsbereichs zu speichern, fügen Sie einen Fokusabrufbereich hinzu. Jedes Mal, wenn die Kamera sich in diesen Bereich bewegt, ruft es den vorher gespeicherten Fokus ab. Es muss lediglich die Hälfte des Fokusabrufbereichs in der Live-Ansicht abgedeckt werden.

Es wird empfohlen, die Funktion Fokusabruf in folgenden Szenarios zu verwenden:

- Bei sehr viel Handbetätigung in der Live-Ansicht, z.B. mit einem Joystick.
- Wenn voreingestellte PTZ-Positionen mit manuellem Fokus nicht effizient sind, z.B. bei Bewegungen mit ständig wechselndem Fokus.
- Ungünstige Lichtverhältnisse, unter denen der Einsatz des Autofokus problematisch ist.

#### Wichtig

- Der Fokusabruf übersteuert die Autofokuseinstellungen des spezifischen Schwenk-/Neigungsbereichs.
- Eine voreingestellte Position setzt die im Fokusabrufbereich gespeicherten Fokuseinstellungen außer Kraft.
- Es sind maximal 20 Fokusabrufbereiche möglich.

#### **Fokusabrufbereich erstellen**

1. In den zu fokussierenden Bereich schwenken, neigen, zoomen.

# Ihr Gerät konfigurieren

hinzugefügt werden.

- 2. Stellen Sie den Fokus ein.
- 3. Klicken Sie auf die Schaltfläche "Fokusabruf".

#### **Fokusabrufbereich löschen**

1. In den zu löschenden Fokusabrufbereich schwenken, neigen, zoomen.

Sobald die Kamera in der Live-Ansicht einen Fokusabrufbereich erfasst, wechselt die Schaltfläche Fokusabruf auf ein

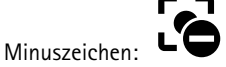

2. Die Schaltfläche Fokusabruf anklicken.

### **Szenen mit starkem Gegenlicht bearbeiten**

Der Lichtstärkebereich eines Bildes wird als Dynamikbereich (Dynamic Range) bezeichnet. Der Unterschied in der Lichtstärke des dunkelsten und des hellsten Bereichs kann stark ausgeprägt sein. Im Ergebnis sind dann lediglich die dunklen oder die hellen Bereiche sichtbar. Wide Dynamic Range (WDR) macht sowohl dunkle als auch helle Bereiche des Bildes sichtbar.

- 1. Gehen Sie auf **Video <sup>&</sup>gt; Bild <sup>&</sup>gt; Wide Dynamic Range**.
- 2. Stellen Sie mithilfe des Schiebers **Lokaler Kontrast** die Stärke von WDR ein.
- 3. Wenn weiterhin Probleme auftreten, navigieren Sie zu **Exposure (Belichtung)** und passen Sie **Exposure zone (Belichtungsbereich)** an, um den ausgewählten Bereich abzudecken.

Mehr über WDR und seine Einsatzmöglichkeiten erfahren Sie auf *[axis.com/web-articles/wdr](https://www.axis.com/sv-se/learning/web-articles/wide-dynamic-range/index)*.

#### **Teile des Bildes mit Privatzonenmasken verbergen**

Sie können eine oder mehrere Privatzonenmasken erstellen, um Teile des Bilds auszublenden.

- 1. Gehen Sie auf **Video <sup>&</sup>gt; Privacy masks (Video <sup>&</sup>gt; Privatzonenmasken)**.
- $2 \frac{1}{2}$  anklicken
- 3. Klicken Sie auf die neue Maske und geben Sie einen Namen ein.
- 4. Passen Sie die Größe und Position Privatzonenmaske Ihren Wünschen entsprechend an.
- 5. Um die Farbe aller Privatzonenmasken zu ändern, klicken Sie auf **Privacy masks (Privatzonenmasken)** und wählen die gewünschte Farbe aus.

Siehe auch *[Privatzonenmasken](#page-58-0) auf Seite [59](#page-58-0)*

### **Eine Schwenk- oder Neige-Position als Text-Overlay anzeigen**

Sie können die Schwenk- oder Neigeposition als Overlay im Bild anzeigen.

- 1. Wechseln Sie zu **Video <sup>&</sup>gt; Overlays und** klicken Sie auf .
- 2. Geben Sie  $\#x$  in das Textfeld ein, um die Schwenkposition anzuzeigen.

Geben Sie  $\#$ y ein, um die Neigungsposition anzuzeigen.

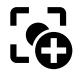

So lange die Schaltfläche "Fokusabruf" ein Pluszeichen **anzeigt, kann in dieser Position ein Fokusabrufbereich** 

# <span id="page-7-0"></span>Ihr Gerät konfigurieren

- 3. Wählen Sie die Darstellung, Textgröße und Ausrichtung.
- 4. Das Text-Overlay **include (einbeziehen)**.
- 5. Die aktuellen Schwenk- und Neigungspositionen werden in dem Bild der Live-Ansicht und in der Aufnahme angezeigt.

# **Einstellen der Kameraansicht (SNZ)**

#### **Schwenk-, Neige- und Zoombewegungen limitieren**

Wenn es Teile der Szene gibt, die von der Kamera nicht erreicht werden sollen, können Sie die Bewegungen für Schwenken, Neigen und Zoomen einschränken. Sie möchten beispielsweise die Privatsphäre von Bewohnern in einem Apartmentgebäude schützen, das sich in der Nähe eines zu überwachenden Parkplatzes befindet.

So schränken Sie die Bewegungen ein:

- 1. Gehen Sie zu **PTZ <sup>&</sup>gt; Limits (Einstellungen <sup>&</sup>gt; PTZ <sup>&</sup>gt; Grenzen)**.
- 2. Legen Sie die Grenzwerte nach Bedarf fest.

### **Guard-Tour mit voreingestellten Positionen erstellen**

Eine Guard-Tour zeigt den Videostream aus unterschiedlichen vordefinierten Positionen an. Dies kann entweder in einer vorher festgelegten oder in zufälliger Reihenfolge und für konfigurierbare Zeiträume geschehen.

- 1. Rufen Sie **PTZ <sup>&</sup>gt; Guard tours (PTZ <sup>&</sup>gt; Guard-Touren)** auf.
- 2. Klicken Sie auf **Guard tour (Guard-Tour)**.
- 3. Wählen Sie **Preset position (Vordefinierte Position)** aus und klicken Sie auf **Create (Erstellen)**.
- 4. Unter **General settings (Allgemeine Einstellungen)**:
	- Geben Sie einen Namen für die Guard-Tour ein und geben Sie die Pausendauer zwischen zwei Rundgängen an.
	- Soll die Guard-Tour die vordefinierten Positionen in zufälliger Reihenfolge durchlaufen, aktivieren Sie **Play guard tour in random order (Guard-Tour in zufälliger Reihenfolge wiedergeben)**.
- 5. Unter **Step settings (Schritteinstellungen)**:
	- Legen Sie die Dauer der Voreinstellung fest.
	- Legen Sie die Bewegungsgeschwindigkeit fest. Diese steuert, wie schnell zur nächsten Voreinstellung gewechselt wird.
- 6. Gehen Sie zu **Preset positions (vordefinierte Positionen)**.
	- 6.1 Wählen Sie die vordefinierten Positionen aus, die in der Guard-Tour enthalten sein sollen.
	- 6.2 Ziehen Sie diese in den Bereich "View order" (Reihenfolge anzeigen) und klicken Sie auf **Done (Fertig)**.
- 7. Um einen Zeitplan für die Guard-Tour einzurichten, rufen Sie **System <sup>&</sup>gt; Events (System <sup>&</sup>gt; Ereignisse)** auf.

# **Video ansehen und aufnehmen**

In diesem Abschnitt finden Sie Anweisungen zur Konfiguration Ihres Geräts. Weitere Informationen zum Streamen und Speichern finden Sie unter *[Streaming](#page-58-0) und Speicher auf Seite [59](#page-58-0)*.

# Ihr Gerät konfigurieren

### **Einrichtung eines Netzwerk-Speichers**

Um Aufzeichnungen im Netzwerk zu speichern, müssen Sie Ihren Netzwerk-Speicher einrichten.

- 1. Gehen Sie auf **System <sup>&</sup>gt; Storage (System <sup>&</sup>gt; Speicher)**.
- 2. Klicken Sie auf **Add network storage (Netzwerk-Speicher hinzufügen)** unter **Network storage (Netzwerk-Speicher)**.
- 3. Geben Sie die IP-Adresse des Host-Servers an.
- 4. Geben Sie unter **Network share (Netzwerk-Freigabe)** den Namen des freigegebenen Speicherorts auf dem Host-Server ein.
- 5. Geben Sie den Benutzernamen und das Kennwort ein.
- 6. Wählen Sie die SMB-Version aus oder lassen Sie **Auto** stehen.
- 7. Wählen Sie **Add share without testing (Freigabe ohne Test hinzufügen)**, wenn vorübergehende Verbindungsprobleme auftreten oder die Freigabe noch nicht konfiguriert ist.
- 8. Auf **Hinzufügen** klicken.

#### **Video aufzeichnen und ansehen**

**Video direkt von der Kamera aufzeichnen**

- 1. Gehen Sie auf **Video <sup>&</sup>gt; Bild**.
- 2. Um eine Aufzeichnung zu starten, klicken Sie auf

Wenn Sie noch keinen Speicher eingerichtet haben, klicken Sie auf  $\overline{\mathbb{Q}}$  und  $\overline{\mathbb{Q}}$ . Anweisungen zum Einrichten des Netzwerk-Speichers finden Sie unter *Einrichtung eines Netzwerk-Speichers auf Seite 9*

3. Um die Aufzeichnung anzuhalten, klicken Sie erneut auf .

#### **Video ansehen**

- 1. Gehen Sie auf **Recordings (Aufzeichnungen)**.
- 2. Klicken Sie auf für Ihre Aufzeichnung in der Liste.

#### **Bandbreite und Speicher reduzieren**

#### Wichtig

Eine Reduzierung der Bandbreite kann zum Verlust von Details im Bild führen.

- 1. Rufen Sie **Video <sup>&</sup>gt; Stream (Videostream)** auf.
- 2. Klicken Sie in der Live-Ansicht auf  $\bullet$
- 3. Wählen Sie **Video format (Videoformat) H.264**.
- 4. Gehen Sie zu **Video <sup>&</sup>gt; Stream <sup>&</sup>gt; General (Video <sup>&</sup>gt; Videostream <sup>&</sup>gt; Allgemein)** und erhöhen Sie die **Komprimierung**.
- 5. Gehen Sie zu **Video <sup>&</sup>gt; Stream <sup>&</sup>gt; Zipstream (Video <sup>&</sup>gt; Videostream <sup>&</sup>gt; Zipstream)** und führen Sie eine oder mehrere der folgenden Schritte durch:

# <span id="page-9-0"></span>Ihr Gerät konfigurieren

#### Hinweis

Die **Zipstream**-Einstellungen werden für H.264 und H.265 übernommen.

- Wählen Sie die **Strength (Stärke)** des Zipstreams aus, die Sie verwenden möchten.
- Aktivieren Sie **Optimize for storage (Speicher optimieren)**. Dies kann nur verwendet werden, wenn die Video Management Software B-Rahmen unterstützt.
- Aktivieren Sie **Dynamic FPS (Dynamische Bilder pro Sekunde)**.
- Aktivieren Sie **Dynamic GOP (Dynamic Group of Pictures)** und wählen Sie eine hohe **Upper limit (Obere Grenze)** als Wert für die GOP-Länge.

#### Hinweis

Die meisten Webbrowser unterstützen nicht das Dekodieren von H.265. Aus diesem Grund unterstützt das Gerät es auf dessen Weboberfläche nicht. Stattdessen können Sie auf ein Video Management System oder eine Anwendung zurückgreifen, die das Decodieren von H.265 unterstützt.

# **Einrichten von Regeln für Ereignisse**

Es können Regeln erstellt werden, damit das Gerät beim Auftreten bestimmter Ereignisse eine Aktion ausführt. Eine Regel besteht aus Bedingungen und Aktionen. Die Bedingungen können verwendet werden, um die Aktionen auszulösen. Beispielsweise kann das Gerät beim Erfassen einer Bewegung eine Aufzeichnung starten, eine E-Mail senden oder während der Aufzeichnung einen Overlay-Text anzeigen.

Weitere Informationen finden Sie in unserer Anleitung *Erste Schritte mit Regeln für [Ereignisse](https://help.axis.com/get-started-with-rules-for-events)*.

#### **Die Kamera auf eine voreingestellte Position lenken, wenn die Kamera eine Bewegung entdeckt**

Dieses Beispiel erläutert, wie die Kamera eingestellt wird, damit Sie zu einer voreingestellten Position geht, wenn sie eine Bewegung in dem Bild erkennt.

Stellen Sie sicher, dass AXIS Object Analytics ausgeführt wird:

- 1. Gehen Sie auf **Apps <sup>&</sup>gt; AXIS Object Analytics**.
- 2. Wenn die Anwendung noch nicht ausgeführt wird, starten Sie sie.
- 3. Stellen Sie sicher, dass die Anwendung gemäß Ihren Wünschen eingerichtet ist.

Hinzufügen einer voreingestellten Position:

Gehen Sie auf **PTZ** und stellen Sie durch die Einrichtung einer vordefinierten Position ein, wo die Kamera hingelenkt werden soll.

Eine Regel erstellen:

- 1. Gehen Sie auf **System <sup>&</sup>gt; Ereignisse** und fügen Sie eine Regel hinzu.
- 2. Geben Sie einen Namen für die Regel ein.
- 3. Wählen Sie unter **Anwendung** aus der Liste der Bedingungen **Object Analytics**.
- 4. Wählen Sie in der Liste der Aktionen die Option **Go to preset position (Auf vordefinierte Position gehen)**aus.
- 5. Wählen Sie die vordefinierte Position, zu der die Kamera gehen soll.
- 6. Klicken Sie auf **Speichern**.

# Ihr Gerät konfigurieren

### **Führen der Kamera und Öffnen eines Torschlosses bei in der Nähe befindlicher Person**

Dieses Beispiel erläutert, wie die Kamera geführt und ein Tor geöffnet wird, wenn tagsüber eine Person eintreten möchte. Dazu mittels Mehrfachkabel einen PIR-Melder an den Eingangs-Port des Produkts und ein Switch-Relais an den Ausgangs-Port des Produkts anschließen.

#### **Erforderliche Hardware**

- Mehrfachkabel (separat erhältlich), siehe *[Mehrfachanschluss](#page-63-0) auf Seite [64](#page-63-0)*.
- Montierter PIR-Melder
- •Mit dem Torschloss verbundenes Switch-Relais. In diesem Fall ist der Switch ein Öffner-Kontakt (NC).
- Kabel verbinden

#### **Physische Verbindung**

- 1. Den Stopfen vom Mehrfachanschluss der Kamera entfernen und das Mehrfachkabel anschließen.
- 2. Zum Anschließen der Drähte des PIR-Melders an den Eingangskontakt, siehe *[Mehrfachanschluss](#page-63-0) auf Seite [64](#page-63-0)*.
- 3. Zum Anschließen der Drähte des Switch an den Ausgangskontakt, siehe *[Mehrfachanschluss](#page-63-0) auf Seite [64](#page-63-0)*.

#### **E/A-Ports konfigurieren**

Das Switch-Relais muss über die Weboberfläche der Kamera mit dieser verbunden werden. Konfigurieren Sie zunächst die E/A-Anschlüsse:

**Legen Sie einen Eingangsanschluss für den PIR-Melder fest.**

- 1. Gehen Sie zu **System <sup>&</sup>gt; Zubehör <sup>&</sup>gt; E/A-Ports**.
- 2. Klicken Sie auf  $\bigoplus$ , um die Richtung für Port 1 als "Eingang" festzulegen.
- 3. Geben Sie dem Ausgangsmodul einen aussagekräftigen Namen, z. B. "PIR-Melder".
- 4. Wenn Sie ein Ereignis auslösen möchten, sobald der PIR-Melder Bewegungen erfasst, klicken Sie auf (um den Normalzustand auf "Stromkreis offen" festzulegen.

#### **Das Switch-Relais muss auf einen Ausgangsanschluss eingestellt werden**

- 1. Klicken Sie auf  $\bigodot$ , um die Richtung für Port 2 als "Ausgang" festzulegen.
- 2. Geben Sie dem Ausgangsmodul einen aussagekräftigen Namen, z. B. "Gate switch".
- 3. Wenn das Tor bei Auftreten eines Ereignis geöffnet werden soll, klicken Sie auf **Frank in Dum** "Schaltkreis geschlossen" als Normalstatus festzulegen.

#### **Die voreingestellte Position erstellen**

- 1. Gehen Sie zu **PTZ <sup>&</sup>gt; Voreingestellte Positionen**.
- 2. Erstellen Sie eine voreingestellte Position, das den Eingang des Tors erfasst und dann vergeben Sie einen Namen, z. B. "Toreingang".

# Ihr Gerät konfigurieren

### **Regeln erstellen**

Damit die Kamera bei Erfassen einer Person durch den PIR-Melder das Öffnen des Tores anweisen kann, muss auf der Kamera eine Regel erstellt werden.

- 1. Gehen Sie auf **System <sup>&</sup>gt; Ereignisse** und fügen Sie eine Regel hinzu.
- 2. Geben eine Namen für die Regel ein, z. B. "Tor öffnen".
- 3. Aus der Liste der Bedingungen **PIR detector (PIR-Melder)** auswählen.
- 4. Aus der Liste der Aktionen die Option **Toggle I/O once (E/A einmal umschalten)** auswählen.
- 5. Aus der Liste der Ports **Gate switch (Tor-Switch)** auswählen.
- 6. Als Status **Active (Aktiv)** festlegen.
- 7. Die Dauer festlegen.
- 8. Klicken Sie auf **Speichern**.
- 9. Eine weitere Regel erstellen. Namensbeispiel: Kamera auf das Tor führen.
- 10. Das selbe Eingangssignal wie zuvor wählen, jedoch jetzt als Aktion die bereits erstellte voreingestellte Position Toreingang auswählen.
- 11. Klicken Sie auf **Speichern**.

#### **Videoaufzeichnung bei Erfassung von lauten Geräuschen durch die Kamera starten**

Dieses Beispiel erläutert, wie die Kamera einzurichten ist, damit 5 Sekunden vor der Geräuscherkennung eine Aufzeichnung auf der SD-Karte begonnen und zwei Minuten danach gestoppt wird.

Audio aktivieren:

1. Das Videostreamprofil so einstellen, dass Audio aufgenommen wird, siehe dazu *[Videoaufzeichnungen](#page-13-0) mit Audio ergänzen auf [Seite](#page-13-0) [14](#page-13-0)*.

#### Audioerkennung aktivieren:

- 1. Gehen Sie auf **System <sup>&</sup>gt; Detektoren <sup>&</sup>gt; Audioerkennung**.
- 2. Stellen Sie den Rauschpegel wie gewünscht ein.

#### Eine Regel erstellen:

- 1. Gehen Sie auf **System <sup>&</sup>gt; Ereignisse** und fügen Sie eine Regel hinzu.
- 2. Geben Sie einen Namen für die Regel ein.
- 3. Wählen Sie in der Liste der Bedingungen unter **Audio** die Option **Audioerkennung**.
- 4. Wählen Sie in der Liste der Aktionen unter **Aufzeichnungen** die Option **Video aufzeichnen**.
- 5. Wählen Sie in der Liste der Speicheroptionen **SD\_DISK**.
- 6. Wählen Sie das Videostreamprofil aus, in dem Audio aktiviert ist.
- 7. Stellen Sie die Vorpufferzeit auf 5 Sekunden ein.
- 8. Stellen Sie die Nachpufferzeit auf 2 Minuten ein.
- 9. Klicken Sie auf **Speichern**.

# Ihr Gerät konfigurieren

#### **Automatisch einen bestimmten Bereich mit dem Gatekeeper vergrößern**

In diesem Beispiel wird gezeigt, wie die Funktionen des Gatekeeper genutzt werden, um die Kamera per Zoom automatisch das Kennzeichen eines durch ein Tor fahrendes Fahrzeug erfassen zu lassen. Nach dem Passieren des Fahrzeugs kehrt die Kamera in die Ausgangsstellung zurück.

Voreingestellte Positionen erstellen:

- 1. Gehen Sie zu **PTZ <sup>&</sup>gt; Voreingestellte Positionen**.
- 2. Richten Sie eine Startposition ein, die den Eingangsbereich des Tores einschließt.
- 3. Legen Sie die voreingestellte Zoomposition so fest, dass sie den voraussichtlichen Kennzeichenbereich abdeckt.

Bewegungserkennung einrichten:

- 1. Gehen Sie zu **Apps** und Start und öffnen Sie **AXIS Object Analytics**.
- 2. Erstellen Sie im Szenario eines Bereichs für Fahrzeuge ein Objekt mit einem Einschlussbereich, der den Eingang des Tores abdeckt.

Eine Regel erstellen:

- 1. Gehen Sie zu **System <sup>&</sup>gt; Ereignisse** und fügen Sie eine Regel hinzu.
- 2. Geben Sie der Regel den Namen "Gatekeeper".
- 3. Wählen Sie in der Liste der Bedingungen unter **Anwendung** das Szenario **Object Analytics**.
- 4. Wählen Sie in der Liste der Aktionen unter **Voreingestellte Positionen** die Option **Auf voreingestellte Position gehen**.
- 5. Wählen Sie einen **Video channel (Videokanal)** aus.
- 6. Wählen Sie die **Preset position (Voreingestellte Position)** aus.
- 7. Damit die Kamera vor Rückkehr in die Grundstellung eine bestimmte Zeit wartet, stellen Sie unter **Home timeout (Timeout Grundstellungsfahrt)** die entsprechende Wartezeit ein.
- 8. Klicken Sie auf **Save (Speichern)**.

#### **Video aufzeichnen, wenn die Kamera einen Stoß erfasst**

Dank der Stoßerkennung kann die Kamera Manipulation durch Vibration oder Stöße erfassen. Vibrationen, die durch die Umgebung oder ein Objekt verursacht werden, können eine Aktion auslösen. Dies ist abhängig von der Stoßempfindlichkeit, die zwischen 0 und 100 eingestellt werden kann. In diesem Szenario wirft jemand nach Geschäftsschluss Steine auf die Kamera und Sie möchten einen Videoclip von dem Ereignis erhalten.

#### **Stoßerkennung aktivieren:**

- 1. Wechseln Sie zu **System <sup>&</sup>gt; Detectors <sup>&</sup>gt; Shock detection (System <sup>&</sup>gt; Detektoren <sup>&</sup>gt; Stoßerkennung)**.
- 2. Aktivieren Sie die Stoßerkennung, und stellen Sie die Stoßempfindlichkeit ein.

#### **Eine Regel erstellen:**

- 3. Wechseln Sie zu **System <sup>&</sup>gt; Events <sup>&</sup>gt; Rules (System <sup>&</sup>gt; Ereignisse <sup>&</sup>gt; Regeln)**, und fügen Sie eine Regel hinzu.
- 4. Geben Sie einen Namen für die Regel ein.
- 5. Wählen Sie aus der Liste der Bedingungen unter **Device status (Gerätestatus)** die Option **Shock detected (Stoß erkannt)**aus.
- 6. Klicken Sie auf **<sup>+</sup>**, um eine zweite Bedingung hinzuzufügen.

# <span id="page-13-0"></span>Ihr Gerät konfigurieren

- 7. Wählen Sie in der Bedingungsliste unter **Scheduled and recurring (Geplant und wiederkehrend)** die Option **Schedule (Zeitplan)** aus.
- 8. Wählen Sie in der Zeitplanliste die Option **After hours (Außerhalb der Geschäftszeiten)** aus.
- 9. Wählen Sie in der Aktionsliste unter **Recordings (Aufzeichnungen)** die Option **Record video while the rule is active (Videoaufzeichnung bei aktiver Regel)** aus.
- 10. Wählen Sie aus, wo die Aufzeichnungen gespeichert werden sollen.
- 11. Wählen Sie eine **Camera (Kamera)** aus.
- 12. Stellen Sie die Vorpufferzeit auf 5 Sekunden ein.
- 13. Stellen Sie die Nachpufferzeit für Nachalarmbilder auf 50 Sekunden ein.
- 14. Klicken Sie auf **Save (Speichern)**.

### **Audio**

### **Videoaufzeichnungen mit Audio ergänzen**

Audio aktivieren:

- 1. Gehen Sie zu **Video <sup>&</sup>gt; Videostream <sup>&</sup>gt; Audio** und beziehen Sie Audio ein.
- 2. Wenn das Gerät über mehrere Eingangsquellen verfügt, wählen Sie unter **Quelle** die richtige aus.
- 3. Gehen Sie auf **Audio <sup>&</sup>gt; Geräteeinstellungen** und aktivieren Sie die richtige Eingangsquelle.
- 4. Wenn Sie Änderungen an der Eingangsquelle vornehmen, klicken Sie auf **Änderungen übernehmen**.

Das zum Aufzeichnen verwendete Videostreamprofil bearbeiten:

- 5. Gehen Sie auf **System <sup>&</sup>gt; Videostreamprofile** und wählen Sie das Videostreamprofil.
- 6. Wählen Sie **Audio einbeziehen** und aktivieren Sie es.
- 7. Klicken Sie auf **Speichern**.

# <span id="page-14-0"></span>Die Weboberfläche

# Die Weboberfläche

Um die Weboberfläche des Geräts aufzurufen, müssen Sie die IP-Adresse des Geräts in einen Webbrowser eingeben.

Hinweis

Die in diesem Abschnitt beschriebenen Funktionen und Einstellungen werden von Gerät zu Gerät unterschiedlich unterstützt.

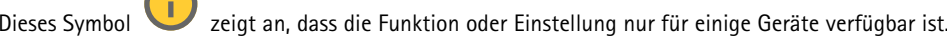

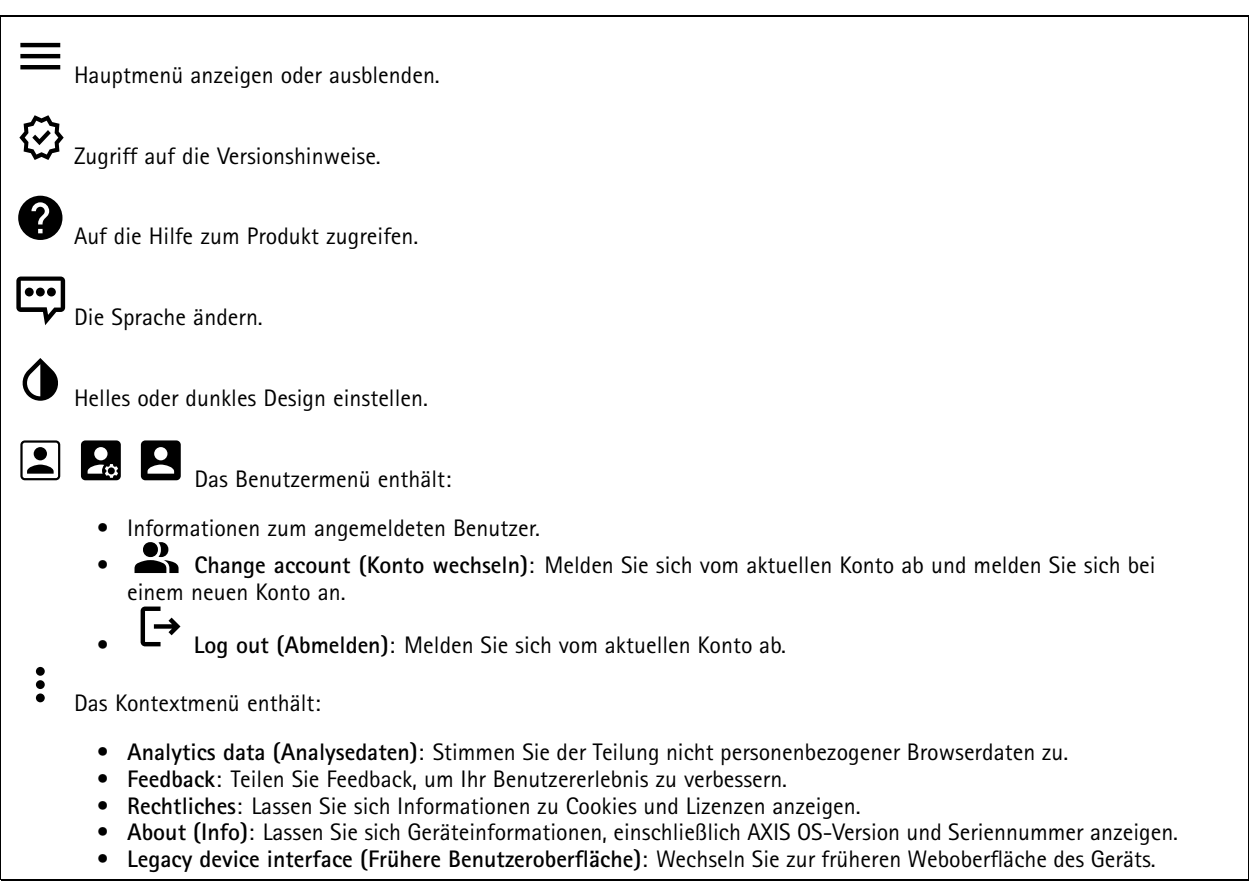

# **Status**

#### **Geräteinformationen**

Zeigt die Geräteinformationen an, einschließlich AXIS OS-Version und Seriennummer.

**Upgrade AXIS OS (AXIS OS aktualisieren)**: Aktualisieren Sie die Software auf Ihrem Gerät. Klicken Sie darauf, um zur Wartungsseite zu gehen, auf der Sie die Aktualisierung durchführen können.

### **Zeitsynchronisierungsstatus**

Zeigt Informationen zur NTP-Synchronisierung an, z. B. ob das Gerät mit einem NTP-Server synchronisiert ist und wie lange es noch bis zur nächsten Synchronisierung dauert.

# <span id="page-15-0"></span>Die Weboberfläche

**NTP settings (NTP-Einstellungen)**: Anzeigen und Aktualisieren der NTP-Einstellungen. Klicken Sie darauf, um zur Seite **Date and time (Datum und Uhrzeit)** zu wechseln, auf der Sie die NTP-Einstellungen ändern können.

#### **Sicherheit**

Zeigt an, welche Art von Zugriff auf das Gerät aktiv ist, welche Verschlüsselungsprotokolle verwendet werden und unsignierte Apps zulässig sind. Empfehlungen zu den Einstellungen finden Sie im AXIS OS Härtungsleitfaden.

**Hardening guide (Härtungsleitfaden)**: Hier gelangen Sie zum *AXIS OS [Härtungsleitfaden](https://help.axis.com/en-us/axis-os-hardening-guide)*, in dem Sie mehr über Best Practices für die Cybersicherheit auf Axis Geräten erfahren.

#### **PTZ**

Zeigt den PTZ-Status und die Uhrzeit des letzten Tests an.

**Test**: Startet einen Test der PTZ-Mechanik. Während des Tests stehen keine Videostreams zur Verfügung. Nach Beendigung des Tests kehrt das Gerät in seine Home-Position zurück.

#### **Connected clients (Verbundene Clients)**

Zeigt die Anzahl der Verbindungen und der verbundenen Clients an.

**View details (Details anzeigen)**: Anzeigen und Aktualisieren der Liste der verbundenen Clients. Die Liste zeigt IP-Adresse, Protokoll, Port, Zustand und PID/Process für jede Verbindung an.

#### **Ongoing recordings (Laufende Aufzeichnungen)**

Zeigt laufende Aufzeichnungen und den dafür vorgesehenen Speicherplatz an.

**Aufzeichnungen:** Aktuelle und gefilterte Aufzeichnungen und deren Quelle anzeigen. Weitere Informationen finden Sie unter *[Aufzeichnungen](#page-33-0) auf Seite [34](#page-33-0)*.

Anzeige des Speicherorts der Aufzeichnung.

### **Video**

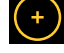

 $\blacksquare$ Ziehen Sie in der Live-Ansicht per Click-and-Drag, um sie in die gewünschte Position zu schwenken und zu neigen.

**Zoom** Zoomen Sie mithilfe des Schiebers hinein und heraus.

**Fokus** Stellen Sie mithilfe dieser Einstellung den Fokus an den angezeigten Bereich ein. Je nach Gerät stehen unterschiedliche Fokusmodi zur Verfügung.

- **Auto**: Die Kamera passt den Fokus automatisch entsprechend dem Gesamtbild an.
- **Manuell**: Stellen Sie den Fokus manuell auf eine feste Entfernung ein.
- **Bereich**: Die Kamera passt den Fokus automatisch für einen ausgewählten Bildbereich an.
- **Genau**: Die Kamera passt an der Mitte des Bilds ausgerichtet den Fokus an.

**Helligkeit** Passen Sie mithilfe dieser Einstellung die Lichtstärke des Bildes an, um beispielsweise die Sichtbarkeit von Objekten zu verbessern. Helligkeit wird nach der Bildaufnahme angewendet und hat keine Auswirkungen auf die Bilddaten. Um mehr Details aus dunklen Bereichen zu erhalten, ist es gelegentlich besser, die Verstärkung oder die Belichtungszeit zu erhöhen.

# Die Weboberfläche

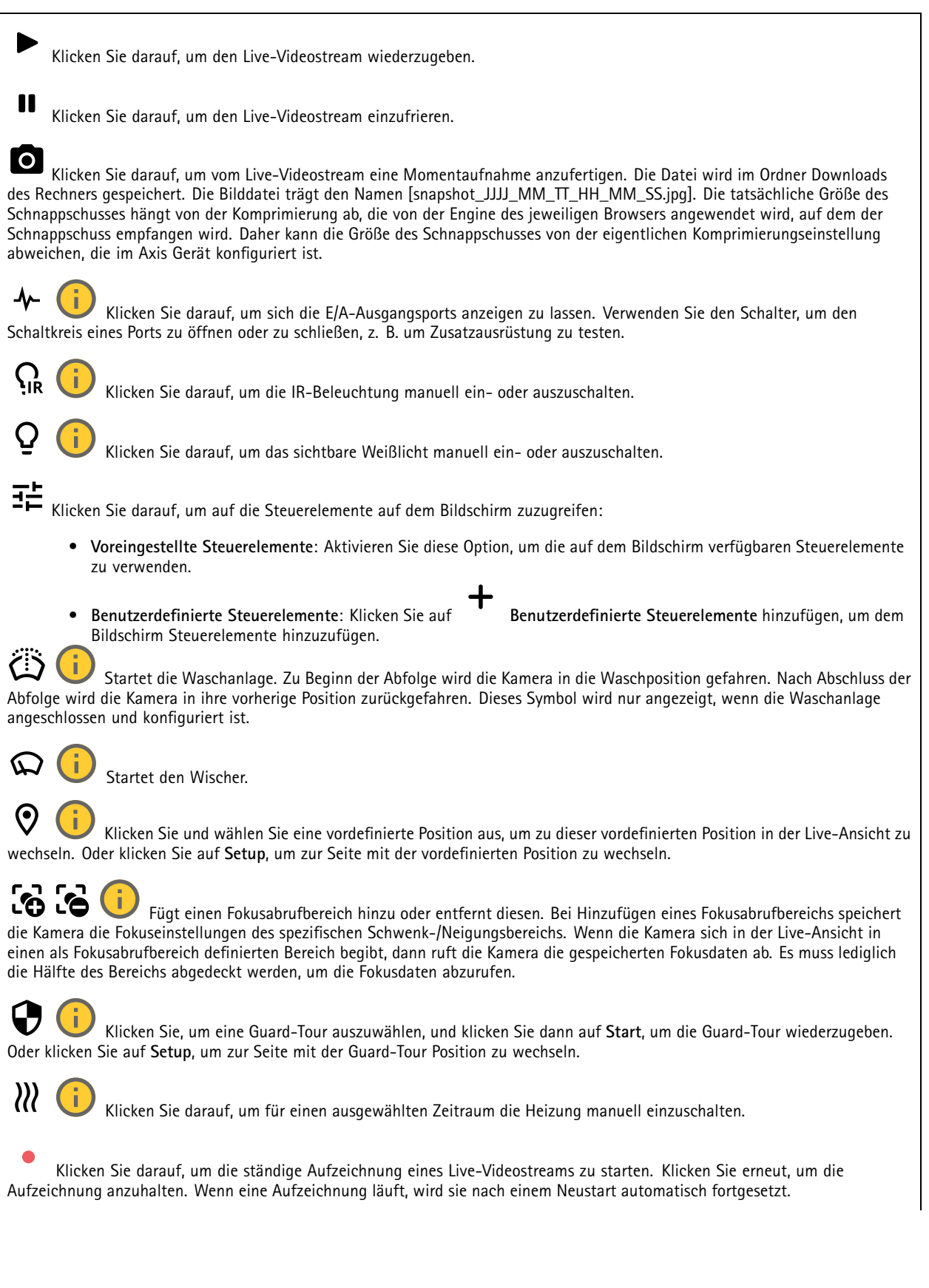

# Die Weboberfläche

•

Klicken Sie darauf, um sich den für das Gerät konfigurierten Speicher anzeigen zu lassen. Melden Sie sich als Administrator an, um den Speicher zu konfigurieren.

Klicken Sie darauf, um auf weitere Einstellungen zuzugreifen:

- •**Video format (Videoformat)**: Wählen Sie das Codierungsformat aus, das in der Live-Ansicht verwendet werden soll.
- **Autoplay**: Aktivieren Sie diese Option, um einen stummgeschalteten Videostream automatisch wieder wiederzugeben, wenn Sie das Gerät in einer neuen Sitzung öffnen.
- • **Client stream information (Informationen über den Client-Stream)**: Aktivieren Sie diese Option, um dynamische Informationen über den vom Browser zur Anzeige der Live-Ansicht verwendeten Videostream anzuzeigen. Die Bitrate-Informationen unterscheiden sich aufgrund unterschiedlicher Informationsquellen von den in einem Text-Overlay angezeigten Informationen. Die Bitrate in den Informationen zum Clientstream ist die Bitrate der letzten Sekunde und stammt vom Codierungstreiber des Geräts. Die Bitrate im Overlay ist die durchschnittliche Bitrate der letzten 5 Sekunden und stammt vom Browser. Beide Werte decken nur den Rohvideostream ab und nicht die zusätzliche Bandbreite, die bei der Übertragung über das Netzwerk via UDP/TCP/HTTP erzeugt wird.
- • **Adaptiver Videostream**: Aktivieren Sie diese Option, um die Bildauflösung zur Erhöhung der Benutzerfreundlichkeit an die tatsächliche Bildschirmauflösung des Clients anzupassen und eine mögliche Überlastung der Client-Hardware zu vermeiden. Der adaptive Videostream wird nur eingesetzt, wenn die Wiedergabe des Live-Videostreams über die Weboberfläche in einem Browser erfolgt. Wenn adaptiver Videostream aktiviert ist, beträgt die maximale Bildrate 30 Bilder pro Sekunde. Wenn Sie bei aktiviertem adaptivem Stream eine Momentaufnahme erstellen, wird die vom adaptiven Videostream ausgewählte Bildauflösung verwendet.
- •**Nivellierraster**: Klicken Sie auf , um sich das Nivellierraster anzeigen zu lassen. Mithilfe des Rasters können Sie

entscheiden, ob das Bild horizontal ausgerichtet ist. Klicken Sie auf  $\bullet$ , um es auszublenden.

- **Pixel counter (Pixelzähler)**: Klicken Sie auf  $\rightarrow$ , um den Pixelzähler anzuzeigen. Das Feld auf den ausgewählten Bereich platzieren und die Größe durch Ziehen anpassen. Die Größe des Felds in Pixeln lässt sich auch über die Felder **Width (Breite)** und **Height (Höhe)** definieren.
- •Refresh (Aktualisieren): Klicken Sie auf  $\mathbf C$ , um das Standbild der Live-Ansicht zu aktualisieren.
- •**PTZ-Steuerelemente** : Aktivieren Sie diese Ansicht, um die PTZ-Steuerelemente in der Live-Ansicht anzuzeigen.

Klicken Sie darauf, um sich die Live-Ansicht mit voller Auflösung anzeigen zu lassen. Wenn die volle Auflösung größer als die Bildschirmgröße ist, navigieren Sie unter Verwendung des kleineres Bilds im Bild.

# $\begin{smallmatrix} 0 & 1 \\ 1 & 1 \end{smallmatrix}$

Klicken Sie darauf, um sich den Live-Videostream im Vollbildmodus anzeigen zu lassen. Drücken Sie DIE ABBRUCHTASTE, um den Vollbildmodus zu verlassen.

### **Installation**

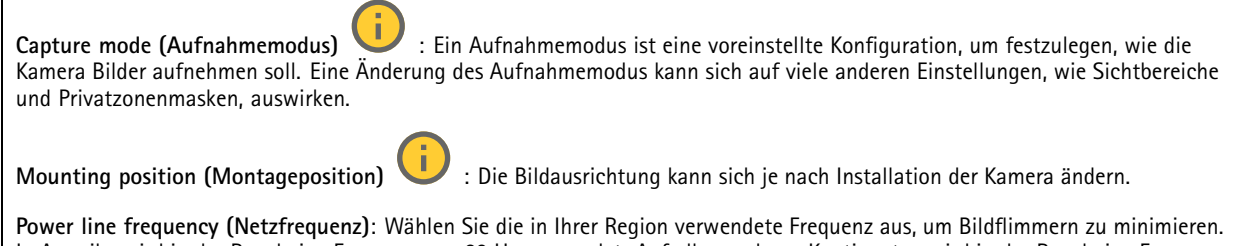

In Amerika wird in der Regel eine Frequenz von 60 Hz verwendet. Auf allen anderen Kontinenten wird in der Regel eine Frequenz von 50 Hz verwendet. Wenden Sie sich bei Fragen zur Netzfrequenz an Ihr Stromversorgungsunternehmen.

# Die Weboberfläche

**Drehen**: Wählen Sie die bevorzugte Bildausrichtung aus. **Bildkorrektur** Wichtig Wir raten davon ab, mehrere Funktionen zur Bildkorrektur gleichzeitig zu verwenden, da dies zu Leistungsproblemen führen kann. **Barrel distortion correction (BDC) (Korrektur der Tonnenverzeichnung)** : Aktivieren Sie diese Option, um bei Tonnenverzeichnung ein gerades Bild zu erhalten. Bei der Tonnenverzeichnung handelt es sich um einen Objektiveffekt, durch den das Bild nach außen gewölbt wirkt. Der Zustand ist besser zu erkennen, wenn aus dem Bild herausgezoomt wird. **Crop (Ausschneiden)** : Stellen Sie mithilfe des Schiebereglers die Korrekturstufe ein. Bei einem niedrigeren Wert wird die Bildbreite zu Lasten der Höhe und Auflösung des Bildes beibehalten. Bei einem höheren Wert werden die Höhe und Auflösung des Bildes zu Lasten der Bildbreite beibehalten. **Remove distortion (Verzerrung entfernen)** : Stellen Sie mithilfe des Schiebereglers die Korrekturstufe ein. Beim Zusammenziehen wird die Bildbreite zu Lasten der Höhe und Auflösung des Bildes beibehalten. Beim Aufblasen werden die Höhe und Auflösung des Bildes zu Lasten der Bildbreite beibehalten. **Bildstabilisierung** : Schalten Sie diese Option ein für eine glattere und ruhigere Bildabfolge mit weniger Unschärfe. Wir empfehlen die Verwendung der Funktion Bildstabilisierungvon in Umgebungen, in denen das Gerät exponiert angebracht und Vibrationen, z. B. durch Wind oder Straßenverkehr, ausgesetzt ist. **Focal length (Brennweite)** : Passen Sie mithilfe des Schiebereglers die Brennweite an. Ein höherer Wert führt zu einer höheren Vergrößerung mit einen engeren Blickwinkel, während ein niedrigerer Wert zu einer niedrigeren Vergrößerung mit einem breiterem Blickwinkel führt. **Stabilizer margin (Stabilisierungsmarge)** : Mit dem Schieberegler die Größe der Stabilisierungsmarge festlegen. Diese legt das zu stabilisierende Vibrationsniveau fest. Wenn das Produkt in einer Umgebung mit vielen Vibrationen installiert ist, bewegen Sie den Schieberegler in Richtung **Max.**. Dadurch wird eine kleinere Szene erfasst. Bewegen Sie den Schieberegler in Richtung **Min.** bei weniger Vibrationen. **Straighten image (Bild ausrichten)** : Aktivieren Sie diese Option und richten Sie mithilfe des Schiebereglers das Bild durch Drehen gerade aus und schneiden es digital zu. Die Funktion ist hilfreich, wenn es die Kamera bei der Installation nicht gerade ausgerichtet werden kann. Idealerweise sollte das Bild während der Installation gerade ausgerichtet werden. 肼 : Klicken Sie darauf, um sich ein Unterstützungsraster im Bild anzeigen zu lassen. : Klicken Sie darauf, um das Raster auszublenden.

# Die Weboberfläche

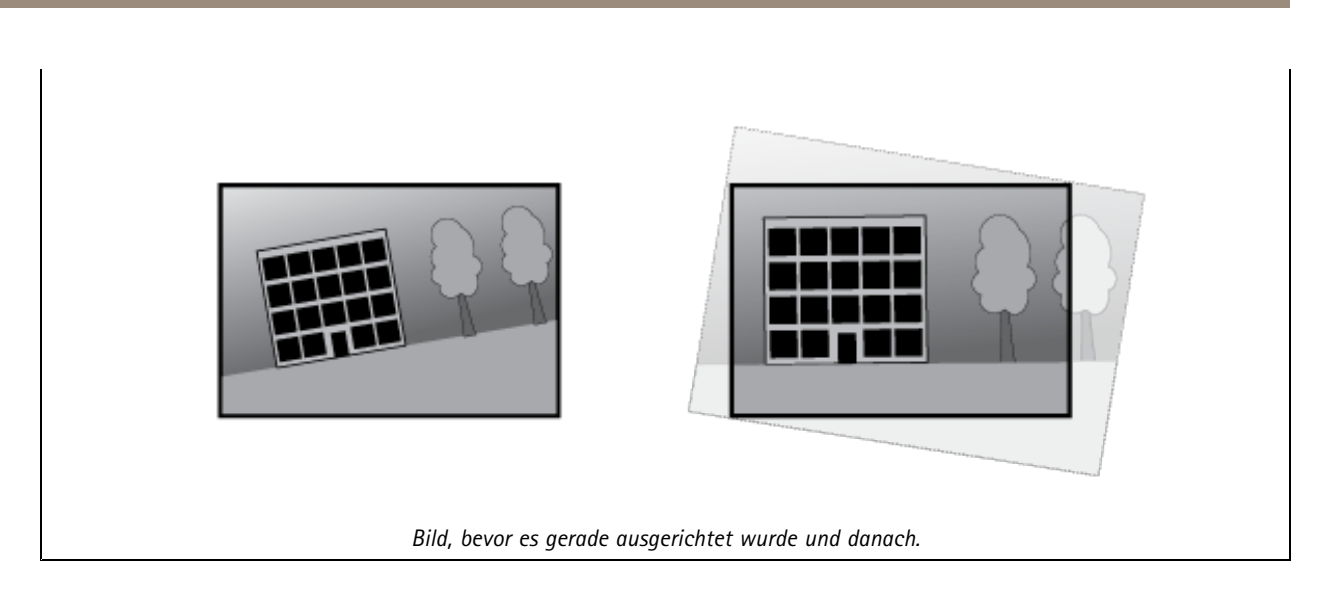

### **Bild**

### **Darstellung**

**Szeneprofil** : Wählen Sie ein Szeneprofil für Ihr Überwachungsszenario aus. Ein Szene-Profil optimiert die Bildeinstellungen einschließlich Farbstufe, Helligkeit, Schärfe, Kontrast und lokaler Kontrast für eine bestimmte Umgebung oder zu einem bestimmten Zweck.

- **Forensisch**: Zu Überwachungszwecken geeignet.
- •**Innenbereich** : Für den Innenbereich geeignet.
- •**Außenbereich** : Für den Außenbereich geeignet.
- •**Lebhaft**: Zu Demonstrationszwecken nützlich.
- **Verkehrsübersicht**: Für die Überwachung des Fahrzeugverkehrs geeignet.

**Saturation (Sättigung)**: Stellen Sie mithilfe des Schiebereglers die Farbintensität ein. Sie können z. B. ein Bild in Graustufen erstellen.

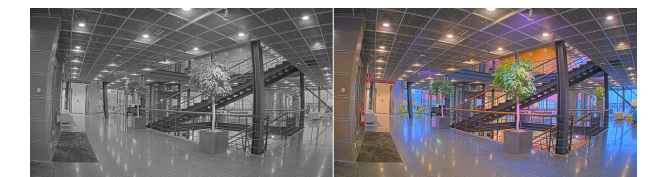

**Contrast (Kontrast)**: Passen Sie mithilfe des Schiebreglers den Unterschied zwischen hell und dunkel an.

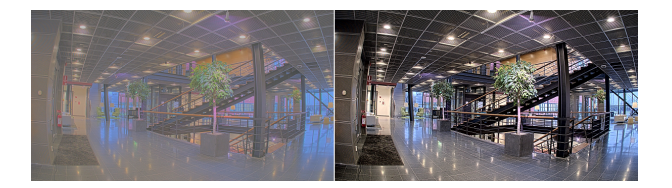

**Helligkeit**: Stellen Sie mithilfe des Schiebereglers die Lichtstärke ein. Dadurch lassen sich Objekte leichter erkennen. Helligkeit wird nach der Bildaufnahme angewendet und hat keine Auswirkungen auf die Bilddaten. Um mehr Details aus dunklen Bereichen zu erhalten, ist es normalerweise besser, die Verstärkung oder die Belichtungszeit zu erhöhen.

# Die Weboberfläche

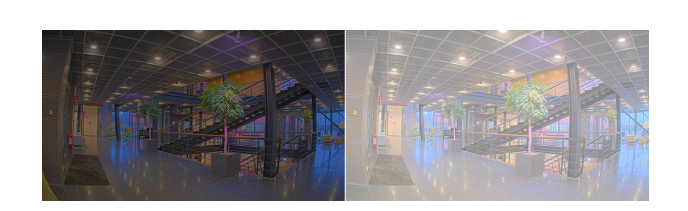

**Schärfe**: Stellen mithilfe des Schiebereglers den Randkontrast ein, um Objekte in einem Bild schärfer darzustellen. Wenn Sie die Schärfe erhöhen, kann dies zu einer höherem Bitrate und einem höheren Bedarf an Speicherplatz führen.

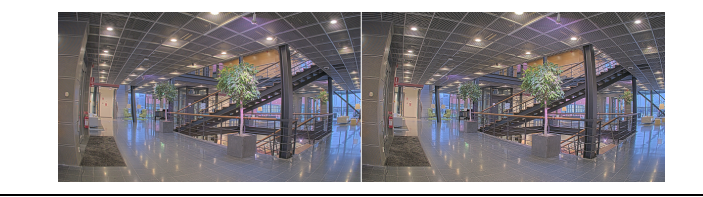

### **Großer Dynamikbereich**

**WDR** : Aktivieren Sie diese Option, um sowohl helle als auch dunkle Bereiche im Bild darzustellen. **Lokaler Kontrast** : Stellen Sie mithilfe des Schiebereglers den Kontrast des Bildes ein. Bei einem höheren Wert wird der Kontrast zwischen dunklen und hellen Bereichen größer.

**Farbtonzuordnung** : Passen Sie mithilfe des Schiebereglers das auf das Bild angewendete Tone-Mapping an. Bei einem Korrekturwert von "0" erfolgt lediglich eine normale Gammakorrektur, ein größerer Wert erhöht dagegen die Sichtbarkeit der dunkelsten und hellsten Bildbereiche.

#### **Weißabgleich**

Wenn die Kamera die Farbtemperatur der Lichtquelle erfasst, kann sie das Bild so anpassen, dass die Farben natürlicher dargestellt werden. Sollte dies nicht ausreichen, können Sie eine geeignete Lichtquelle aus der Liste wählen.

Die Einstellung Automatischer Weißabgleich verringert durch allmähliches Anpassen das Risiko von Farbflimmern. Wenn die Beleuchtung geändert oder die Kamera das erste Mal hochgefahren wird, kann die Anpassung an die veränderten Lichtverhältnisse bis zu 30 Sekunden dauern. Befindet sich in einer Szene mehr als eine Art von Lichtquelle, also wenn sie sich in ihrer Farbtemperatur unterscheiden, dann wird die stärkere Lichtquelle als Bezugswert für den Algorithmus zum Ermitteln des Weißabgleichs verwendet. Dieses Verhalten kann übersteuert werden. Dazu wird ein fester Weißabgleichswert gewählt, welcher der als Bezugswert bevorzugten Lichtquelle entspricht.

#### **Lichtverhältnisse**:

- • **Automatisch**: Automatisches Identifizieren und Ausgleichen der Lichtquellenfarbe. Dies ist die empfohlene Einstellung, die für die meisten Situationen verwendet werden kann.
- • **Automatisch – Außenbereiche** : Automatisches Identifizieren und Ausgleichen der Lichtquellenfarbe. Dies ist die empfohlene Einstellung, die für die meisten Situationen im Außenbereich verwendet werden kann.
- Benutzerdefiniert Innenbereiche **Benutzerdefiniert – Innenbereiche** : Fester Farbausgleichswert für Innenräume mit Kunstlichtquelle, ausgenommen fluoreszierendes Licht, und geeignet für normale Farbtemperaturen von etwa 2800 K.
- • **Benutzerdefiniert – Außenbereiche** : Fester Farbausgleichswert für sonniges Wetter und eine Farbtemperatur von etwa 5.500 K.

# Die Weboberfläche

- • **Fest – Fluoreszierend <sup>1</sup>**: Fester Farbausgleichswert für fluoreszierendes Licht und eine Farbtemperatur von etwa 4000 K.
- • **Fest – Fluoreszierend 2**: Fester Farbausgleichswert für fluoreszierendes Licht mit einer Farbtemperatur von etwa 3.000 K.
- • **Fest – Innenbereich**: Fester Farbausgleichswert für Innenräume mit Kunstlichtquelle, ausgenommen fluoreszierendes Licht, und geeignet für normale Farbtemperaturen von etwa 2800 K.
- •**Fest – Außenbereich <sup>1</sup>**: Fester Farbausgleichswert für sonniges Wetter und eine Farbtemperatur von etwa 5.500 K.
- •**Fest – Außenbereich 2**: Fester Farbausgleichswert für bewölktes Wetter und eine Farbtemperatur von etwa 6.500 K.
- • **Street light – mercury (Straßenbeleuchtung – Quecksilber)** : Fester Farbausgleichswert zur Kompensation des ultravioletten Anteil von häufig als Straßenbeleuchtung eingesetzten Quecksilberdampfleuchten.
- • **Street light – sodium (Straßenbeleuchtung – Natriumdampflampen)** : Fester Farbausgleichswert, der den Gelb-Gelbanteil von häufig als Straßenbeleuchtung eingesetzten Natriumdampfleuchten ausgleicht.
- •**Aktuelle Einstellung beibehalten**: Behält die aktuelle Einstellung bei und nimmt keinen Lichtausgleich vor.
- • **Manuell** : Legen Sie den Weißabgleich mit Hilfe eines weißen Objekts fest. Ziehen Sie dazu einem Kreis zu einem Objekt, das von der Kamera als weiß interpretiert werden soll (zum Beispiel ein weißes Blatt Papier) in die Mitte des Live-Bildes. Stellen Sie mit den Schiebereglern für **Rotabgleich** und **Blauabgleich** den Weißabgleich manuell ein.

#### **Tag-/Nachtmodus**

#### **IR-Sperrfilter**:

- • **Auto**: Wählen Sie diese Option aus, damit sich der Infrarot-Filter automatisch ein- und ausschaltet. Wenn sich die Kamera im Tag-Modus befindet, wird der Infrarot-Sperrfilter eingeschaltet, der die eingehende IR-Beleuchtung blockiert. Im Nachtmodus wird der Infrarot-Sperrfilter ausgeschaltet und die Lichtempfindlichkeit der Kamera wird erhöht.
- • **Ein**: Wählen Sie diese Option, um den Infrarot-Sperrfilter zu aktivieren. Das Bild ist in Farbe, aber mit verringerter Lichtempfindlichkeit.
- • **Aus**: Wählen Sie diese Option, um den Infrarot-Sperrfilter zu deaktivieren. Das Bild wird schwarzweiß dargestellt und die Lichtempfindlichkeit erhöht.

**Grenzwert**: Stelle Sie mithilfe des Schiebereglers ein, bei welchem Lichtgrenzwert die Kamera vom Tag-Modus in den Nachtmodus wechseln soll.

- Verschieben Sie den Schieberegler in Richtung **Hell**, um den Grenzwert für den IR-Sperrfilter zu verringern. Die Kamera wechselt früher in den Nachtmodus.
- • Verschieben Sie den Schiebregler in Richtung **Dunkel**, um den Grenzwert für den IR-Sperrfilter zu erhöhen. Die Kamera wechselt später in den Nachtmodus.

**IR light (Infrarotlicht)**

Wenn Ihr Gerät nicht über eine integrierte Beleuchtung verfügt, sind diese Steuerelemente nur verfügbar, wenn ein unterstützendes Axis Zubehör angeschlossen ist.

**Allow illumination (Beleuchtung zulassen)**: Schalten Sie diese Option ein, damit die Kamera im Nachtmodus auf die integrierte Beleuchtung zurückgreift.

**Beleuchtung synchronisieren**: Aktivieren Sie diese Option, um die Beleuchtung automatisch mit dem Umgebungslicht zu synchronisieren. Die Tag/Nacht-Synchronisierung funktioniert nur, wenn der IR-Sperrfilter auf **Auto** oder **Aus** gestellt ist.

**Automatic illumination angle (Automatischer Beleuchtungswinkel)** : Schalten Sie diese Option ein, um den automatischen Beleuchtungswinkel zu verwenden. Deaktivieren Sie sie, um den Beleuchtungswinkel manuell einzustellen.

**Illumination angle (Beleuchtungswinkel)** : Mithilfe des Schiebereglers können Sie den Beleuchtungswinkel manuell einstellen, z. B. wenn sich der Winkel vom Sichtwinkel der Kamera unterscheiden muss. Bei großem Sichtwinkel der Kamera kann der Beleuchtungswinkel kleiner (mehr teleobjektivartig) eingestellt werden. Dies führt zu dunklen Bildecken.

# Die Weboberfläche

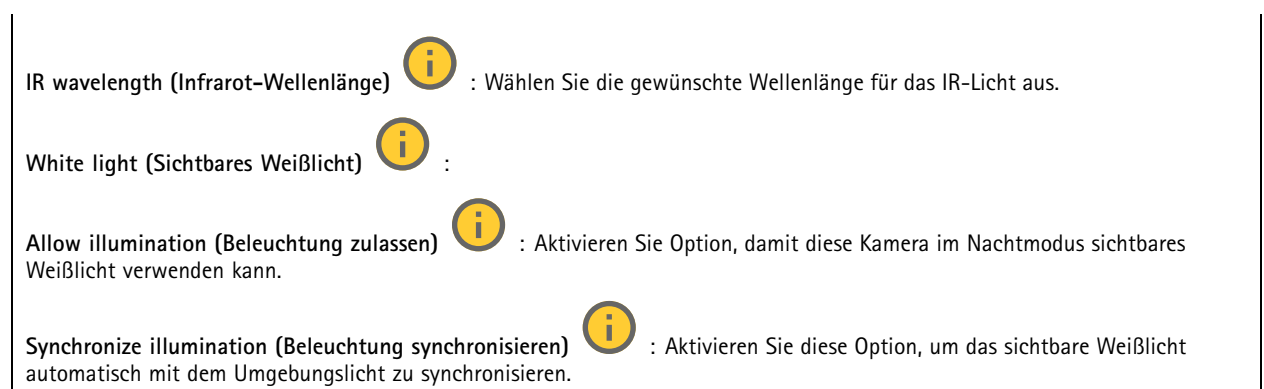

#### **Exposure (Belichtung)**

Wählen Sie einen Belichtungsmodus, sich rasch verändernde unregelmäßige Bildeffekte zu verringern, zum Beispiel durch unterschiedliche Lichtquellen verursachtes Flimmern. Wir empfehlen dem automatischen Belichtungsmodus oder dieselbe Frequenz wie Ihr Stromnetz.

**Exposure mode (Belichtungsmodus)**:

- **Automatic (Automatisch)**: Die Kamera stellt Blende, Verstärkung und Verschlusszeit selbsttätig ein.
- • **Automatic aperture (Automatische Blendeneinstellung)** : Die Kamera stellt Blende und Verstärkung selbsttätig ein. Die Verschlusszeit ist vorgegeben.
- • **Automatische Verschlusseinstellung** : Die Kamera stellt die Verschlusszeit und die Verstärkung automatisch ein. Die Blende ist vorgegeben.
- •**Aktuelle Einstellung beibehalten**: Behält die aktuellen Belichtungseinstellungen bei.
- • **Flimmerfrei** : Die Kamera stellt unter Verwendung folgender Verschlusszeiten Blende und Verstärkung automatisch ein: 1/50 <sup>s</sup> (50 Hz) und 1/60 <sup>s</sup> (60 Hz).
- • **Flimmerfrei <sup>50</sup> Hz** : Die Kamera stellt unter Verwendung einer Verschlusszeit ist mit 1/50 <sup>s</sup> der Blende und Verstärkung selbsttätig ein.
- • **Flimmerfrei <sup>60</sup> Hz** : Die Kamera stellt unter Verwendung einer Verschlusszeit ist mit 1/60 <sup>s</sup> der Blende und Verstärkung selbsttätig ein.
- • **Flimmerreduziert** : Wie flimmerfrei, allerdings kann die Kamera bei stärker ausgeleuchteten Szenen beliebige Verschlusszeiten von kürzer als 1/100 Sekunden (50 Hz) und 1/120 Sekunden (60 Hz) einsetzen.
- • **Flimmerreduziert 50 Hz** : Wie flimmerfrei, allerdings kann die Kamera bei stärker ausgeleuchteten Szenen beliebige Verschlusszeiten von kürzer als 1/100 Sekunden einsetzen.
- • **Flimmerreduziert 60 Hz** : Wie flimmerfrei, allerdings kann die Kamera bei stärker ausgeleuchteten Szenen beliebige Verschlusszeiten von kürzer als 1/120 Sekunden einsetzen.
	- **Manuell** : Die Blendenöffnung, Verstärkung und Verschlusszeit sind vorgegeben.

**Exposure zone (Belichtungsbereich)** : Verwenden Sie Belichtungsbereiche, um die Belichtung in einem ausgewählten Teil der Szene zu optimieren, z. B. dem Bereich vor einer Eingangstür.

#### Hinweis

•

Die Belichtungsbereiche beziehen sich auf das Originalbild (nicht gedreht); die Bereichsnamen gelten für das Originalbild. Wenn zum Beispiel der Videostream um 90° gedreht wird, dann wird der **Obere** Bereich zum **Unteren** Bereich des Streams und der **linke** Bereich zum **rechten** Bereich.

# Die Weboberfläche

•

- •**Automatisch**: Für die meisten Situationen geeignet.
- • **Mitte**: Damit wird anhand eines einen fest definierten Bereichs in der Bildmitte die Belichtung berechnet. Dieser Bereich hat in der Live-Ansicht eine feste Größe und Position.
	- **Full (Gesamt)** : Damit wird anhand der kompletten Live-Ansicht die Belichtung berechnet.
- • **Upper (Oben)** : Damit wird anhand eines festgelegten Bereichs im oberen Teil des Bildes die Belichtung berechnet.
- • **Lower (Unten)** : Damit wird anhand eines festgelegten Bereichs im unteren Teil des Bildes die Belichtung berechnet.
- •**Left (Links)** : Damit wird anhand eines festgelegten Bereichs im linken Teil des Bildes die Belichtung berechnet.
- • **Right (Rechts)** : Damit wird anhand eines festgelegten Bereichs im rechten Teil des Bildes die Belichtung berechnet.
- •**Genau**: Damit wird anhand eines Bereichs mit festgelegter Größe und Position die Belichtung berechnet.
- • **Benutzerdefiniert**: Damit wird anhand eines Ausschnitts der Live-Ansicht die Belichtung berechnet. Sie können Größe und Position des Bereichs anpassen.

**Maximale Verschlusszeit**: Wählen Sie die Verschlusszeit für beste Bildqualität. Zu lange Verschlusszeiten (längere Belichtung) können Bewegungsunschärfe erzeugen, wobei zu kurze Verschlusszeiten die Bildqualität beeinträchtigen können. Die maximale Verschlusszeit verbessert das Bild mittels maximaler Verstärkung.

**Maximale Verstärkung**: Wählen Sie die passende maximale Verstärkung aus. Wenn Sie die maximale Verstärkung erhöhen, wird die Detailschärfe dunkler Bilder verbessert, jedoch auch den Rauschpegel erhöht. Mehr Rauschen kann einem erhöhten Bedarf an Bandbreite und Speicherplatz zur Folge haben. Bei Einstellung einer hohen maximalen Verstärkung kann die Bildqualität bei extrem unterschiedlichen Lichtverhältnissen (Tag/und Nacht) sehr unterschiedlich ausfallen. Die maximierte Verstärkung verbessert das Bild mittels maximierter Verschlusszeit.

**Motion-adaptive exposure (Bewegungsadaptive Belichtung)** : Wählen Sie diese Option, um die Bewegungsunschärfe bei schlechten Lichtverhältnissen zu verringern.

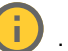

**Balance zwischen Bewegungsunschärfe und Rauschen**: Passen Sie mithilfe des Schiebereglers an, ob Bewegungsschärfe oder geringes Rauschen Vorrang hat. Um geringere Bandbreite und geringes Rauschen auf Kosten den Bewegungsschärfe zu bevorzugen, schieben Sie den Schieberegler in Richtung **Geringes Rauschen**. Um Bewegungsschärfe auf Kosten geringer Bandbreite und geringen Rauschens zu bevorzugen, schieben den Schieberegler in Richtung **Geringe Bewegungsunschärfe**.

#### Hinweis

Sie können die Belichtung entweder durch Einstellen der Belichtungszeit oder der Verstärkung verändern. Die Erhöhung der Belichtungszeit führt dies zu mehr Bewegungsunschärfe und die Erhöhung der Verstärkung zu mehr Rauschen. Wenn Sie **Blur-noise trade-off (Kompromiss zwischen Unschärfe und Rauschen)** in Richtung **Low noise (Geringes Rauschen)** einstellen, wird die automatische Belichtung bei erhöhter Belichtung eher längeren Belichtungszeiten Vorrang geben und umgekehrt, wenn Sie den Kompromiss in Richtung **Low motion blur (Geringe Bewegungsunschärfe)** anpassen. Bei schwachem Licht erreichen sowohl die Verstärkung und die Belichtungszeit letztendlich ihren jeweiligen Maximalwert und es wird keiner der beiden mehr bevorzugt.

**Blendenöffnung arretieren** : Aktivieren Sie diese Option, um die mithilfe des Schiebereglers der **Blendenöffnung** eingestellte Blendenöffnung zu halten. Aktivieren Sie diese Option, um der Kamera zu erlauben, den Bildfokus automatisch an die Blendenöffnung anzupassen. Sie können z. B. die Öffnung für Szenen mit konstanten Lichtverhältnissen feststellen.

**Blendenöffnung** : Passen Sie mithilfe des Schiebereglers die Blendenöffnung an, d. h. wie viel Licht durch das Objektiv gelassen wird. Bewegen Sie den Schieberegler in Richtung **Öffnen**, damit mehr Licht in den Sensor gelangen kann, um bei schwachen Lichtverhältnissen ein helleres Bild zu erzeugen. Eine große Blendenöffnung reduziert auch die Schärfentiefe, d.h. dass sich nahe der Kamera oder weit von ihr entfernt befindliche Objekte nur unscharf erfasst werden. Bewegen Sie den Schieberegler in Richtung **Geschlossen**, damit ein das Bild stärker fokussiert werden kann.

**Belichtungsgrad**: Stellen Sie mithilfe des Schiebereglers die Bildbelichtung ein.

# Die Weboberfläche

**Defog (Entnebelung)** : Aktivieren Sie diese Option, damit Nebelwetter erkannt wird und zur Erzeugung eines deutlicheres Bilds Nebeleffekte erfasst und entfernt wird.

#### Hinweis

Wir raten Ihnen davon ab, bei Szenen mit geringem Kontrast, großen Unterschieden in den Lichtverhältnissen oder bei leicht unscharfem Autofokus **Entnebelung** zu aktivieren. Dies kann die Bildqualität beispielsweise durch erhöhten Kontrast beeinflussen. Bei aktivierter Entnebelung kann sich außerdem zu große Helligkeit negativ auf die Bildqualität auswirken.

#### **Videostream**

#### **Allgemein**

**Auflösung**: Wählen Sie eine für die zu überwachende Szene geeignete Bildauflösung. Eine höhere Auflösung erfordert mehr Bandbreite und Speicherplatz.

**Bildrate**: Um Bandbreitenprobleme im Netzwerk zu vermeiden oder den Speicherbedarf zu reduzieren, kann die Bildrate auf eine feste Größe begrenzt werden. Wird die Bildrate bei Null belassen, wird die unter den aktuellen Bedingungen höchstmögliche Bildrate zugelassen. Höhere Bildraten erfordern mehr Bandbreite und Speicherkapazität.

**P-frames (P-Frames)**: Ein P-Frame ist ein vorhersagbares Einzelbild, das nur die Bildänderungen gegenüber dem vorangehenden Einzelbild anzeigt. Geben Sie die gewünschte Anzahl von P-Frames ein. Je höher die Anzahl, desto weniger Bandbreite ist erforderlich. Tritt aber im Netzwerk ein Datenstau auf, könnte es zu einer merklichen Verschlechterung der Videoqualität kommen.

**Compression (Komprimierung)**: Stellen Sie mithilfe des Schiebereglers die Bildkomprimierung ein. Höhere Komprimierung hat eine niedrigere Bitrate und eine geringere Bildqualität zur Folge. Eine niedrigere Komprimierung verbessert die Bildqualität, benötigt jedoch beim Aufzeichnen eine höhere Bandbreite und mehr Speicher.

**Signiertes Video** : Aktivieren Sie diese Option, um Videos die Funktion Signiertes Video hinzuzufügen. Signiertes Video schützt durch das Hinzufügen von kryptografischen Signaturen das Video vor Manipulation.

#### **Zipstream**

Zipstream ist eine Technologie zur Bitratenreduzierung, um die Videoüberwachung zu optimieren. Sie reduziert in Echtzeit die durchschnittliche Bitrate eines H.264- oder H.265-Streams. Bei Szenen mit mehreren Interessensbereichen wendet Axis Zipstream eine hohe Bitrate an, z.B. bei Szenen mit sich bewegenden Objekten. Ist die überwachte Szene eher statisch, wendet Zipstream eine niedrigere Bitrate an und reduziert so den Bedarf an Speicherplatz. Weitere Informationen finden Sie unter *[Reduzierung](https://www.axis.com/learning/web-articles/reducing-the-bit-rate-with-axis-zipstream) der Bitrate mit Axis Zipstream*

**Strength (Stärke)** der Bitrate-Verringerung wählen:

- **Off (Aus)**: Keine Reduzierung der Bitrate.
- • **Low (Niedrig)**: Bei den meisten Szenen keine sichtbaren Qualitätseinbußen. Dies ist die Standardoption, die bei allen Szenentypen zur Reduzierung der Bitrate verwendet werden kann.
- • **Mittel**: Sichtbare Auswirkungen in einigen Szenen, mit weniger Rauschen und leicht verringerte Detailschärfe in Bereichen von untergeordnetem Interesse (zum Beispiel Bereichen ohne Bewegungsaufkommen).
- • **High (Hoch)**: Sichtbare Auswirkungen in einigen Szenen, mit weniger Rauschen und verringerte Detailschärfe in Bereichen von untergeordnetem Interesse (zum Beispiel Bereichen ohne Bewegungsaufkommen). Diese Stufe wird für mit der Cloud verbundene Geräte und Geräte empfohlen, die auf lokalen Speicher zurückgreifen.
- • **Höher**: Sichtbare Auswirkungen in einigen Szenen, mit weniger Rauschen und verringerte Detailschärfe in Bereichen von untergeordnetem Interesse (zum Beispiel Bereichen ohne Bewegungsaufkommen).
- **Extreme (Extrem)**: Sichtbarer Effekt in den meisten Szenen: Die Bitrate wird für den kleinsten Speicher optimiert. **Optimize for storage (Für Speicherung optimieren)**: Aktivieren Sie dies, um die Bitrate zu minimieren und dabei die Qualität zu erhalten. Die Optimierung wird nicht auf den im Webclient angezeigten Videostream angewendet. Dies kann nur verwendet werden, wenn Ihr VMS B-Rahmen unterstützt. Durch Aktivieren von **Optimize for storage** (Speicheroptimierung) wird auch **Dynamic GOP** aktiviert.

**Dynamische FPS** (Bilder pro Sekunde): Aktivieren Sie diese Option, damit sich die Bandbreite je nach Aktivitätsniveau der Szene ändern kann. Mehr Aktivität erfordert mehr Bandbreite.

# Die Weboberfläche

**Unterer Grenzwert**: Geben Sie einen Wert ein, um je nach Bewegung in der Szene die Bildrate zwischen der Mindestanzahl an Bildern pro Sekunde und den Standardanzahl an Bilder pro Sekunde anzupassen. Wir empfehlen, bei Szenen mit sehr geringer Bewegung, bei denen die Anzahl an Bilder pro Sekunde auf <sup>1</sup> oder niedriger fallen können, einen unteren Grenzwert anzugeben.

**Dynamic GOP** (Group of Pictures): Aktivieren Sie diese Option, um das Intervall zwischen I-Frames anhand des Aktivitätsniveaus der Szene dynamisch anzupassen.

**Oberer Grenzwert**: Geben Sie eine maximale GOP-Länge ein, das heißt die maximale Anzahl von P-Frames zwischen zwei I-Frames. Ein I-Frame ist ein Einzelbild, das unabhängig von anderen Einzelbildern dekodierbar ist.

#### **Bitrate control (Bitratensteuerung)**

- **Average (Durchschnitt)**: Wählen Sie diese Option, um die Bitrate automatisch über einen längeren Zeitraum anzupassen und je nach verfügbaren Speicher die bestmögliche Bildqualität zu liefern.
	- Klicken Sie darauf, um die Zielbitrate anhand des verfügbaren Speichers, der Aufbewahrungszeit und des Bitratenlimits zu berechnen.
	- **Zielbitrate**: Geben Sie die gewünschte Zielbitrate ein.
	- **Aufbewahrungszeit**: Geben Sie die Aufbewahrungszeit für Aufzeichnungen in Tagen ein.
	- **Speicher**: Zeigt den für den Videostream nutzbaren geschätzten Speicherplatz an.
	- **Maximale Bitrate**: Aktivieren Sie diese Option, um eine Bitratengrenze festzulegen.
		- **Bitratengrenze**: Geben Sie eine Bitratengrenze ein, die über der Zielbitrate liegt.
- • **Maximum**: Wählen Sie diese Option, um die maximale Sofort-Bitrate des Videostreams auf Grundlage der Netzwerkbandbreite festzulegen.
	- **Maximum**: Geben Sie die maximale Bitrate ein.
- • **Variable**: Wählen Sie diese Option, damit sich die Bitrate je nach Aktivitätsniveau der Szene anpasst. Mehr Aktivität erfordert mehr Bandbreite. Diese Option wird für die meisten Situationen empfohlen.

#### **Audio**

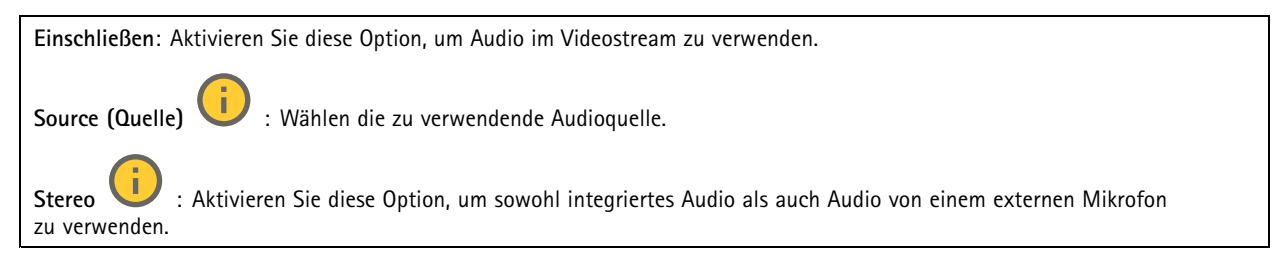

### **Overlays**

- : Klicken Sie darauf, um ein Overlay hinzuzufügen. Wählen Sie in der Auswahlliste den Typ des Overlays aus: • **Text**: Wählen Sie diese Option, um einen Text anzeigen zu lassen, der in das Live-Ansichtsbild integriert und in allen Ansichten, Aufzeichnungen und Schnappschüssen sichtbar ist. Sie können einen eigenen Text eingeben und Sie können auch vorkonfigurierte Modifikatoren verwenden, um z. B. Uhrzeit, Datum und Bildrate automatisch anzeigen zu lassen. : Klicken Sie darauf, um den Datumsmodifikator %F hinzufügen und das Format JJJJ-MM-TT anzuzeigen. : Klicken Sie darauf, um den Uhrzeitmodifikator %X hinzufügen und das Format hh:mm:ss (24-Stunden) anzeigen zu lassen. **Modifikatoren**: Klicken Sie darauf, um beliebige der in der Liste angezeigten Modifikatoren auszuwählen und sie dem Textfeld hinzuzufügen. So zeigt zum Beispiel %a den Wochentag an. **Größe**: Wählen Sie die gewünschte Schriftgröße.
	- **Darstellung**: Wählen Sie die Textfarbe und den Hintergrund, zum Beispiel weißer Text auf schwarzem Hintergrund (Standardeinstellung).

# Die Weboberfläche

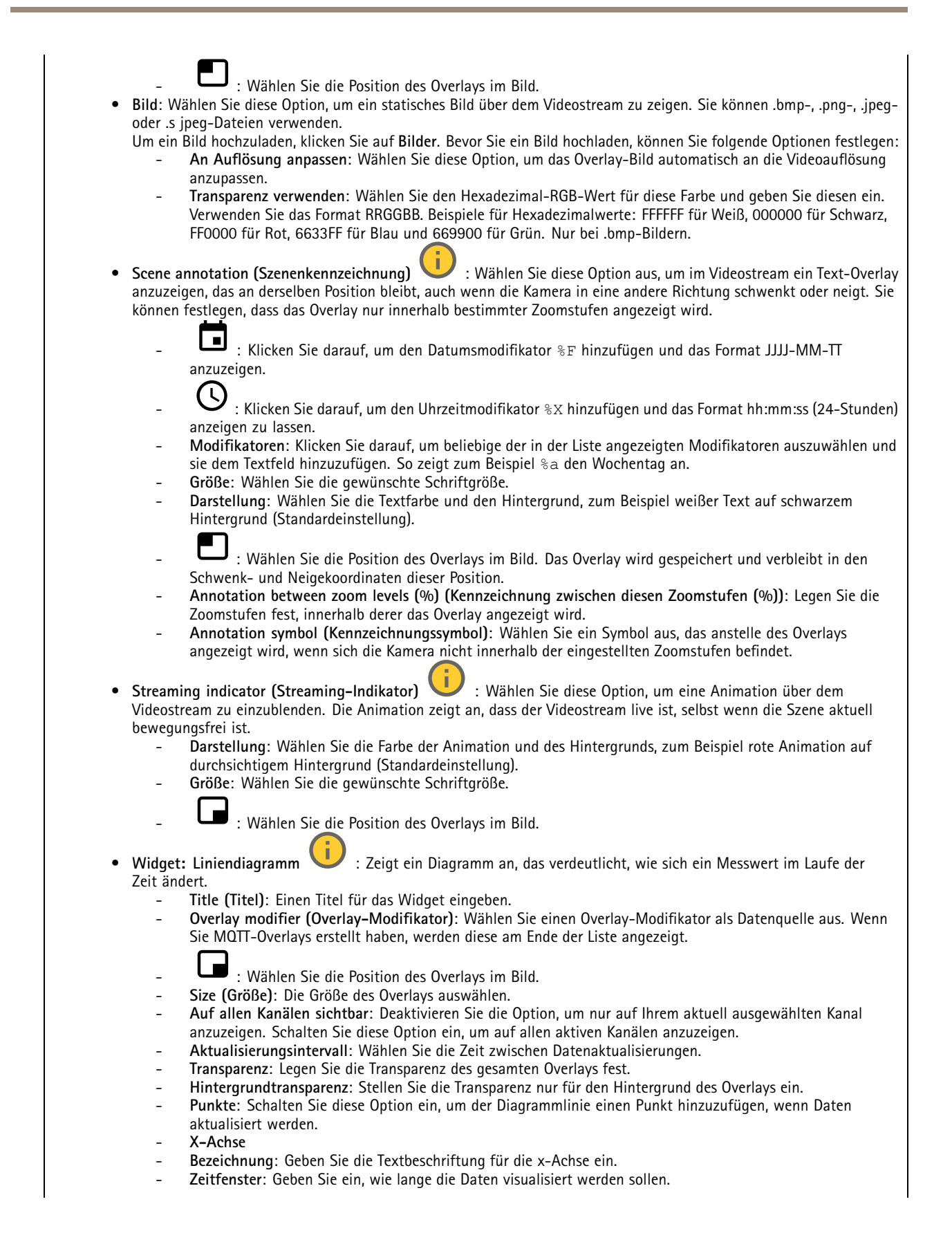

# <span id="page-27-0"></span>Die Weboberfläche

- **Zeiteinheit**: Geben Sie eine Zeiteinheit für die x-Achse ein.
- **Y-Achse**
- **Bezeichnung**: Geben Sie die Textbeschriftung für die y-Achse ein.
- **Dynamische Skala**: Schalten Sie diese Option ein, damit sich die Skala automatisch an die Datenwerte anpasst. Schalten Sie diese Option aus, um Werte für eine feste Skala manuell einzugeben.
- **Min. Alarmschwelle** und **Max. Alarmschwelle**: Diese Werte fügen dem Diagramm horizontale Referenzlinien hinzu, sodass Sie leichter erkennen können, wann der Datenwert zu hoch oder zu niedrig wird.
- •Widget: Messen **Warehouten Sie ein Balkendiagramm an, das den zuletzt gemessenen Datenwert anzeigt.** 
	- **Title (Titel)**: Einen Titel für das Widget eingeben.
	- **Overlay modifier (Overlay-Modifikator)**: Wählen Sie einen Overlay-Modifikator als Datenquelle aus. Wenn Sie MQTT-Overlays erstellt haben, werden diese am Ende der Liste angezeigt.
		- : Wählen Sie die Position des Overlays im Bild.
	- **Size (Größe)**: Die Größe des Overlays auswählen.
	- **Auf allen Kanälen sichtbar**: Deaktivieren Sie die Option, um nur auf Ihrem aktuell ausgewählten Kanal anzuzeigen. Schalten Sie diese Option ein, um auf allen aktiven Kanälen anzuzeigen.
	- **Aktualisierungsintervall**: Wählen Sie die Zeit zwischen Datenaktualisierungen.
	- **Transparenz**: Legen Sie die Transparenz des gesamten Overlays fest.
	- **Hintergrundtransparenz**: Stellen Sie die Transparenz nur für den Hintergrund des Overlays ein.
	- **Punkte**: Schalten Sie diese Option ein, um der Diagrammlinie einen Punkt hinzuzufügen, wenn Daten aktualisiert werden.
	- **Y-Achse**
	- **Bezeichnung**: Geben Sie die Textbeschriftung für die y-Achse ein.
	- **Dynamische Skala**: Schalten Sie diese Option ein, damit sich die Skala automatisch an die Datenwerte anpasst. Schalten Sie diese Option aus, um Werte für eine feste Skala manuell einzugeben.
	- **Min. Alarmschwelle** und **Max. Alarmschwelle**: Diese Werte fügen dem Balkendiagramm horizontale Referenzlinien hinzu, sodass Sie leichter erkennen können, wann der Datenwert zu hoch oder zu niedrig wird.

### **Privatzonenmasken**

╅

: Klicken Sie darauf, um eine neue Privatzonenmaske zu erstellen.

**Privacy masks (Privatzonenmasken)**: Klicken Sie darauf, um die Farbe aller Privatzonenmasken zu ändern oder um alle Privatzonenmasken dauerhaft zu löschen.

**Maske <sup>x</sup>**: Klicken Sie darauf, um die Maske umzubenennen, zu deaktivieren oder dauerhaft zu löschen.

# **Analysefunktionen**

### **AXIS Object Analytics**

**Start**: Klicken Sie hier, um AXIS Object Analytics zu starten. Die Anwendung wird im Hintergrund ausgeführt und Sie können anhand der aktuellen Einstellungen der Anwendung Regeln für Ereignisse erstellen.

**Open (Öffnen)**: Klicken Sie hier, um AXIS Object Analytics zu öffnen. Die Anwendung wird in einem neuen Fenster geöffnet, in dem Sie die Einstellungen konfigurieren können.

**Nicht installiert**: AXIS Object Analytics ist auf diesem Gerät nicht installiert. Aktualisieren Sie AXIS OS auf die neueste Version, um die aktuelle Version der Anwendung zu erhalten.

# <span id="page-28-0"></span>Die Weboberfläche

### **Metadaten-Visualisierung**

Die Kamera erkennt sich bewegende Objekte und klassifiziert sie nach Objekttyp. In der Ansicht verfügt ein klassifiziertes Objekt über ein farbiges Umgrenzungsfeld sowie eine zugewiesene ID.

**Id (Kennung)**: Eine eindeutige Identifizierungsnummer für das identifizierte Objekt und den Typ. Diese Zahl wird sowohl in der Liste als auch in der Ansicht angezeigt.

**Type (Typ)**: Ein sich bewegendes Objekt wird als Person, Gesicht, Pkw, Bus, Lkw, Fahrrad oder Fahrzeugkennzeichen klassifiziert. Die Farbe des Umgrenzungsfeldes hängt von der Typklassifizierung ab.

**Confidence (Zuverlässigkeit)**: Der Balken gibt die Zuverlässigkeitsstufe der Klassifizierung des Objekttyps an.

### **PTZ**

### **Voreingestellte Positionen**

#### **Preset positions (Vordefinierte Positionen)**

Bei einer voreingestellten Position handelt es sich um eine bestimmte, im Speicher Ihrer Kamera gespeicherte Schwenk-, Neige- und Zoomposition. Mithilfe von voreingestellten Positionen können Sie schnell zwischen verschiedenen Sichtfeldern navigieren oder automatisierte Rundgänge erstellen.

**Create preset position (Eine voreingestellte Position erstellen)**: Erstellen Sie auf Grundlage der aktuellen Kameraposition eine neue voreingestellte Position.

- • **Thumbnail (Miniaturansicht)**: Schalten Sie diese Option ein, um die Miniaturansicht für die vordefinierte Position hinzuzufügen.
- •**Name**: Geben Sie den Namen für vordefinierte Position ein.
- •**Home position (Home-Position)**: Aktivieren Sie dies, um diese Position als Standardsichtfeld Ihrer Kamera festzulegen.

Die Home-Position ist mit  $\mathbf{f}$  gekennzeichnet. Ihre Kamera hat immer eine Home-Position. **Settings (Einstellungen)**

- • **Return to home position when inactive (Zur Home-Position zurückkehren wenn inaktiv)**: Aktivieren Sie diese Funktion, damit die Kamera nach einer bestimmten Zeit der Nichtaktivität wieder in ihre Home-Position zurückkehren kann.
- • **Use thumbnails (Miniaturansichten verwenden)**: Schalten Sie diese Option ein, um die Miniaturansicht automatisch hinzuzufügen, wenn Sie eine vordefinierte Position hinzufügen.

- Das Kontextmenü enthält:
	- **Create thumbnails (Miniaturansichten erstellen)** : Erstellen Sie eine Miniaturansicht für alle Ihre voreingestellten Positionen.

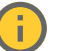

- • **Refresh thumbnails (Miniaturansichten aktualisieren)**: Ersetzen Sie die Miniaturansichten für Ihre voreingestellten Positionen durch neue und aktualisierte Miniaturansichten.
- • **Delete all preset positions (Alle vordefinierten Positionen löschen)**: Entfernen Sie alle voreingestellten Positionen. Dadurch wird automatisch eine neue Home-Position erstellt.

# Die Weboberfläche

### **Guard-Tours**

**Guard-Tour**: Guard-Tour erstellen.

- • **Preset position (Vordefinierte Position)**: Wählen Sie diese Option, um eine Guard-Tour mit vordefinierten Positionen zu erstellen.
- •**Recorded (Aufgezeichnet)**: Wählen Sie diese Option, um eine aufgezeichnete Guard-Tour zu erstellen.

#### **Vordefinierte Position**

Eine Guard-Tour mit voreingestellten Positionen streamt kontinuierlich Videostreams von einer Auswahl von voreingestellten Positionen in einer zufälligen oder festen Sequenz. Sie können auswählen, wie lange die Kamera an jeder voreingestellten Position bleiben soll, bevor sie zur nächsten wechselt. Die Guard-Tour läuft bis zum Anhalten in endloser Endlosschleife, selbst wenn keine Clients (Web Browser) das Videomaterial streamen.

#### **Settings (Einstellungen)**

- **General settings (Allgemeine Einstellungen)**
	- **Name**: Geben Sie einen Namen für die Guard-Tour ein.
		- **Play guard tour in random order (Guard-Tour in Zufallsreihenfolge abspielen)**: Aktivieren Sie dies, damit sich die Kamera während der Guard-Tour unberechenbar zwischen den voreingestellten Positionen bewegt.
	- **Pause between runs (Zwischen einzelnen Rundgängen anhalten)**: Geben Sie das gewünschte Zeitintervall zwischen den Guard-Tours ein. Sie können ein beliebiges Intervall von 0 Minuten bis 2 Stunden und 45 Minuten eingeben.
- • **Step settings (Schritteinstellungen)**
	- **Duration (Dauer)**: Wählen Sie aus, wie lange die Kamera an jeder voreingestellten Position bleiben soll. Der Standardwert ist 10 Sekunden und der maximal zulässige Wert ist 60 Minuten.
	- **Move speed (Bewegungsgeschwindigkeit)**: Wählen Sie, wie schnell die Kamera zur nächsten voreingestellten Position wechseln soll. Der Standardwert ist 70. Sie können jedoch einen beliebigen Wert von <sup>1</sup> bis 100 wählen.

**Preset positions (Vordefinierte Positionen)**: Um mehrere vordefinierte Positionen auszuwählen, drücken Sie UMSCHALTTASTE

bei der Auswahl der vordefinierten Positionen. Klicken Sie auf  $\bullet\bullet$  und ziehen Sie die vordefinierten Positionen in den Bereich **View order** (Reihenfolge anzeigen).

**View order (Reihenfolge anzeigen)**: Zeigt die vordefinierten Positionen an, die in der Guard-Tour enthalten sind.

- • **Import all preset positions (Alle voreingestellten Positionen importieren)**: Fügen Sie alle voreingestellten Positionen in der Reihenfolge hinzu, in der sie erstellt wurden, beginnend mit der ältesten.
	- : Guard-Tour starten.

### **Grenzwerte**

•

Um den zu überwachenden Bereich einzugrenzen, können Sie die PTZ-Bewegungen begrenzen.

**Save as Pan <sup>0</sup> (Als Nullstellung Schwenken speichern)**: Klicken Sie hier, um die aktuelle Position als Nullpunkt für Schwenkkoordinaten festzulegen.

**Pan-tilt limits (Grenzwerte Schwenken/Neigen)**: Die Kamera verwendet die Koordinaten des Bildmittelpunkts, wenn Sie Grenzwerte Schwenken/Neigen festlegen.

• **Left pan limit (Schwenkgrenze links)**: Klicken Sie hier, um die Schwenkbewegungen der Kamera nach links zu begrenzen. Klicken Sie erneut, um den Grenzwert zu entfernen.

• **Right pan limit (Schwenkgrenze rechts)**: Klicken Sie hier, um die Schwenkbewegungen der Kamera nach rechts zu begrenzen. Klicken Sie erneut, um den Grenzwert zu entfernen.

# Die Weboberfläche

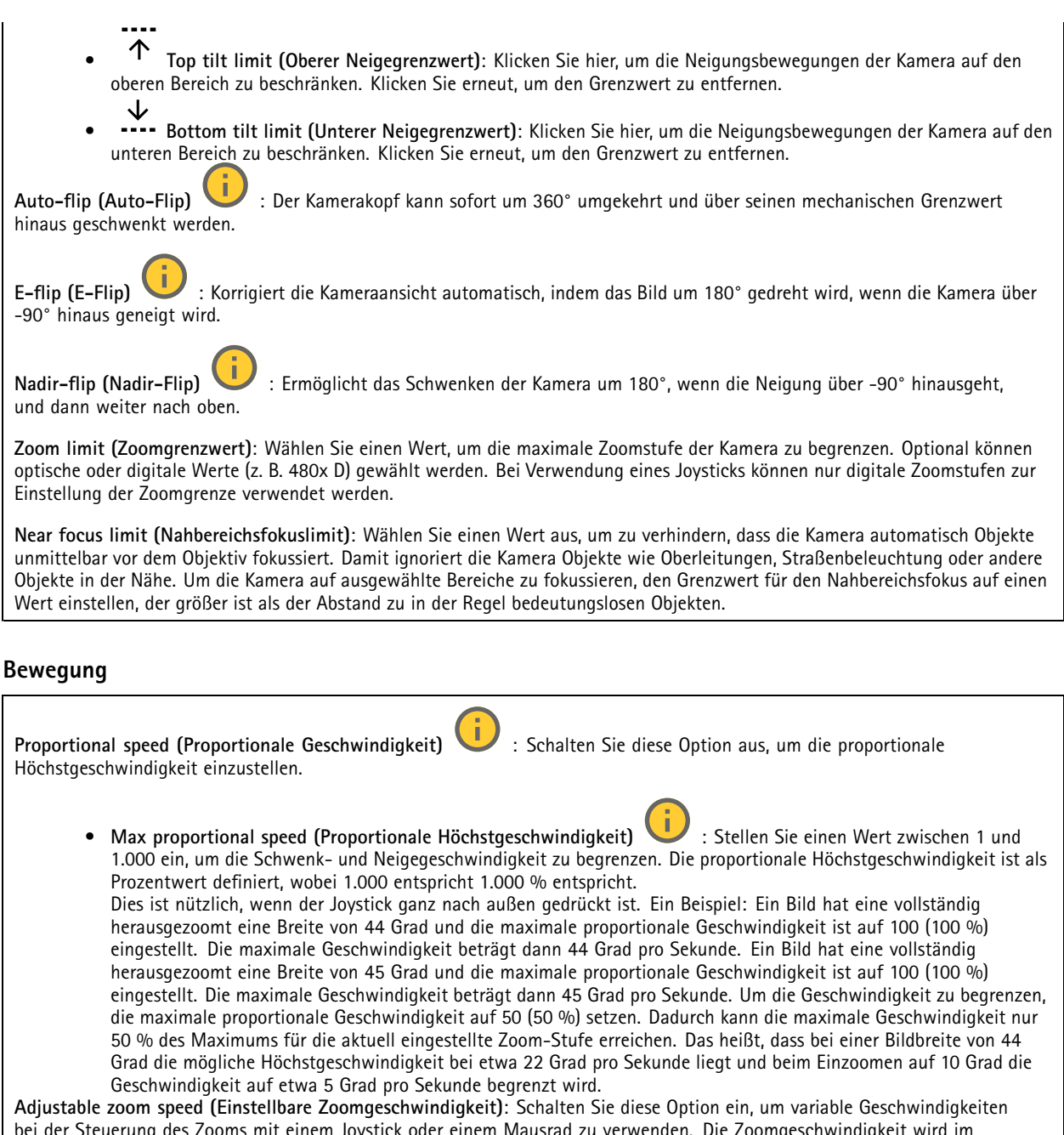

bei der Steuerung des Zooms mit einem Joystick oder einem Mausrad zu verwenden. Die Zoomgeschwindigkeit wird im VAPIX®-Application Programming Interface (API) automatisch mit dem Befehl continuouszoommove gesetzt. Deaktivieren Sie die Funktion, um mit der höchsten Zoomgeschwindigkeit, das heißt mit der Geschwindigkeit für das Wechseln zwischen voreingestellten Positionen, zu arbeiten.

**Freeze image on PTZ (Standbild bei PTZ)**

- **Off (Aus)**: Erzeugen Sie niemals ein Standbild.
- • **All movements (Alle Bewegungen)**: Erzeugen Sie ein Standbild, während sich die Kamera bewegt. Sobald die Kamera ihre neue Position erreicht hat, wird die Ansicht aus dieser Position gezeigt.
- • **Preset positions (Vordefinierte Positionen)**: Erzeugen Sie nur ein Standbild, während sich die Kamera zwischen voreingestellten Positionen bewegt.

# Die Weboberfläche

**Pan-tilt speed (Geschwindigkeit für Schwenken/Neigen)**: Wählen Sie die Geschwindigkeit der Schwenk- und Neigebewegungen der Kamera aus.

### **OSDI-Zonen**

OSDI wird so eingerichtet, dass Informationen zur Ausrichtung der Kamera im Text-Overlay geliefert werden. Die Kamera legt mithilfe der Koordinaten des Mittelpunkts den unteren linken und oberen rechten Zonenbereich fest.

**Create OSDI zone (OSDI-Bereich erstellen)**: Klicken Sie hier, um einen OSDI-Bereich zu erstellen.

- •**Name**: Geben Sie einen Namen für den Bereich ein.
- •**Aktiv**: Schalten Sie diese Option ein, um den Bereich in der Live-Ansicht anzuzeigen.
- **Zone limits (Bereichsgrenzen)**
	-
	- : Navigieren Sie zu der gewünschten Position und klicken Sie auf das Symbol, um den unteren linken Punkt der Zone festzulegen. Klicken Sie erneut, um den unteren linken Punkt aufzuheben.
	- : Navigieren Sie zu der gewünschten Position und klicken Sie auf das Symbol, um den oberen rechten Punkt der Zone festzulegen. Klicken Sie erneut, um den oberen rechten Punkt aufzuheben.
	- **Go to (Wechseln Sie zu)**: Klicken Sie hier, um zum unteren linken Punkt oder zum oberen rechten Punkt der Zone zu gelangen.
- Das Kontextmenü enthält:
	- **Create multiple zones (Mehrere Bereiche erstellen)**: Klicken Sie hier, um mehrere Zonen zu erstellen. Geben Sie einen Namen für den Bereich ein und geben Sie die Koordinaten für die linke untere und rechte obere Ecke der Zone an. **Add zone coordinates (Bereichskoordinaten hinzufügen)**: Klicken Sie hier, um die Parameter für einen anderen Bereich anzugeben.
	- **Delete all zones (Alle Bereiche löschen)**: Klicken Sie hier, um alle Bereiche zu löschen.

### **Torwächter**

Die Funktion Torwächter überwacht Bereiche wie etwa Eingangstore. Wenn im überwachten Bereich Bewegungen erkannt werden, führt der Torwächter die Kamera in eine ausgewählte, voreingestellte Position. Mit einer voreingestellten Position mit Zoom können z. B. Nummernschilder oder Personen erkannt werden. Wenn keine Bewegung mehr erkannt wird, kehrt die Kamera nach einem definierten Zeitraum in die Ausgangsposition zurück.

### **Steuerungswarteschlange**

**User control queue (Steuerungswarteschlange für Benutzer)**

- **PTZ control queue (PTZ-Steuerungswarteschlange)**: Schalten Sie diese Option ein, um PTZ-Steuerungsanfragen in eine Warteschlange zu stellen. Hier werden der Status und die Position des Benutzers in der Warteschlange angezeigt. Um die PTZ-Steuerung in AXIS Camera Station zu verwenden, deaktivieren Sie diese Einstellung.
	- **Enter queue (Warteschlange betreten)**: Klicken Sie hier, um Ihre Anfrage für die PTZ-Steuerung in die Warteschlange aufzunehmen.
	- **Release control (Steuerung freigeben)**: Klicken Sie hier, um die PTZ-Steuerung freizugeben.
- Die Benutzergruppen sind in einer Rangfolge aufgeführt, wobei die höchste Priorität an erster Stelle steht. Um die

Priorität einer Benutzergruppe zu ändern, klicken Sie auf  $=$  und ziehen Sie die Benutzergruppe nach oben oder unten. Für jede Benutzergruppe:

- **Timeout duration (Zeitüberschreitungsdauer)**: Legen Sie die Zeitspanne fest, die vor dem Timeout gewartet werden soll. Der Standardwert ist <sup>1</sup> Minute, die zulässigen Werte reichen von <sup>1</sup> Sekunde bis 60 Minuten.
- **Timeout type (Zeitüberschreitungstyp)**
- **Timespan (Zeitspanne)**: Zeitüberschreitung nach Erreichen der eingestellten Dauer.
- **Activity (Aktivität)**: Zeitüberschreitung nach Erreichen der eingestellten Dauer seit der letzten Aktivität.
- **Infinity (Unendlich)**: Niemals eine Zeitüberschreitung, bis ein Benutzer mit höherer Priorität die Kontrolle übernimmt.

# <span id="page-32-0"></span>Die Weboberfläche

### **Settings (Einstellungen)**

- **Limit number of users in queue (Anzahl der Benutzer in Warteschlange begrenzen)**: Legen Sie die maximale Anzahl der in einer Warteschlange zulässigen Benutzer fest. Der Standardzahl ist 20, die zulässigen Werte sind 1–100.
- • **Control queue poll time (Abfragezeit Steuerungswarteschlange)**: Legen Sie fest, wie oft die Kamera abgefragt werden soll, um die Position der Benutzer oder Benutzergruppen in der Warteschlange zu aktualisieren. Der Standardwert ist 20 Sekunden, die zulässigen Werte reichen von 5 Sekunden bis 60 Minuten.

# **Audio**

 $\mathbf{r}$ 

### **Geräteinstellungen**

**Input (Eingang)**: Audioeingang ein- oder ausschalten. Zeigt die Eingangsart an.

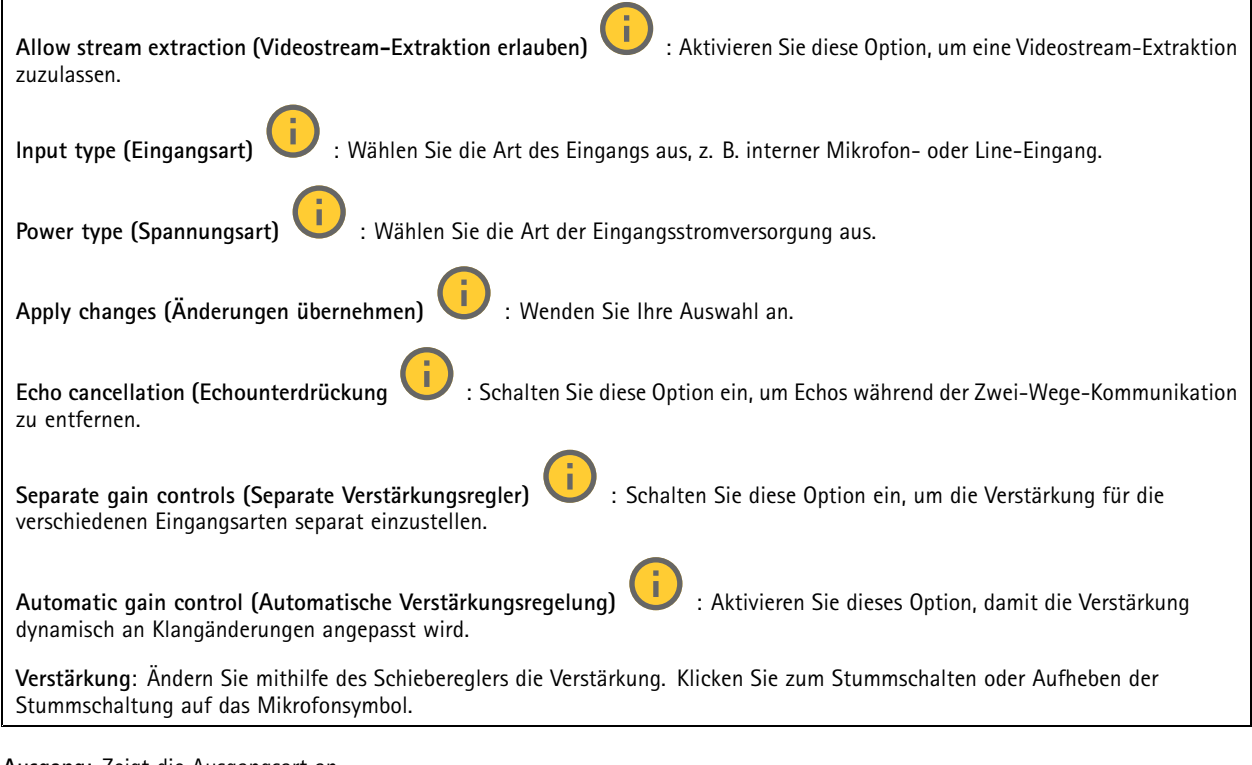

**Ausgang**: Zeigt die Ausgangsart an.

**Verstärkung**: Ändern Sie mithilfe des Schiebereglers die Verstärkung. Klicken Sie zum Stummschalten oder Aufheben der Stummschaltung auf das Lautsprechersymbol.

### **Videostream**

**Encoding (Codierung)**: Wählen Sie die Codierung für das Streaming der Eingangsquelle aus. Diese Kodierung steht nur bei aktiviertem Audioeingang zur Auswahl. Klicken Sie auf **Enable audio input (Audioeingang aktivieren)**, falls der Audioeingang deaktiviert ist.

# <span id="page-33-0"></span>Die Weboberfläche

### **Audioclips**

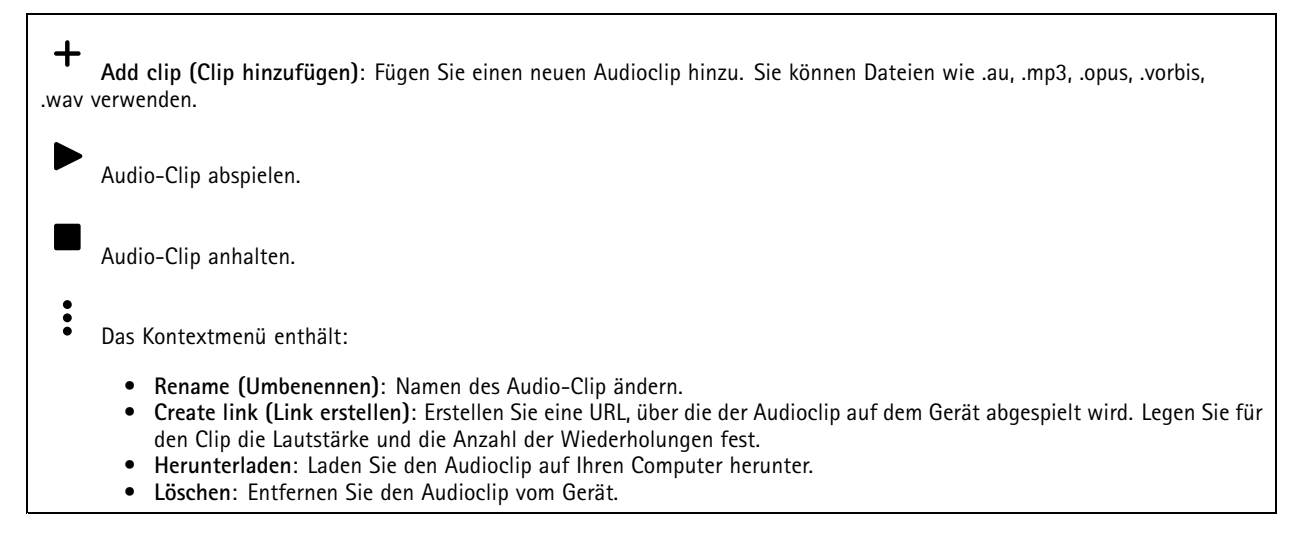

### **Audioverbesserung**

**Input (Eingang)**

**Ten Band Graphic Audio Equalizer (Grafischer Zehnband-Audio-Equalizer)**: Aktivieren Sie diese Einstellung, um innerhalb eines Audiosignals den Pegel der verschiedenen Frequenzbänder einzustellen. Diese Funktion ist für fortgeschrittene Benutzer mit Erfahrung in der Audiokonfiguration.

#### **Talkbackbereich**

î.

: Wählen Sie den Betriebsbereich zum Erfassen von Audioinhalten. Eine Erhöhung des Betriebsbereichs reduziert die simultane 2-Wege-Kommunikationsfähigkeit.

**Sprachverbesserung** : Aktivieren Sie diese Einstellung, um die Sprachinhalte im Verhältnis zu anderen Sounds zu verbessern.

# **Aufzeichnungen**

**Ongoing recordings (Laufende Aufzeichnungen)**: Anzeige aller laufenden Aufzeichnungen des Geräts.

Starten einer Aufzeichnung des Geräts.

Wählen Sie das Speichermedium, auf dem die Aufzeichnung gespeichert werden soll.

Beenden einer Aufzeichnung des Geräts.

**Ausgelöste Aufzeichnungen** können entweder manuell gestoppt oder durch Ausschalten des Geräts beendet werden.

**Fortlaufende Aufzeichnungen** laufen so lange weiter, bis sie manuell gestoppt werden. Bei Ausschalten des Geräts wird die Aufzeichnung nach dem Wiedereinschalten fortgesetzt.

# <span id="page-34-0"></span>Die Weboberfläche

Die Aufzeichnung wiedergeben.

Abspielen der Aufzeichnung anhalten.

Informationen und Aufzeichnungsoptionen anzeigen oder verbergen.

**Set export range (Exportbereich festlegen)**: Geben Sie den Zeitraum ein, wenn Sie nur einen Teil der Aufzeichnung exportieren möchten. Beachten Sie, dass die Zeitspanne auf der Zeitzone des Geräts basiert, wenn Sie in einer anderen Zeitzone als der am Standort des Geräts arbeiten.

**Encrypt (Verschlüsseln)**: Legen Sie mit dieser Option ein Kennwort für exportierte Aufzeichnungen fest. Die exportierte Datei kann ohne das Kennwort nicht geöffnet werden.

Klicken Sie auf  $\blacksquare$ . um eine Aufzeichnung zu löschen.

**Export (Exportieren)**: Exportieren der ganzen Aufzeichnung oder eines Teils davon.

Klicken Sie darauf, um die Aufzeichnungen zu filtern.

**Von**: Zeigt Aufzeichnungen, die nach einem bestimmten Zeitpunkt gemacht wurden.

**Bis**: Zeigt Aufzeichnungen, die bis zu einem bestimmten Zeitpunkt gemacht wurden.

**Source (Quelle)** : Zeigt Aufzeichnungen auf Grundlage der Quelle. Die Quelle bezieht sich auf den Sensor.

**Event (Ereignis)**: Zeigt Aufzeichnungen auf Grundlage von Ereignissen.

**Storage (Speicher)**: Zeigt Aufzeichnungen nach Speichertyp.

# **Apps**

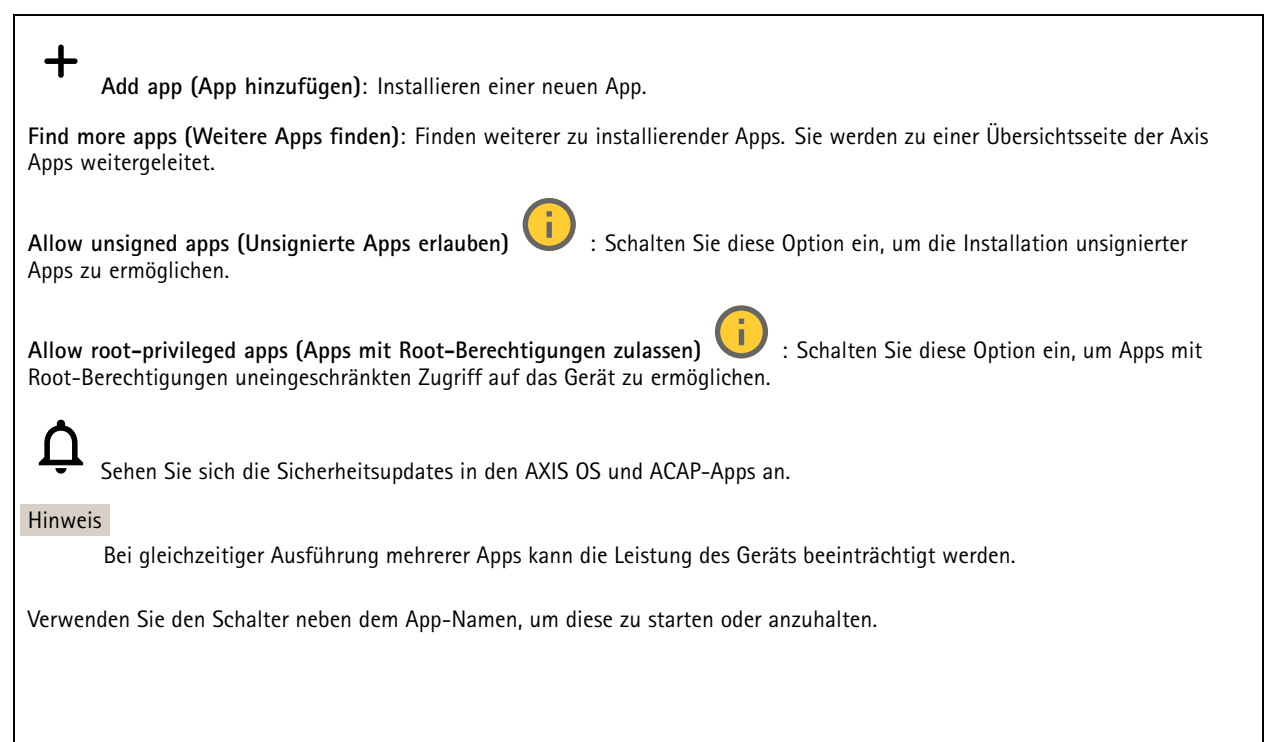

# <span id="page-35-0"></span>Die Weboberfläche

**Open (Öffnen)**: Auf die Anwendungseinstellungen zugreifen. Die verfügbaren Einstellungen sind anwendungsabhängig. Für einige Anwendungen stehen keine Einstellmöglichkeiten zur Verfügung.

- Das Kontextmenü kann je nachdem die folgenden Optionen enthalten:
	- **Open-source license (Open-Source-Lizenz)**: Anzeigen von Informationen über die in der App genutzten Open-Source-Lizenzen.
	- **App log (App-Protokoll)**: Ereignisprotokoll der App anzeigen. Das Protokoll ist hilfreich, wenn Sie sich an den Support wenden müssen.
	- • **Lizenz mit Schlüssel aktivieren**: Wenn für die App eine Lizenz erforderlich ist, muss sie aktiviert werden. Verwenden Sie diese Option, wenn Ihr Gerät keinen Internetzugang besitzt. Falls Sie keinen Lizenzschlüssel besitzen, gehen Sie zu *[axis.com/products/analytics](https://www.axis.com/products/analytics)*. Um einen Lizenzschlüssel zu erzeugen, benötigen Sie einen Lizenzcode und die Seriennummer Ihres Axis Produkts,
	- **Lizenz automatisch aktivieren**: Wenn für die App eine Lizenz erforderlich ist, muss sie aktiviert werden. Gehen Sie über diese Option, wenn Ihr Gerät über einen Internetzugang verfügt. Sie benötigen einen Lizenzschlüssel, um die Lizenz zu aktivieren.
	- **Deactivate the license (Lizenz deaktivieren)**: Deaktivieren Sie die Lizenz, um sie durch eine andere Lizenz zu ersetzen, z. B. wenn Sie von einer Testlizenz zu einer vollständigen Lizenz wechseln. Wenn Sie die Lizenz deaktivieren, wird sie damit auch vom Gerät entfernt.
	- **Settings (Einstellungen)**: Darüber werden die Parameter konfiguriert.
	- • **Delete (Löschen)**: Darüber löschen Sie die App dauerhaft vom Gerät. Die Lizenz muss zuerst deaktiviert werden, da sie andernfalls weiterhin aktiv ist.

# **System**

### **Uhrzeit und Standort**

#### **Datum und Uhrzeit**

Das Zeitformat hängt von den Spracheinstellungen des Webbrowsers ab.

#### Hinweis

Wir empfehlen Ihnen, Datum und Uhrzeit des Geräts mit einem NTP-Server zu synchronisieren.

**Synchronization (Synchronisierung)**: Wählen Sie eine Option zur Synchronisierung von Datum und Uhrzeit des Geräts aus.

- **Automatic date and time (manual NTS KE servers) (Datum und Uhrzeit automatisch (manuelle NTS-KE-Server))**: Diese Option führt eine Synchronisierung mit den sicheren NTP-Schlüssel-Servern durch, die mit dem DHCP-Server verbunden sind.
	- **Manual NTS KE servers (Manuelle NTS-KE-Server)**: Geben Sie die IP-Adresse eines oder zweier NTP-Server ein. Wenn Sie zwei NTP-Server verwenden, synchronisiert und passt das Gerät die Uhrzeit anhand der Eingangsdaten beider Geräte an.
	- **Max NTP poll time (Max. NTP-Abfragezeit)**: Wählen Sie die maximale Zeitspanne aus, die das Gerät warten soll, bis es den NTP-Server abfragt, um eine aktualisierte Zeit zu erhalten.
	- **Min NTP poll time (Min. NTP-Abfragezeit)**: Wählen Sie die minimale Zeitspanne aus, die das Gerät warten soll, bis es den NTP-Server abfragt, um eine aktualisierte Zeit zu erhalten.
- • **Automatic date and time (NTP servers using DHCP) (Datum und Uhrzeit automatisch (NTP-Server mit DHCP))**: Synchronisieren Sie das Gerät mit den NTP-Servern, die mit dem DHCP-Server verbunden sind.
	- **Fallback NTP servers (NTP-Reserve-Server)**: Geben Sie die IP-Adresse eines oder zweier Reserve-Server ein. **Max NTP poll time (Max. NTP-Abfragezeit)**: Wählen Sie die maximale Zeitspanne aus, die das Gerät warten soll, bis es den NTP-Server abfragt, um eine aktualisierte Zeit zu erhalten.
	- **Min NTP poll time (Min. NTP-Abfragezeit)**: Wählen Sie die minimale Zeitspanne aus, die das Gerät warten soll, bis es den NTP-Server abfragt, um eine aktualisierte Zeit zu erhalten.
- • **Automatic date and time (manual NTP servers) (Datum und Uhrzeit automatisch (manuelle NTP-Server))**: Führen Sie eine Synchronisierung mit NTP-Servern Ihrer Wahl durch.
	- **Manual NTP servers (Manuelle NTP-Server)**: Geben Sie die IP-Adresse eines oder zweier NTP-Server ein. Wenn Sie zwei NTP-Server verwenden, synchronisiert und passt das Gerät die Uhrzeit anhand der Eingangsdaten beider Geräte an.
### Die Weboberfläche

- **Max NTP poll time (Max. NTP-Abfragezeit)**: Wählen Sie die maximale Zeitspanne aus, die das Gerät warten soll, bis es den NTP-Server abfragt, um eine aktualisierte Zeit zu erhalten.
- **Min NTP poll time (Min. NTP-Abfragezeit)**: Wählen Sie die minimale Zeitspanne aus, die das Gerät warten soll, bis es den NTP-Server abfragt, um eine aktualisierte Zeit zu erhalten.
- • **Custom date and time (Datum und Uhrzeit benutzerdefiniert)**: Stellen Sie Datum und Uhrzeit manuell ein. Klicken Sie **Get from system (Vom System abrufen)** an, um die Datums- und Uhrzeiteinstellungen einmalig von Ihrem Computer oder Mobilgerät abzurufen.

**Time zone (Zeitzone)**: Wählen Sie die zu verwendende Zeitzone aus. Die Zeit wird automatisch bei Sommer- und Standardzeit angepasst.

- **DHCP**: Übernimmt die Zeitzone des DHCP-Servers. Bevor Sie diese Option auswählen können, muss das Gerät mit einem DHCP-Server verbunden werden.
- •**Manuell**: Wählen Sie in der Drop-Down-Liste eine Zeitzone aus.

#### Hinweis

Die Einstellungen für Datum und Uhrzeit werden vom System für alle Aufzeichnungen, Protokolle und Systemeinstellungen verwendet.

#### **Gerätestandort**

Den Gerätestandort eingeben. Das Videoverwaltungssystem kann mit dieser Information das Gerät auf eine Karte setzen.

- **Latitude (Breite)**: Positive Werte bezeichnen Standorte nördlich des Äquators.
- **Longitude (Länge)**: Positive Werte bezeichnen Standorte östlich des Referenzmeridians.
- •**Heading (Ausrichtung)**: Die Ausrichtung des Geräts laut Kompass eingeben. Der Wert <sup>0</sup> steht für: genau nach Norden.
- •**Label (Bezeichnung)**: Eine aussagekräftige Bezeichnung für das Gerät eingeben.
- **Save (Speichern)**: Klicken Sie hier, um den Gerätestandort zu speichern.

#### **Netzwerk**

#### **IPv4**

**Assign IPv4 automatically (IPv4 automatisch zuweisen)**: Wählen Sie diese Option, damit der Netzwerkrouter dem Gerät automatisch eine IP-Adresse zuweisen kann. Für die meisten Netzwerke empfehlen wir eine automatische Zuweisung der IP-Adresse (DHCP).

**IP address (IP-Adresse)**: Geben Sie für das Gerät eine eindeutige IP-Adresse ein. Statische IP-Adressen können innerhalb von isolierten Netzwerken zufällig zugewiesen werden, sofern jede Adresse eindeutig ist. Zur Vermeidung von Konflikten empfehlen wir Ihnen, sich vor dem Zuweisen einer statischen IP-Adresse an den Netzwerkadministrator zu wenden.

**Subnet mask (Subnetzmaske)**: Geben Sie die Subnetzmaske ein, um festzulegen, welche Adressen sich im lokalen Netzwerk befinden. Jede Adresse außerhalb des lokalen Netzwerks wird über den Router geleitet.

**Router**: Geben Sie die IP-Adresse des Standardrouters (Gateway) ein, um Geräten zu verbinden, die in verschiedenen Netzwerken und Netzwerk-Segmenten verwendet werden.

Fallback to static IP address if DHCP isn't available (Fallback zu statischer IP-Adresse, wenn DHCP nicht verfügbar): Wählen Sie aus, ob Sie eine statische IP-Adresse hinzufügen möchten, die als Reserve verwendet werden soll, wenn DHCP nicht verfügbar ist und keine IP-Adresse automatisch zugewiesen werden kann.

#### Hinweis

Wenn DHCP nicht verfügbar ist und das Gerät eine statische Fallback-Adresse verwendet, wird die statische Adresse mit einem begrenzten Bereich konfiguriert.

#### **IPv6**

**IPv6 automatisch zuweisen**: Wählen Sie diese Option, um IPv6 einzuschalten und damit der Netzwerk-Router dem Gerät automatisch eine IP-Adresse zuweisen kann.

#### **Host-Name**

### Die Weboberfläche

**Assign hostname automatically (Host-Namen automatisch zuweisen)**: Wählen Sie diese Option aus, damit der Netzwerkrouter dem Gerät automatisch einen Host-Namen zuweisen kann.

**Host-Name**: Geben Sie den Host-Namen manuell ein, um ihn als alternative Möglichkeit für den Zugriff auf das Gerät zu verwenden. Der Server-Bericht und das Systemprotokoll verwenden den Host-Namen. Zugelassene Zeichen sind A–Z, a–z, 0–9  $und -$ 

#### **DNS servers (DNS-Server)**

**Assign DNS automatically (DNS automatisch zuweisen)**: Wählen Sie diese Option, damit der DHCP-Server dem Gerät automatisch Domains für die Suche und DNS-Server-Adressen zuweisen kann. Für die meisten Netzwerke empfehlen wir eine automatische Zuweisung der DNS-Server-Adresse (DHCP).

**Search domains (Suchdomains)**: Wenn Sie einen Host-Namen verwenden, der nicht vollständig qualifiziert ist, klicken Sie auf **Add search domain (Suchdomain hinzufügen)** und geben Sie eine Domain ein, in der nach dem vom Gerät verwendeten Host-Namen gesucht werden soll.

**DNS servers (DNS-Server)**: Klicken Sie auf **Add DNS server (DNS-Server hinzufügen)** und geben Sie die IP-Adresse des DNS-Servers ein. Dadurch werden in Ihrem Netzwerk Host-Namen in IP-Adressen übersetzt.

#### **HTTP und HTTPS**

HTTPS ist ein Protokoll, das Verschlüsselung für Seitenanforderungen von Benutzern und für die vom Webserver zurückgegebenen Seiten bereitstellt. Der verschlüsselte Austausch von Informationen wird durch die Verwendung eines HTTPS-Zertifikats geregelt, das die Authentizität des Servers gewährleistet.

Um HTTPS auf dem Gerät verwenden zu können, muss ein HTTPS-Zertifikat installiert werden. Gehen Sie für die Erstellung und Installation von Zertifikaten zu **System <sup>&</sup>gt; Security (System <sup>&</sup>gt; Sicherheit)**.

**Zugriff zulassen über**: Wählen Sie aus, ob Sie einem Benutzer erlauben wollen, eine Verbindung mit dem Gerät über die Protokolle **HTTP**, **HTTPS** oder **HTTP and HTTPS (HTTP und HTTPS)** herzustellen.

Hinweis

Wenn Sie auf verschlüsselte Internetseiten über HTTPS gehen, kann es zu Beeinträchtigungen der Leistung kommen, insbesondere wenn Sie eine Seite zum ersten Mal aufrufen.

**HTTP port (HTTP-Port)**: Geben Sie den zu verwendenden HTTP-Port ein. Das Gerät lässt Port <sup>80</sup> oder jeden Port im Bereich 1024-65535 zu. Wenn Sie als Administrator angemeldet sind, können Sie auch einen beliebigen Port im Bereich 1-1023 eingeben. Wenn Sie einen Port in diesem Bereich verwenden, erhalten Sie eine Warnung.

**HTTPS port (HTTPS-Port)**: Geben Si den zu verwendenden HTTPS-Port ein. Das Gerät lässt Port <sup>443</sup> oder jeden Port im Bereich 1024-65535 zu. Wenn Sie als Administrator angemeldet sind, können Sie auch einen beliebigen Port im Bereich 1-1023 eingeben. Wenn Sie einen Port in diesem Bereich verwenden, erhalten Sie eine Warnung.

**Zertifikat**: Wählen Sie ein Zertifikat, um HTTPS für das Gerät zu aktivieren.

**Protokolle zur Netzwerkerkennung**

### Die Weboberfläche

**Bonjour**® : Aktivieren Sie diese Option, um die automatische Erkennung im Netzwerk bei Aktivierung zuzulassen.

**Bonjour-Name**: Geben Sie den im Netzwerk anzuzeigenden Namen an. Der Standardname setzt sich aus dem Namen des Geräts und seiner MAC Adresse zusammen.

**UPnP**® : Aktivieren Sie diese Option, um die automatische Erkennung im Netzwerk bei Aktivierung zuzulassen.

**UPnP-Name**: Geben Sie den im Netzwerk anzuzeigenden Namen an. Der Standardname setzt sich aus dem Namen des Geräts und seiner MAC Adresse zusammen.

**WS-Erkennung**: Aktivieren Sie diese Option, um die automatische Erkennung im Netzwerk bei Aktivierung zuzulassen.

**LLDP und CDP**: Aktivieren Sie diese Option, um die automatische Erkennung im Netzwerk bei Aktivierung zuzulassen. Das Deaktivieren von LLDP und CDP kann sich auf das PoE-Leistungsmanagement auswirken. Konfigurieren Sie den PoE-Switch nur für das Hardware-PoE-Leistungsmanagement, um Probleme mit dem PoE-Leistungsmanagement zu beheben.

#### **Cloud-Anbindung mit einem Mausklick**

One-Click Cloud Connect (O3C) stellt in Verbindung mit einem O3C-Dienst einen einfachen und sicheren Internetzugang zu Live-Video und aufgezeichneten Videos von jedem Standort aus bereit. Weitere Informationen finden Sie unter *[axis.com/end-to-end-solutions/hosted-services](https://www.axis.com/end-to-end-solutions/hosted-services)*.

#### **Allow O3C (O3C zulassen)**:

- **One-click**: Dies ist die Standardeinstellung. Halten Sie die Steuertaste am Gerät gedrückt, um über das Internet eine Verbindung mit einem O3C-Dienst herzustellen. Sie müssen das Gerät innerhalb von 24 Stunden nach dem Drücken der Steuertaste beim O3C-Dienst registrieren. Andernfalls wird sich das Gerät vom O3C-Dienst getrennt. Nach der Registrierung des Geräts ist **Always (Immer)** aktiviert und das Gerät bleibt mit dem O3C-Dienst verbunden.
- • **Immer**: Das Gerät versucht ständig, über das Internet eine Verbindung mit einem O3C-Dienst herzustellen. Nach der Registrierung bleibt das Gerät mit dem O3C-Dienst verbunden. Verwenden Sie diese Option, wenn die Steuertaste am Gerät außer Reichweite ist.
- •**Nein**: Deaktiviert den O3C-Dienst.

**Proxy settings (Proxy-Einstellungen)**: Geben Sie falls erforderlich die Proxyeinstellungen ein, um eine Verbindung zum Proxy-Server herzustellen.

**Host**: Geben Sie die Adresse des Proxy-Servers ein.

**Port**: Geben Sie die Nummer der für den Zugriff verwendeten Ports an.

**Anmeldung** und **Kennwort**: Geben Sie falls erforderlich einen Benutzernamen und ein Kennwort für den Proxyserver ein.

**Authentication method (Authentifizierungsmethode)**:

- **Basic (Einfach)**: Diese Methode ist das am besten geeignete Authentifizierungsschema für HTTP. Sie ist nicht so sicher wie die **Digest**-Methode, da sie den Benutzernamen und das Kennwort unverschlüsselt an den Server sendet.
- **Digest**: Diese Methode ist sicherer, da das Kennwort hier stets verschlüsselt im Netzwerk übermittelt wird.
- • **Auto**: Bei dieser Option kann das Gerät die Authentifizierungsmethode automatisch je nach unterstützten Methoden auswählen. Die Methode **Digest** wird gegenüber der Methode **Einfach** bevorzugt.

**Besitzerauthentifizierungsschlüssel (OAK)**: Klicken Sie auf **Schlüssel abrufen**, um den Besitzerauthentifizierungsschlüssel abzurufen. Dies ist nur dann möglich, wenn das Gerät ohne Firewall oder Proxy mit dem Internet verbunden ist.

#### **SNMP**

Simple Network Management Protocol (SNMP) ermöglicht die Remoteverwaltung von Netzwerk-Geräten.

### Die Weboberfläche

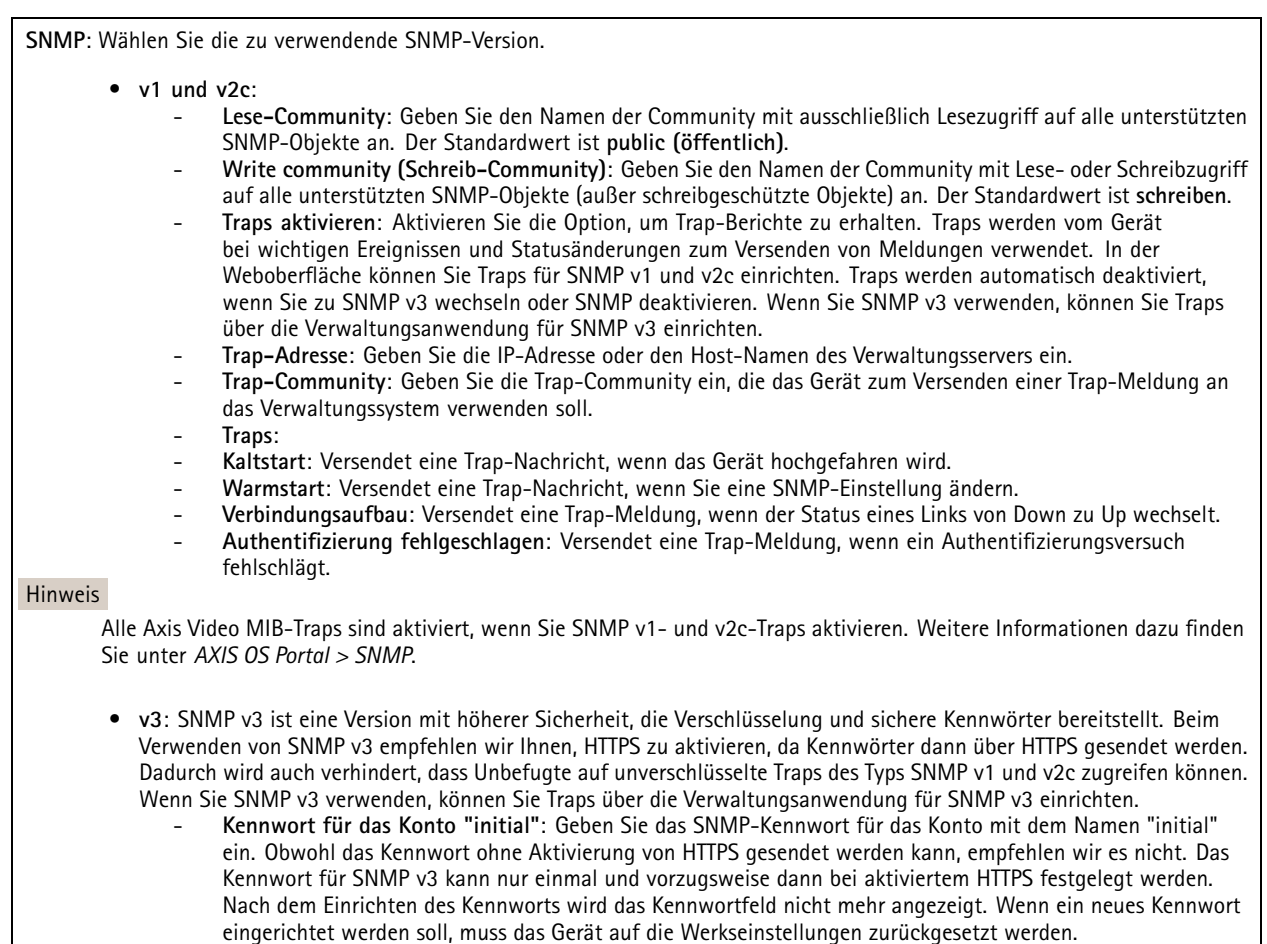

### **Sicherheit**

#### **Zertifikate**

Zertifikate werden in Netzwerken zum Authentifizieren von Geräten verwendet. Das Gerät unterstützt zwei Zertifikattypen:

• **Client-/Serverzertifikate**

Ein Client-/Serverzertifikat identifiziert das Axis Produkt und kann selbstsigniert oder von einer Zertifizierungsstelle (Certificate Authority, CA) ausgegeben worden sein. Ein selbstsigniertes Zertifikat bietet begrenzten Schutz und kann vor Erhalt eines CA-Zertifikats verwendet werden.

• **CA-Zertifikate**

CA-Zertifikate werden zum Authentifizieren von Peer-Zertifikaten verwendet, um zum Beispiel die Identität eines Authentifizierungsservers zu überprüfen, wenn das Gerät mit einem durch IEEE 802.1X geschützten Netzwerk verbunden ist. Auf dem Gerät sind mehrere CA-Zertifikate vorinstalliert.

Folgende Formate werden unterstützt:

- Zertifikatsformate: .PEM, .CER und .PFX
- •Formate von privaten Schlüssel: PKCS#1 und PKCS#12

Wichtig

Wenn Sie das Gerät auf die Werkseinstellungen zurücksetzen, werden alle Zertifikate gelöscht. Vorinstallierte CA-Zertifikate werden neu installiert.

**Zertifikat hinzufügen** : Klicken Sie auf diese Option, um ein Zertifikat hinzuzufügen.

### Die Weboberfläche

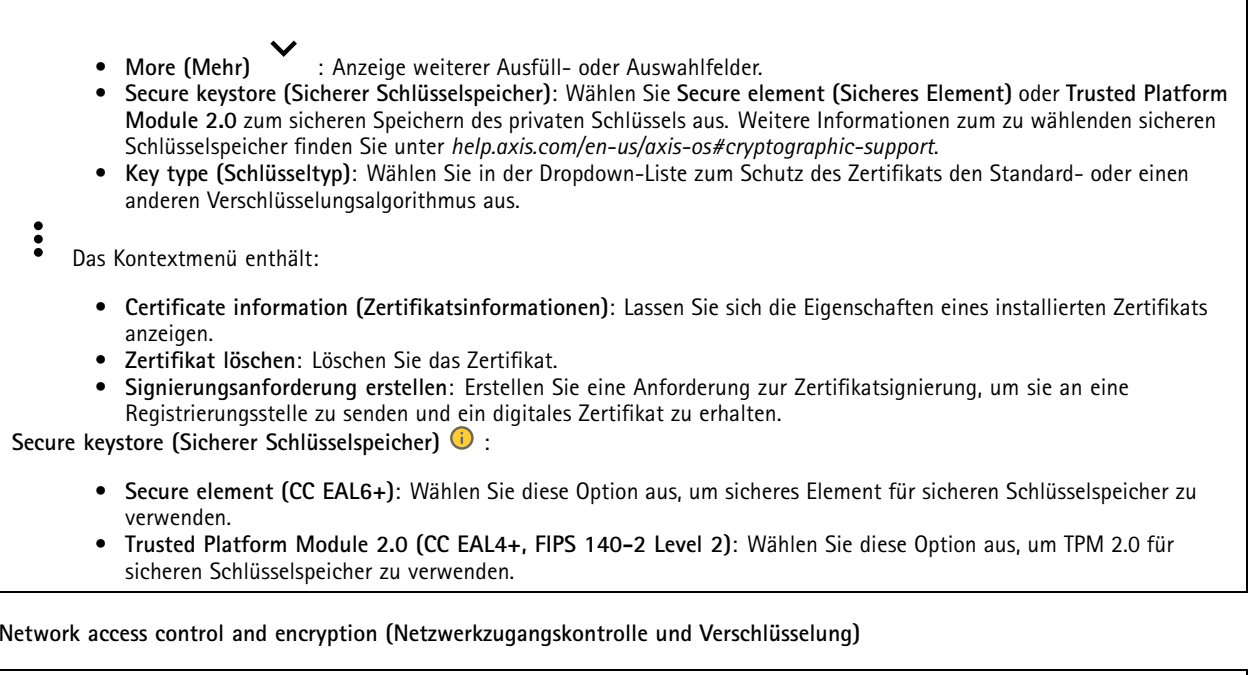

#### **IEEE 802.1x**

IEEE 802.1x ist ein IEEE-Standard für portbasierte Netzwerk-Zugriffskontrolle, die eine sichere Authentifizierung für drahtgebundene und drahtlose Netzwerk-Geräte bereitstellt. IEEE 802.1x basiert auf EAP (Extensible Authentication Protocol).

Zum Zugriff auf ein mit IEEE 802.1x geschütztes Netzwerk müssen sich die Netzwerk-Geräte authentifizieren. Die Authentifizierung erfolgt durch einen Authentifizierungsserver, üblicherweise ein RADIUS-Server (zum Beispiel FreeRADIUS und Microsoft Internet Authentication Server).

#### **IEEE 802.1AE MACsec**

IEEE 802.1AE MACsec ist ein IEEE-Standard für MAC-Sicherheit (Media Access Control), der die Vertraulichkeit und Integrität verbindungsloser Daten für medienzugriffsunabhängige Protokolle definiert.

#### **Zertifikate**

Wenn die Konfiguration ohne CA-Zertifikat erfolgt, ist die Validierung des Serverzertifikats deaktiviert und das Gerät versucht, sich selbst zu authentifizieren, unabhängig vom aktuellen Netzwerk.

Bei Verwendung eines Zertifikats bei der Implementierung von Axis authentifizieren sich das Gerät und der Authentifizierungsserver mithilfe von digitalen Zertifikaten über EAP-TLS (Extensible Authentication Protocol – Transport Layer Security).

Damit das Gerät auf ein netzwerkgeschütztes Netzwerk zugreifen darf, müssen Sie ein signiertes Clientzertifikat auf dem Gerät installieren.

**Authentication method (Authentifizierungsmethode)**: Wählen Sie einen EAP-Typ aus, der für die Authentifizierung verwendet wird.

**Client certificate (Client-Zertifikat)**: Wählen Sie ein Client-Zertifikat aus, um IEEE 802,1x zu verwenden. Der Authentifizierungsserver verwendet das Zertifikat zur Validierung der Identität des Clients.

**CA certificates (CA-Zertifikate)**: Wählen Sie CA-Zertifikate zur Validierung der Identität des Authentifizierungsservers. Wenn kein Zertifikat ausgewählt sind, versucht das Gerät, sich selbst zu authentifizieren, unabhängig vom Netzwerk, mit dem es verbunden ist.

**EAP-Identität**: Geben Sie die mit dem Clientzertifikat verknüpfte Identität des Benutzers ein.

**EAPOL-Version**: Wählen Sie die in dem Netzwerk-Switch verwendete EAPOL-Version.

### Die Weboberfläche

**Use IEEE 802.1x (IEEE 802.1x verwenden)**: Wählen Sie diese Option aus, um das IEEE 802.1x-Protokoll zu verwenden.

Diese Einstellungen stehen nur zur Verfügung, wenn Sie **IEEE 802.1x PEAP-MSCHAPv2** als Authentifizierungsmethode verwenden:

- **Password (Kennwort)**: Geben Sie das Password (Kennwort) für die Benutzeridentität ein.
- **Peap version (Peap-Version)**: Wählen Sie die in dem Netzwerk-Switch verwendete Peap-Version aus.
- **Label (Bezeichnung)**: Wählen Sie <sup>1</sup> aus, um die EAP-Verschlüsselung des Client zu verwenden. Wählen Sie <sup>2</sup> aus, um die PEAP-Verschlüsselung des Client zu verwenden. Wählen Sie die Bezeichnung aus, das der Netzwerk-Switch bei Verwendung von Peap-Version 1 verwendet.

Diese Einstellungen stehen nur zur Verfügung, wenn Sie **IEEE 802.1ae MAGCsec (Static CAK/Pre-Shared Key)** als Authentifizierungsmethode verwenden:

- • **Key agreement connectivity association key name (Schlüsselname der Key Agreement Connectivity Association)**: Geben Sie den Namen der Connectivity Association (CKN) ein. Der Name muss aus <sup>2</sup> bis <sup>64</sup> (durch <sup>2</sup> teilbare) Hexadezimalzeichen bestehen. Der CKN muss manuell in der Connectivity Association konfiguriert werden und auf beiden Seiten der Verbindung gleich sein, um MACsec zu initialisieren.
- • **Key agreement connectivity association key (Schlüssel der Key Agreement Connectivity Association)**: Geben Sie den Schlüssel der Connectivity Association (CAK) ein. Der Schlüssellänge sollte entweder <sup>32</sup> oder <sup>64</sup> Hexadezimalzeichen betragen. Der CAK muss manuell in der Connectivity Association konfiguriert werden und auf beiden Seiten der Verbindung gleich sein, um MACsec zu initialisieren.

**Brute-Force-Angriffe verhindern**

**Blocken**: Aktivieren Sie diese Option, um Brute-Force-Angriffe zu blockieren. Ein Brute-Force-Angriff versucht über Trial-and-Error, Zugangsdaten oder Verschlüsselungsschlüssel zu erraten.

**Blockierdauer**: Geben Sie ein, wie viele Sekunden ein Brute-Force-Angriff blockiert werden soll.

**Blockierbedingungen**: Geben Sie die Anzahl der pro Sekunde zulässigen Authentifizierungsfehler ein, bevor blockiert wird. Sie können die Anzahl der zulässigen Fehler sowohl auf Seiten- als auch auf Geräteebene festlegen.

#### **Firewall**

 $\mathbf +$ 

**Activate (Aktivieren)**: Schalten Sie die Firewall ein.

**Default Policy (Standardrichtlinie)**: Wählen Sie den Standardstatus für die Firewall aus.

- **Allow: (Zulassen:)** Ermöglicht alle Verbindungen mit dem Gerät. Diese Option ist in der Standardeinstellung festgelegt.
- **Deny: (Verweigern:)** Verhindert alle Verbindungen mit dem Gerät. Für Ausnahmen von der Standardrichtlinie können Sie Regeln erstellen, die über bestimmte Adressen, Protokolle und Ports Verbindungen zum Gerät zulassen oder verweigern.
	- **Adresse**: Geben Sie eine Adresse im IPv4-/IPv6- oder im CIDR-Format ein, für die Sie den Zugriff zulassen oder verweigern möchten.
	- **Protokoll**: Wählen Sie ein Protokoll aus, für das Sie den Zugriff zulassen oder verweigern möchten.
	- **Anschluss**: Geben Sie eine Portnummer ein, für die Sie den Zugriff zulassen oder verweigern möchten. Sie können eine Portnummer zwischen 1 und 65535 hinzufügen.
	- **Richtlinie**: Wählen Sie die Richtlinien der Regel aus.

: Klicken Sie darauf, um eine weitere Regel zu erstellen.

**Add rules: (Regeln hinzufügen:)** Klicken Sie hier, um die von Ihnen definierten Regeln hinzuzufügen.

- **Time in seconds: (Zeit in Sekunden:)** Legen Sie für das Testen der Regeln ein Zeitlimit fest. Das Standardzeitlimit ist **300** Sekunden. Legen Sie die Zeit fest, um die Regeln sofort zu aktivieren **0** Sekunden.
- • **Confirm rules: (Regeln bestätigen:)** Bestätigen Sie die Regeln und deren Zeitlimit. Wenn Sie eine Zeitbegrenzung von mehr als einer Sekunde festgelegt haben, sind die Regeln in dieser Zeit aktiv. Wenn Sie die Zeit auf **0**festgelegt haben, sind die Regeln sofort aktiv.

**Pending rules (Ausstehende Regeln)**: Eine Übersicht über die kürzlich getesteten, noch zu bestätigenden Regeln.

### Die Weboberfläche

## Hinweis Die Regeln mit einer Zeitgrenze werden unter **Active rules (Aktive Regeln)** angezeigt, bis der angezeigte Timer abläuft oder Sie die Regeln bestätigen. Wenn Sie die Regeln nicht bestätigen, werden sie unter **Pending rules (Ausstehende Regeln)** angezeigt, bis der Timer abläuft, und die Firewall wird auf die zuvor festgelegten Einstellungen zurückgesetzt. Wenn Sie diese bestätigen, werden die aktuellen aktiven Regeln ersetzt. **Confirm rules (Regeln bestätigen)**: Klicken Sie hier, um die anstehenden Regeln zu aktivieren. **Active rules (Aktive Regeln)**: Eine Übersicht über die Regeln, die momentan auf dem Gerät ausgeführt werden. : Klicken Sie hier, um eine aktive Regel zu löschen.  $\boldsymbol{\mathsf{x}}$ : Klicken Sie hier, um alle Regeln zu löschen, sowohl anstehend als auch aktiv.

#### **Benutzerdefiniertes signiertes AXIS OS-Zertifikat**

Zum Installieren von Testsoftware oder anderer benutzerdefinierter Software von Axis auf dem Gerät benötigen Sie ein benutzerdefiniertes signiertes AXIS OS-Zertifikat. Das Zertifikat prüft, ob die Software sowohl vom Geräteeigentümer als auch von Axis genehmigt wurde. Die Software kann nur auf einem bestimmten Gerät ausgeführt werden, das anhand seiner eindeutigen Seriennummer und Chip-ID identifiziert wird. Spezifisch signierte AXIS OS-Zertifikate können nur von Axis erstellt werden, da Axis den Schlüssel zum Signieren besitzt.

**Install (Installieren)**: Klicken Sie, um das Zertifikat zu installieren. Sie müssen das Zertifikat installieren, bevor Sie die Software installieren.

Das Kontextmenü enthält:

• **Delete certificate (Zertifikat löschen)**: Löschen Sie das Zertifikat.

#### **Konten**

**Accounts (Konten)**

**Add account (Konto hinzufügen)**: Klicken Sie, um ein neues Konto hinzuzufügen. Es können bis zu <sup>100</sup> Konten hinzugefügt werden.

**Account (Konto)**: Geben Sie einen eindeutigen Kontonamen ein.

**New password (Neues Kennwort)**: Geben Sie ein Kennwort für den Kontonamen ein. Kennwörter müssen aus <sup>1</sup> bis <sup>64</sup> Zeichen bestehen. Für das Kennwort sind nur die druckbaren Zeichen des ASCII-Codes (Code 32 bis 126), also Buchstaben, Ziffern, Satzzeichen sowie einige Sonderzeichen zulässig.

**Repeat password (Kennwort wiederholen)**: Geben Sie das gleiche Kennwort erneut ein.

**Privileges (Rechte)**:

- **Administrator**: Hat uneingeschränkten Zugriff auf alle Einstellungen. Administratoren können auch Konten hinzufügen, aktualisieren, bearbeiten und entfernen.
- **Operator (Bediener)**: Hat Zugriff auf alle Einstellungen, außer:
	- Alle **System**einstellungen.
	- Apps werden hinzugefügt.
- • **Betrachter**: Hat Zugriff auf:
	- Videostreams ansehen und Momentaufnahmen erstellen.
	- Aufzeichnungen ansehen und exportieren.
	- Schwenken, Neigen und Zoomen; mit PTZ-Benutzerzugriff.

### Die Weboberfläche

Das Kontextmenü enthält:

**Update account (Konto aktualisieren)**: Bearbeiten Sie die Eigenschaften des Kontos.

**Delete account (Konto löschen)**: Das Konto löschen. Das Root-Konto kann nicht gelöscht werden.

**Anonymous access (Anonymer Zugriff)**

**Allow anonymous viewing (Anonymes Betrachten zulassen)**: Schalten Sie diese Option ein, damit Personen als Betrachter auf das Gerät zugreifen können, ohne sich mit einem Benutzerkonto anmelden zu müssen.

**Allow anonymous PTZ operating (Anonyme PTZ-Benutzung zulassen)** : Schalten Sie diese Option ein. damit anonyme Benutzer das Bild schwenken, neigen und zoomen können.

**SSH accounts (SSH-Konten)**

**Add SSH account (SSH-Konto hinzufügen)**: Klicken Sie, um ein neues SSH-Konto hinzuzufügen.

- **Restrict root access (Root-Zugriff beschränken)**: Aktivieren, um die Funktion einzuschränken, die einen Root-Zugriff erfordert.
- •**Enable SSH (SSH aktivieren)**: Den SSH-Dienst aktivieren.
- **Account (Konto)**: Geben Sie einen eindeutigen Kontonamen ein.

**Neues Kennwort**: Geben Sie ein Kennwort für das Konto ein. Kennwörter müssen aus 1 bis 64 Zeichen bestehen. Für das Kennwort sind nur die druckbaren Zeichen des ASCII-Codes (Code 32 bis 126), also Buchstaben, Ziffern, Satzzeichen sowie einige Sonderzeichen zulässig.

**Repeat password (Kennwort wiederholen)**: Geben Sie das gleiche Kennwort erneut ein.

**Comment (Anmerkung)**: Geben Sie eine Anmerkung ein (optional).

Das Kontextmenü enthält:

**Update SSH account (SSH-Konto aktualisieren)**: Bearbeiten Sie die Eigenschaften des Kontos.

**Delete SSH account (SSH-Konto löschen)**: Das Konto löschen. Das Root-Konto kann nicht gelöscht werden.

**Virtual host (Virtueller Host)**

╈ **Add virtual host (Virtuellen Host hinzufügen)**: Klicken Sie hier, um einen neuen virtuellen Host hinzuzufügen.

**Enabled (Aktiviert)**: Wählen Sie diese Option aus, um diesen virtuellen Host zu verwenden.

**Server name (Servername)**: Geben Sie den Namen des Servers ein. Verwenden Sie nur die Zahlen 0 bis 9, die Buchstaben A bis Z und den Bindestrich (-).

**Port**: Geben Sie den Port ein, mit dem der Server verbunden ist.

**Type (Typ)**: Wählen Sie den Typ der Authentifizierung aus. Sie haben die Wahl zwischen **Basic**, **Digest** und **Open ID**.

- 
- Das Kontextmenü enthält:
	- **Update (Aktualisieren)**: Aktualisieren Sie den virtuellen Host.
	- **Delete (Löschen)**: Löschen Sie den virtuellen Host.

### Die Weboberfläche

#### **Disabled (Deaktiviert)**: Der Server ist deaktiviert.

#### **OpenID Configuration (OpenID-Konfiguration)**

#### Wichtig

Wenn Sie sich nicht mit OpenID anmelden können, verwenden Sie die Digest- oder Basic-Anmeldeinformationen, die Sie bei der Konfiguration von OpenID für die Anmeldung verwendet haben.

**Client ID (Client-ID)**: Geben Sie den OpenID-Benutzernamen ein.

**Outgoing Proxy (Ausgehender Proxy)**: Geben Sie die Proxyadresse für die OpenID-Verbindung ein, um einen Proxyserver zu verwenden.

**Admin claim (Administratorenforderung)**: Geben Sie einen Wert für die Administratorrolle ein.

**Provider URL (Provider-URL)**: Geben Sie den Weblink für die API-Endpunkt-Authentifizierung ein. Das Format muss https://[insert URL]/.well-known/openid-configuration sein

**Operator claim (Bedienerforderung)**: Geben Sie einen Wert für die Bedienerrolle ein.

**Require claim (Anspruchanforderung)**: Geben Sie die Daten ein, die im Token enthalten sein sollen.

**Viewer claim (Betrachterforderung)**: Geben Sie den Wert für die Betrachterrolle ein.

**Remote user (Remote-Benutzer)**: Geben Sie einen Wert zur Identifizierung von Remote-Benutzern ein. Dadurch wird der aktuelle Benutzer auf der Weboberfläche des Geräts angezeigt.

**Scopes (Bereiche)**: Optionale Bereiche, die Teil des Tokens sein können.

**Client secret (Kundengeheimnis)**: Geben Sie das OpenID-Kennwort ein.

**Save (Speichern)**: Klicken Sie hier, um die OpenID-Werte zu speichern.

**Enable OpenID (OpenID aktivieren)**: Die aktuelle Verbindung aktivieren und die Geräteauthentifizierung über die Provider-URL zulassen.

#### **Ereignisse**

#### **Regeln**

Eine Aktionsregel definiert die Bedingungen, die dazu führen, dass das Produkt eine Aktion ausführt. Die Liste zeigt alle derzeit konfigurierten Regeln für das Produkt.

Hinweis

Es können bis zu 256 Aktionsregeln erstellt werden.

**Add <sup>a</sup> rule (Regel hinzufügen)**: Eine Regel erstellen.

**Name**: Geben Sie einen Namen für die Regel ein.

**Wait between actions (Wartezeit zwischen den Aktionen)**: Geben Sie die an (hh:mm:ss), wie viel Zeit mindestens zwischen Regelaktivierungen vergehen muss. Es ist sinnvoll, wenn die Regel beispielsweise durch Tag-Nacht-Bedingungen aktiviert wird, damit nicht aufgrund kleiner Änderungen der Lichtverhältnisse bei Sonnenaufgang und -untergang die Regel wiederholt aktiviert wird.

**Bedingung**: Wählen Sie eine Bedingung aus der Liste aus. Eine Bedingung muss erfüllt sein, damit das Gerät eine Aktion ausführen kann. Wenn mehrere Bedingungen festgelegt wurden, müssen zum Auslösen der Aktion alle dieser Bedingungen erfüllt sein. Informationen zu bestimmten Bedingungen finden Sie unterunter *Erste Schritte mit Regeln für [Ereignisse](https://help.axis.com/get-started-with-rules-for-events#conditions)*.

### Die Weboberfläche

**Die Bedingung als Auslöser verwenden**: Wählen Sie diese Option aus, damit diese erste Bedingung nur als Startauslöser funktioniert. Damit bleibt die Regel nach Aktivierung so lange aktiv, wie alle anderen Bedingungen erfüllt sind, unabhängig vom Status der ersten Bedingung. Wenn diese Option nicht ausgewählt ist, ist die Regel nur aktiv, wenn alle Bedingungen erfüllt sind.

**Bedingungen umkehren**: Wählen Sie diese Option, wenn die Bedingung im Gegensatz zu Ihrer Auswahl stehen soll.

**Bedingung hinzufügen**: Klicken Sie darauf, um eine zusätzliche Bedingung hinzuzufügen.

**Aktion**: Wählen Sie eine Aktion aus der Liste aus und geben Sie die erforderlichen Informationen ein. Informationen zu bestimmten Aktionen finden Sie unter *Erste Schritte mit Regeln für [Ereignisse](https://help.axis.com/get-started-with-rules-for-events#actions)*.

#### **Empfänger**

╅

Sie können Ihr Gerät so einrichten, dass Empfänger über Ereignisse benachrichtigt oder Dateien gesendet werden. Die nachfolgende Liste führt alle aktuell im Produkt konfigurierten Empfänger sowie Informationen zur Konfigurierung aus.

#### Hinweis

Sie können bis zu 20 Empfänger erstellen.

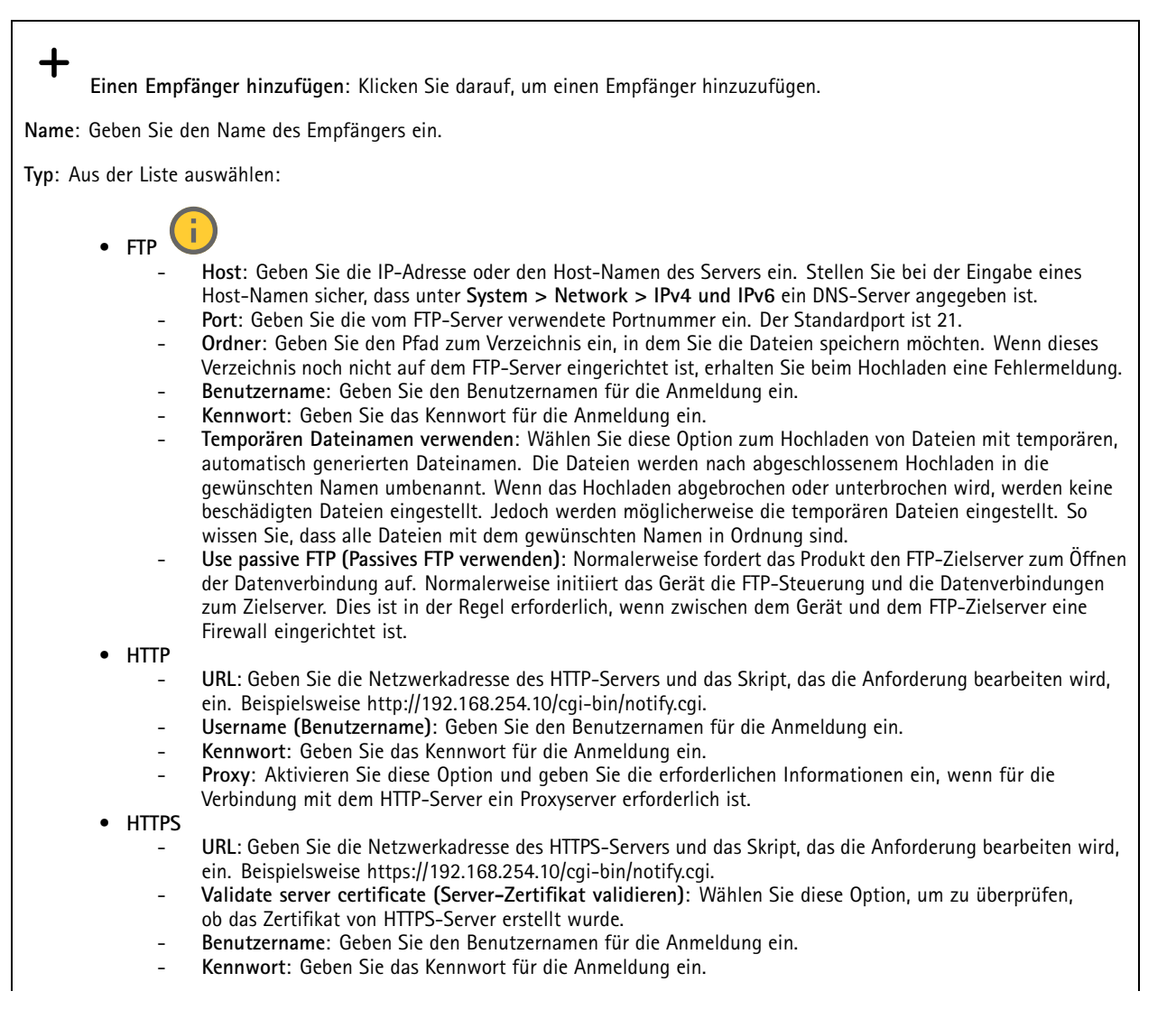

### Die Weboberfläche

 **Proxy**: Schalten Sie diese Option ein und geben Sie die erforderlichen Informationen ein, wenn für die Verbindung mit dem HTTPS-Server ein Proxyserver erforderlich ist.

#### × **Network storage (Netzwerk-Speicher)** •

Darüber können Sie einen Netzwerk-Speicher wie NAS (Network Attached Storage) hinzufügen und als Empfänger für zu speichernde Dateien verwenden. Die Dateien werden im Format Matroska (MKV) gespeichert.

- **Host**: Geben Sie die IP-Adresse oder den Host-Namen der Netzwerk-Speicher ein.
- **Freigabe**: Geben Sie den Namen der Freigabe auf dem Host ein.
- **Ordner**: Geben Sie den Pfad zum Verzeichnis ein, in dem Sie die Dateien speichern möchten.
- **Benutzername**: Geben Sie den Benutzernamen für die Anmeldung ein.
- **Kennwort**: Geben Sie das Kennwort für die Anmeldung ein.

#### î. • **SFTP**

- **Host**: Geben Sie die IP-Adresse oder den Host-Namen des Servers ein. Stellen Sie bei der Eingabe eines Host-Namen sicher, dass unter **System <sup>&</sup>gt; Network <sup>&</sup>gt; IPv4 und IPv6** ein DNS-Server angegeben ist. **Port**: Geben Sie die vom SFTP-Server verwendete Portnummer ein. Der Standardport ist 22.
- **Ordner**: Geben Sie den Pfad zum Verzeichnis ein, in dem Sie die Dateien speichern möchten. Wenn dieses
- Verzeichnis noch nicht auf dem SFTP-Server eingerichtet ist, erhalten Sie beim Hochladen eine Fehlermeldung.
- **Benutzername**: Geben Sie den Benutzernamen für die Anmeldung ein.
- **Kennwort**: Geben Sie das Kennwort für die Anmeldung ein.
- **Öffentlicher SSH-Host-Schlüsseltyp (MD5)**: Geben Sie der Fingerabdruck des öffentlichen Schlüssels des Zielrechners (eine hexadezimale Zeichenfolge mit <sup>32</sup> Stellen) ein. Der SFTP-Client unterstützt SFTP-Server, die SSH-2 mit RSA-, DSA-, ECDSA- und ED25519-Schlüsseltypen verwenden. RSA ist die bevorzugte Methode während der Aushandlung, gefolgt von ECDSA, ED25519 und DSA. Stellen Sie sicher, dass Sie den richtigen MD5-Hostschlüssel eingeben, der von Ihrem SFTP-Server verwendet wird. Das Axis Gerät unterstützt zwar sowohl MD5- als auch SHA-256-Hash-Schlüssel, wir empfehlen jedoch die Verwendung von SHA-256, da es sicherer ist als MD5. Weitere Informationen zur Konfiguration eines SFTP-Servers mit einem Axis Gerät finden Sie im *AXIS [OS-Portal](https://help.axis.com/axis-os#ssh-file-transfer-protocol)*.
- **Öffentlicher SSH-Host-Schlüsseltyp (SHA256)**: Geben Sie der Fingerabdruck des öffentlichen Schlüssels des Zielrechners (eine Base64-kodierte Zeichenfolge mit <sup>43</sup> Stellen) ein. Der SFTP-Client unterstützt SFTP-Server, die SSH-2 mit RSA-, DSA-, ECDSA- und ED25519-Schlüsseltypen verwenden. RSA ist die bevorzugte Methode während der Aushandlung, gefolgt von ECDSA, ED25519 und DSA. Stellen Sie sicher, dass Sie den richtigen MD5-Hostschlüssel eingeben, der von Ihrem SFTP-Server verwendet wird. Das Axis Gerät unterstützt zwar sowohl MD5- als auch SHA-256-Hash-Schlüssel, wir empfehlen jedoch die Verwendung von SHA-256, da es sicherer ist als MD5. Weitere Informationen zur Konfiguration eines SFTP-Servers mit einem Axis Gerät finden Sie im *AXIS [OS-Portal](https://help.axis.com/axis-os#ssh-file-transfer-protocol)*.
- **Temporären Dateinamen verwenden**: Wählen Sie diese Option zum Hochladen von Dateien mit temporären, automatisch generierten Dateinamen. Die Dateien werden nach abgeschlossenem Hochladen in die gewünschten Namen umbenannt. Wenn das Hochladen abgebrochen oder unterbrochen wird, werden keine beschädigten Dateien eingestellt. Jedoch werden möglicherweise die temporären Dateien eingestellt. So wissen Sie, dass alle Dateien mit dem gewünschten Namen in Ordnung sind.
- •**SIP or VMS (SIP oder VMS)** :

**SIP**: Wählen Sie diese Option, um einen SIP-Anruf zu starten.

**VMS**: Wählen Sie diese Option, um einen VMS-Anruf zu starten.

- **From SIP account (Von SIP-Konto)**: Wählen Sie die entsprechende Option aus der Liste aus.
- **To SIP address (An SIP-Adresse)**: Geben Sie die entsprechende SIP-Adresse ein.
- **Test**: Klicken Sie hier, um die Anrufeinstellungen auf einwandfreie Funktion zu überprüfen.
- • **E-Mail**
	- **Send email to (E-Mail senden an)**: Geben Sie die gewünschte(n) E-Mail-Versandadresse(n) ein. Trennen Sie mehrere Adressen jeweils mit einem Komma.
	- **E-Mail senden von**: Geben Sie die als Absender anzuzeigende E-Mail-Adresse ein.
	- **Benutzername**: Geben Sie den Benutzernamen für den Mailserver ein. Lassen dieses Feld frei, wenn der Mailserver keine Authentifizierung erfordert.
	- **Kennwort**: Geben Sie das Kennwort für den Mailserver ein. Lassen dieses Feld frei, wenn der Mailserver keine Authentifizierung erfordert.
	- **Email server (SMTP) (E-Mail-Server (SMTP))**: Geben Sie den Namen des SMTP-Servers ein. Zum Beispiel smtp.gmail.com, smtp.mail.yahoo.com.
	- **Port**: Geben Sie die Portnummer des SMTP-Servers ein. Zulässig sind Werte zwischen 0 und 65535. Der Standardport ist 587.
	- **Verschlüsselung**: Um die Verschlüsselung zu verwenden, wählen Sie SSL bzw. TLS.

### Die Weboberfläche

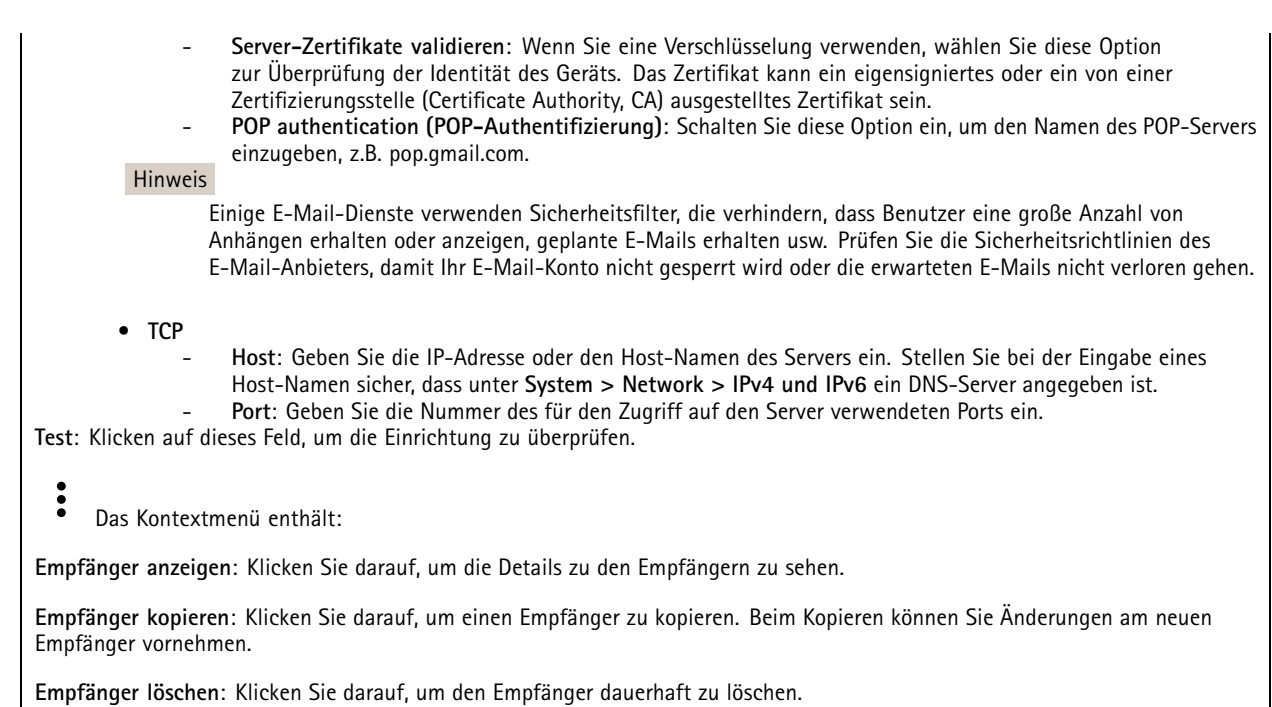

#### **Zeitpläne**

╋

Zeitpläne und Impulse können als Bedingungen in Regeln verwendet werden. Die nachfolgende Liste führt alle aktuell im Produkt konfigurierten Zeitpläne und Impulse sowie Informationen zur Konfigurierung auf.

**Zeitplan hinzufügen**: Klicken Sie hier, um einen Zeitplan oder Impuls zu erstellen.

**Manuelle Auslöser**

Mithilfe des manuellen Auslösers können Sie eine Regel manuell auslösen. Der manuelle Auslöser kann beispielsweise zum Validieren von Aktionen beim Installieren und Konfigurieren des Produkts verwendet werden.

#### **MQTT**

MQTT (Message Queuing Telemetry Transport) ist ein Standardprotokoll für das Internet der Dinge (IoT). Es wurde für eine vereinfachte IoT-Integration entwickelt und wird in einer Vielzahl von Branchen zum Anschließen von Remote-Geräten mit kleinem Code-Footprint und minimaler Netzwerkbandbreite verwendet. Der MQTT-Client in der Axis Gerätesoftware kann die Integration der im Gerät erzeugten Daten und Ereignisse in Systeme vereinfachen, bei denen es sich nicht um Video Management Software (VMS) handelt.

Richten Sie das Gerät als MQTT-Client ein. Die MQTT-Kommunikation basiert auf zwei Entitäten, den Clients und dem Broker. Die Clients können Nachrichten senden und empfangen. Der Broker ist für das Routing von Nachrichten zwischen den Clients zuständig.

Weitere Informationen zu MQTT finden Sie im *AXIS OS [Portal](https://help.axis.com/axis-os#mqtt)*.

#### **ALPN**

### Die Weboberfläche

Bei ALPN handelt es sich um eine TLS/SSL-Erweiterung, mit der während der Handshake-Phase der Verbindung zwischen Client und Server ein Anwendungsprotokoll ausgewählt werden kann. Au diese Weise können Sie die MQTT-Datenverkehr über denselben Port zulassen, der für andere Protokolle wie HTTP verwendet wird. In einigen Fällen ist möglicherweise kein dedizierter Port für die MQTT-Kommunikation vorhanden. Eine Lösung besteht in diesem Fall in der Verwendung von ALPN, um die von den Firewalls erlaubte Verwendung von MQTT als Anwendungsprotokoll auf einem Standardport zu nutzen.

#### **MQTT-Client**

**Verbinden**: Aktivieren oder deaktivieren Sie den MQTT-Client.

**Status**: Zeigt den aktuellen Status des MQTT-Clients an.

**Broker**

**Host**: Geben Sie den Host-Namen oder die Adresse des MQTT-Servers ein.

**Protokoll**: Wählen Sie das zu verwendende Protokoll aus.

**Port**: Geben Sie die Portnummer ein.

- 1883 ist der Standardwert für **MQTT über TCP**
- 8883 ist der Standardwert für **MQTT über SSL**
- 80 ist der Standardwert für **MQTT über WebSocket**
- 443 ist der Standardwert für **MQTT über WebSocket Secure**

**ALPN protocol (ALPN-Protokoll)**: Geben Sie den Namen des ALPN-Protokolls ein, den Sie vom Anbieter Ihres MQTT-Brokers erhalten haben. Dies gilt nur für MQTT über SSL und MQTT über WebSocket Secure.

**Username (Benutzername)**: Geben Sie den Benutzernamen ein, den der Client für den Zugriff auf den Server verwenden soll.

**Kennwort**: Geben Sie ein Kennwort für den Benutzernamen ein.

**Client-ID**: Geben Sie eine Client-ID ein. Die Client-ID wird an den Server gesendet, wenn der Client eine Verbindung herstellt.

**Sitzung bereinigen**: Steuert das Verhalten bei Verbindung und Trennungszeit. Wenn diese Option ausgewählt ist, werden die Statusinformationen beim Verbinden und Trennen verworfen.

**HTTP proxy (HTTP-Proxy)**: eine URL mit einer maximalen Länge von <sup>255</sup> Byte. Sie können das Feld leer lassen, wenn Sie keinen HTTP-Proxy verwenden möchten.

**HTTPS proxy (HTTPS-Proxy)**: eine URL mit einer maximalen Länge von <sup>255</sup> Byte. Sie können das Feld leer lassen, wenn Sie keinen HTTPS-Proxy verwenden möchten.

**Keep alive interval (Keep-Alive-Intervall)**: Hiermit kann der Client erkennen, wann der Server nicht mehr verfügbar ist, ohne auf das lange TCP/IP-Timeout warten zu müssen.

**Timeout (Zeitüberschreitung)**: Das Zeitintervall in Sekunden, in dem eine Verbindung hergestellt werden kann. Standardwert: <sup>60</sup>

**Device topic prefix (Themenpräfix des Geräts)**: Wird in den Standardwerten für das Thema in der Verbindungsnachricht und der LWT-Nachricht auf der Registrierkarte **MQTT Client** und in den Veröffentlichungsbedingungen auf der Registrierkarte **MQTT-Veröffentlichung** verwendet.

**Reconnect automatically (Automatisch wiederverbinden)**: Gibt an, ob der Client nach einer Trennung der Verbindung die Verbindung automatisch wiederherstellen soll.

**Nachricht zum Verbindungsaufbau**

Gibt an, ob eine Nachricht gesendet werden soll, wenn eine Verbindung hergestellt wird.

**Nachricht senden**: Aktivieren Sie diese Option, damit Nachrichten versendet werden.

**Standardeinstellung verwenden**: Deaktivieren Sie diese Option, um Ihre eigene Standardnachricht eingeben zu können.

**Thema**: Geben Sie das Thema der Standardnachricht ein.

### Die Weboberfläche

**Nutzlast**: Geben Sie den Inhalt der Standardnachricht ein.

**Beibehalten**: Wählen Sie diese Option, um den Status des Clients bei diesem **Thema** beizubehalten.

**QoS**: Ändern Sie die QoS-Ebene für den Paketfluss.

**Nachricht zum letzten Willen und Testament**

Mit Letzter Wille und Testament (LWT) kann ein Client bei der Verbindung mit dem Broker ein Testament zusammen mit seinen Zugangsdaten bereitstellen. Wenn der Kunde die Verbindung irgendwann später auf nicht ordnungsgemäße Weise abbricht (vielleicht weil seine Stromquelle deaktiviert ist), kann er den Broker eine Nachricht an andere Kunden übermitteln lassen. Diese LWT-Nachricht hat dieselbe Form wie eine normale Nachricht und wird über die gleiche Mechanik geroutet.

**Nachricht senden**: Aktivieren Sie diese Option, damit Nachrichten versendet werden.

**Standardeinstellung verwenden**: Deaktivieren Sie diese Option, um Ihre eigene Standardnachricht eingeben zu können.

**Thema**: Geben Sie das Thema der Standardnachricht ein.

**Nutzlast**: Geben Sie den Inhalt der Standardnachricht ein.

**Beibehalten**: Wählen Sie diese Option, um den Status des Clients bei diesem **Thema** beizubehalten.

**QoS**: Ändern Sie die QoS-Ebene für den Paketfluss.

#### **MQTT publication (MQTT-Veröffentlichung)**

**Use default topic prefix (Standard-Themenpräfix verwenden)**: Wählen Sie diese Option aus, um das Standard-Themenpräfix zu verwenden, das im Gerätethemenpräfix auf der Registerkarte **MQTT client (MQTT-Client)** definiert ist.

**Include topic name (Themanamen einschließen)**: Wählen Sie diese Option aus, um das Thema einzufügen, das die Bedingung des MQTT-Themas beschreibt.

**Include topic namespaces (Themen-Namespaces einschließen)**: Wählen Sie diese Option aus, um Namespaces des ONVIF-Themas im MQTT-Thema einzuschließen.

**Include serial number (Seriennummer hinzufügen)**: Wählen Sie diese Option, um die Seriennummer des Geräts in die MQTT-Nutzlast einzuschließen.

 $\mathbf +$ **Bedingung hinzufügen**: Klicken Sie darauf, um eine Bedingung hinzuzufügen.

**Retain (Beibehalten)**: Definiert, welche MQTT-Meldungen als beibehalten gesendet werden.

- **None (Keine)**: Alle Melden werden als nicht beibehalten gesendet.
- **Property (Eigenschaft)**: Es werden nur statusbehaftete Meldungen als beibehalten gesendet.
- **Alle**: Es werden nur statuslose Meldungen als beibehalten gesendet.

**QoS**: Wählen Sie die gewünschte Stufe für die MQTT-Veröffentlichung.

**MQTT-Abonnements**

### Die Weboberfläche

**Abonnement hinzufügen**: Klicken Sie darauf, um ein neues MQTT-Abonnement hinzuzufügen.

**Abonnementfilter**: Geben Sie das MQTT-Thema ein, das Sie abonnieren möchten.

**Themenpräfix des Geräts verwenden**: Fügen Sie den Abonnementfilter als Präfix zum MQTT-Thema hinzu.

**Abonnementart**:

- **Statuslos**: Wählen Sie diese Option, um MQTT-Meldungen in statuslose Meldungen zu konvertieren.
- • **Statusbehaftet**: Wählen Sie diese Option, um MQTT-Meldungen in Bedingungen zu konvertieren. Als Status wird der Nutzlast verwendet.

**QoS**: Wählen Sie die gewünschte Stufe für das MQTT-Abonnement.

#### **MQTT-Overlays**

#### Hinweis

Stellen Sie eine Verbindung mit einem MQTT-Broker her, bevor Sie MQTT-Overlay-Modifikatoren hinzufügen.

**Overlay-Modifikator hinzufügen**: Klicken Sie hier, um einen neuen Overlay-Modifikator hinzuzufügen.

**Themenfilter**: Fügen Sie das MQTT-Thema hinzu, das die Daten enthält, die im Overlay angezeigt werden sollen.

**Datenfeld**: Geben Sie den Schlüssel für die Nutzdaten der Nachricht an, die Sie im Overlay anzeigen möchten, vorausgesetzt, die Nachricht ist im JSON-Format.

**Modifikator**: Verwenden Sie beim Erstellen des Overlays den resultierenden Modifikator.

- Modifikatoren, die mit **#XMP** beginnen, zeigen alle vom Thema empfangenen Daten an.
- Modifikatoren, die mit **#XMD** beginnen, zeigen die im Datenfeld angegebenen Daten an.

#### **Speicher**

**Network storage (Netzwerk-Speicher)**

**Ignore (Ignorieren)**: Schalten Sie diese Option ein, um den Netzwerk-Speicher zu ignorieren.

**Add network storage (Netzwerk-Speicher hinzufügen)**: Klicken Sie auf diese Option zum Hinzufügen einer Netzwerk-Freigabe, auf der Sie Aufzeichnungen speichern können.

- **Adresse**: Geben Sie die IP-Adresse des Host-Servers, in der Regel ein NAS (Network Attached Storage), ein. Wir empfehlen Ihnen, den Host für eine statische IP-Adresse zu konfigurieren (nicht DHCP, da sich eine dynamische IP-Adresse ändern kann) oder DNS zu verwenden. Namen des Typs Windows SMB/CIFS werden nicht unterstützt.
- **Netzwerk-Freigabe**: Geben Sie den Namen des freigegebenen Speicherorts auf dem Host-Server ein. Mehrere Axis Geräte können dieselbe Netzwerk-Freigabe verwenden, da jedes Gerät einen eigenen Ordner erhält.
- **User (Benutzer)**: Wenn der Server eine Anmeldung erfordert, geben Sie den Benutzernamen ein. Zur Anmeldung an einem bestimmten Domainserver geben Sie DOMAIN\Benutzername ein.
- •**Kennwort**: Wenn der Server eine Anmeldung erfordert, geben Sie das Kennwort ein.
- **SMB-Version**: Wählen Sie die SMB-Speicherprotokollversion für die Verbindung mit dem NAS. Wenn Sie **Auto** wählen, versucht das Gerät, eine der sicheren Versionen SMB zu installieren: 3.02, 3.0 oder 2.1. Wählen Sie 1.0 oder 2.0 zur Herstellung einer Verbindung zu älteren NAS, die höhere Versionen nicht unterstützen. Weitere Informationen zur SMB-Unterstützung in Axis Geräten finden Sie *[hier](https://help.axis.com/axis-os#about-cifssmb-support)*.
- **Add share without testing (Freigabe ohne Test hinzufügen)**: Wählen Sie diese Option, um die Netzwerk-Freigabe hinzuzufügen, auch wenn während des Verbindungstests ein Fehler erkannt wurde. Bei dem Fehler kann es beispielsweise sein, dass Sie kein Kennwort eingegeben haben, obwohl für den Server ein Kennwort erforderlich ist.

**Remove network storage (Netzwerk-Speicher entfernen)**: Klicken Sie hier, um die Verbindung zur Netzwerk-Freigabe zu trennen, zu lösen oder zu entfernen. Dadurch werden alle Einstellungen für die Netzwerk-Freigabe entfernt.

### Die Weboberfläche

**Unbind (Lösen)**: Klicken Sie hier, um die Netzwerk-Freigabe zu lösen und zu trennen. **Bind (Zuweisen)**: Klicken Sie hier, um die Netzwerk-Freigabe zuzuweisen und zu verbinden.

**Unmount (Trennen)**: Klicken Sie hier, um die Netzwerk-Freigabe zu trennen. **Mount (Einbinden)**: Klicken Sie hier, um die Netzwerk-Freigabe einzubinden.

**Write protect (Schreibschutz)**: Schalten Sie diese Option ein, damit nicht mehr auf die Netzwerk-Freigabe geschrieben werden kann und bestehende Aufzeichnungen nicht entfernt werden können. Eine schreibgeschützte Netzwerk-Freigabe kann nicht formatiert werden.

**Retention time (Aufbewahrungszeit)**: Wählen Sie, wie lange die Aufzeichnungen gespeichert werden, um die Datenmenge alter Aufzeichnungen zu begrenzen oder die Bestimmungen zur Datenspeicherung einzuhalten. Wenn der Netzwerk-Speicher voll ist, werden alte Aufzeichnungen gelöscht, bevor der ausgewählte Zeitraum verstrichen ist.

#### **Tools (Werkzeuge)**

- **Test connection (Verbindung testen)**: Prüfen Sie die Verbindung zur Netzwerk-Freigabe.
- **Format (Formatieren)**: Formatieren Sie die Netzwerk-Freigabe, wenn zum Beispiel schnell alle Daten gelöscht werden müssen. CIFS ist die verfügbare Dateisystemoption.

**Use tool (Werkzeug verwenden)**: Klicken Sie hier, um das ausgewählte Werkzeug zu aktivieren.

#### **Integrierter Speicher**

#### Wichtig

Gefahr von Datenverlust und Beschädigung von Aufzeichnungen. Die SD-Karte darf nicht entfernt werden, während das Gerät in Betrieb ist. Trennen Sie die SD-Karte, bevor Sie sie entfernen.

**Trennen**: Klicken Sie hier, um die SD-Karte sicher zu entfernen.

**Schreibschutz**: Aktivieren Sie diese Option, damit nicht mehr auf die SD-Karte geschrieben werden kann und bestehende Aufzeichnungen nicht entfernt werden können. Eine schreibgeschützte SD-Karte kann nicht formatiert werden.

**Automatisch formatieren**: Aktivieren Sie diese Option, um eine neu eingesetzte SD-Karte automatisch zu formatieren. Sie wird als Dateisystem ext4 formatiert.

**Ignorieren**: Aktivieren Sie diese Option, um die Speicherung der Aufzeichnungen auf der SD-Karte zu beenden. Wenn Sie die SD-Karte ignorieren, erkennt das Gerät nicht mehr, dass die Karte vorhanden ist. Diese Einstellung steht nur Administratoren zur Verfügung.

**Aufbewahrungszeit**: Wählen Sie, wie lange die Aufzeichnungen gespeichert werden, um die Datenmenge alter Aufzeichnungen zu begrenzen oder die Bestimmungen zur Datenspeicherung einzuhalten. Wenn die SD-Karte voll ist, werden alte Aufzeichnungen gelöscht, bevor der ausgewählte Zeitraum verstrichen ist.

#### **Werkzeuge**

- **Überprüfen**: Überprüfen Sie die SD-Speicherkarte auf Fehler. Diese Funktion steht nur für das Dateisystem ext4 zur Verfügung.
- **Reparieren**: Beheben Sie Fehler im Dateisystem ext4. Um eine SD-Karte mit dem Dateisystem VFAT zu reparieren, werfen Sie die SD-Karte aus und setzen Sie sie einem Computer ein, bevor Sie die Festplattenreparatur durchführen.
- **Format (Formatieren)**: Formatieren Sie die SD-Karte zum Beispiel, wenn das Dateisystem geändert oder alle Daten schnell gelöscht werden sollen. Die beiden verfügbaren Dateisysteme sind VFAT und ext4 Das Format ext4 wird wegen des Schutzes vor Datenverlust beim Auswerfen der Karte oder bei plötzlichem Stromausfall empfohlen. Sie benötigen jedoch einen externen ext4-Treiber oder eine Anwendung, um unter Windows® auf das Dateisystem zuzugreifen.
- **Encrypt (Verschlüsseln)**: Verwenden Sie dieses Tool, um die SD-Karte zu formatieren und die Verschlüsselung zu aktivieren. **Encrypt (Verschlüsseln)** löscht alle auf der SD-Karte gespeicherten Daten. Nach der Verschlüsselung mit **Encrypt** sind alle auf der SD-Karte gespeicherten Daten mittels Verschlüsselung geschützt.
- • **Decrypt (Entschlüsseln)**: Verwenden Sie dieses Tool, um die SD-Karte ohne Verschlüsselung zu formatieren. **Decrypt (Entschlüsseln)** löscht alle auf der SD-Karte gespeicherten Daten. Nach der Entschlüsselung mit **Decrypt** sind die auf der SD-Karte gespeicherten Daten nicht mehr mittels Verschlüsselung geschützt.
- •**Change password (Kennwort ändern)**: Andern Sie das zum Verschlüsseln der SD-Karte erforderliche Kennwort.

**Use tool (Werkzeug verwenden)**: Klicken Sie hier, um das ausgewählte Werkzeug zu aktivieren.

### Die Weboberfläche

**Wear trigger (Auslöser für Abnutzung)**: Legen Sie einen Wert für die Abnutzung der SD-Speicherkarte fest, bei dem eine Aktion ausgelöst werden soll. Der Abnutzungsgrad reicht von 0 bis 200 %. Eine neue SD-Karte, die noch nie verwendet wurde, hat einen Abnutzungsgrad von 0 %. Ein Abnutzungsgrad von 100 % gibt an, dass die zu erwartende Lebensdauer der SD-Karte bald abläuft. Wenn der Abnutzungsgras 200% erreicht, besteht ein hohes Risiko einer Fehlfunktion der SD-Karte. Wir empfehlen Ihnen, den Auslöser für Abnutzung auf 80 bis 90 % einzustellen. Dadurch haben Sie Zeit, Aufzeichnungen herunterzuladen und die SD-Karte zu ersetzen, bevor sie möglicherweise abgebnutzt ist. Mit dem Auslöser für Abnutzung können Sie ein Ereignis einrichten und sich eine Benachrichtigung senden lassen, wenn der Abnutzungsgrad den von Ihnen festgelegten Wert erreicht.

### **Videostreamprofile**

Ein Videostreamprofil besteht aus einer Gruppe von Einstellungen, die sich auf den Videostream auswirken. Videostreamprofile können in verschiedenen Situationen verwendet werden, z. B. bei der Erstellung von Ereignissen und der Verwendung von Aufzeichnungsregeln.

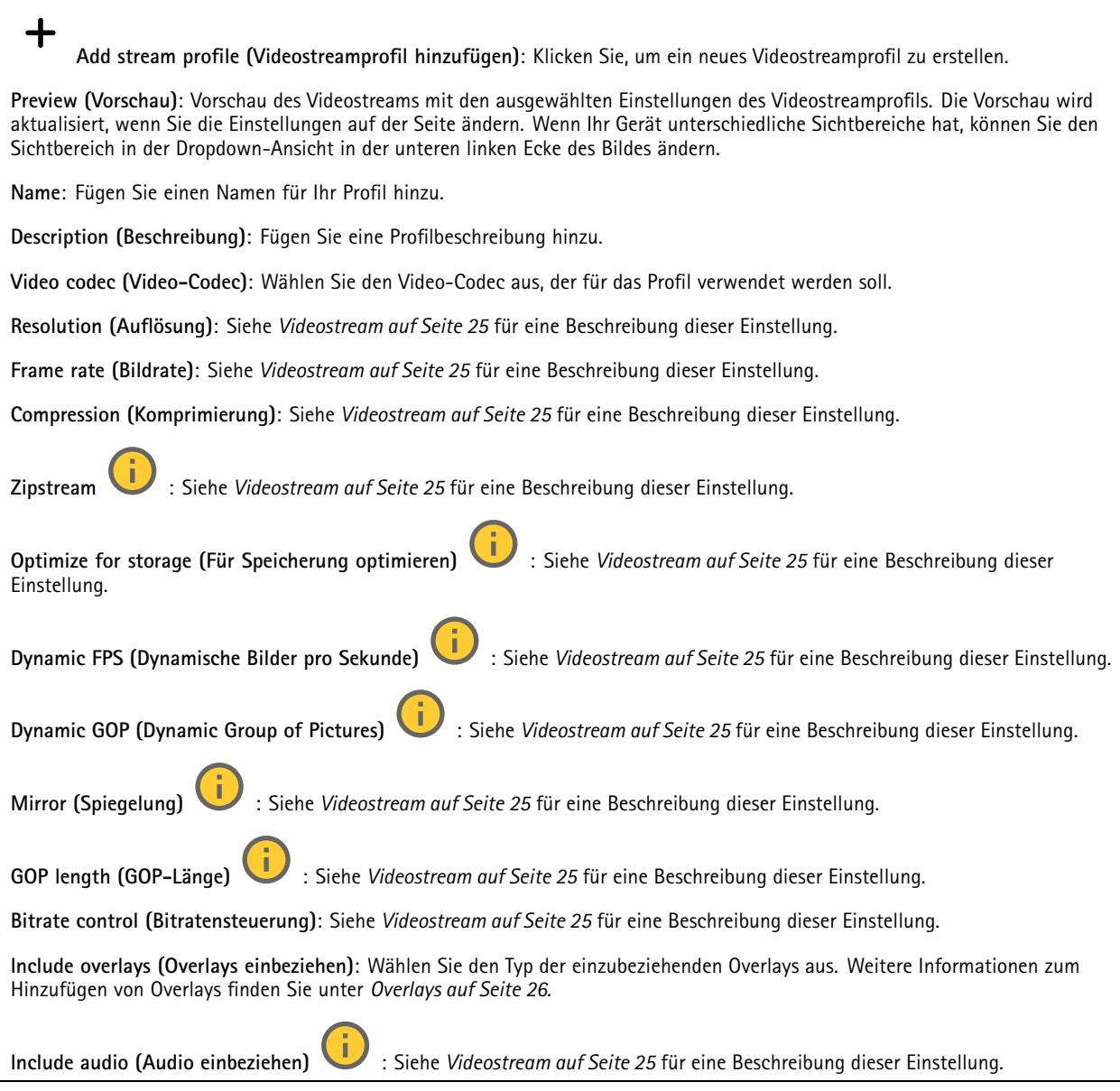

### Die Weboberfläche

#### **ONVIF**

#### **ONVIF-Konten**

ONVIF (Open Network Video Interface Forum) ist ein globaler Schnittstellenstandard, der Endbenutzern, Integratoren, Beratern und Herstellern die Nutzung der Vorteile von Netzwerk-Videotechnologie erleichtert. ONVIF sorgt für die Kompatibilität zwischen Produkten unterschiedlicher Hersteller, erhöhte Flexibilität, verringerte Kosten und zukunftssichere Systeme.

Beim Erstellen eines ONVIF-Kontos wird automatisch die ONVIF-Kommunikation aktiviert. Verwenden Sie den Kontonamen und das Kennwort für sämtliche ONVIF-Kommunikation mit dem Gerät. Weitere Informationen finden Sie auf den Seiten für die Axis Developer Community auf *[axis.com](https://www.axis.com/developer-community-intro)*.

**Add accounts (Konten hinzufügen)**: Klicken Sie darauf, um ein neues ONVIF-Konto hinzuzufügen.

**Account (Konto)**: Geben Sie einen eindeutigen Kontonamen ein.

**Neues Kennwort**: Geben Sie ein Kennwort für das Konto ein. Kennwörter müssen aus 1 bis 64 Zeichen bestehen. Für das Kennwort sind nur die druckbaren Zeichen des ASCII-Codes (Code 32 bis 126), also Buchstaben, Ziffern, Satzzeichen sowie einige Sonderzeichen zulässig.

**Repeat password (Kennwort wiederholen)**: Geben Sie das gleiche Kennwort erneut eingeben.

**Rolle**:

╈

- **Administrator**: Hat uneingeschränkten Zugriff auf alle Einstellungen. Administratoren können auch Konten hinzufügen, aktualisieren, bearbeiten und entfernen.
- • **Operator (Bediener)**: Hat Zugriff auf alle Einstellungen, außer:
	- Alle **System**einstellungen.
	- Apps werden hinzugefügt.
- •**Media account (Medienkonto)**: Erlaubt nur Zugriff auf den Videostream.
- 

┿

Das Kontextmenü enthält:

**Update account (Konto aktualisieren)**: Bearbeiten Sie die Eigenschaften des Kontos.

**Delete account (Konto löschen)**: Das Konto löschen. Das Root-Konto kann nicht gelöscht werden.

#### **ONVIF-Medienprofile**

Ein ONVIF-Medienprofil besteht aus einem Satz von Konfigurationen, mit deren Hilfe Sie die Medienstream-Einstellungen ändern können. Sie können neue Profile mit Ihren eigenen Konfigurationen erstellen oder vorkonfigurierte Profile für eine schnelle Einrichtung verwenden.

**Add media profile (Medienprofil hinzufügen)**: Klicken Sie darauf, um ein neues ONVIF-Medienprofil hinzuzufügen.

**Profile name (Profilname)**: Fügen Sie einen Namen für das Medienprofil hinzu.

**Video source (Videoquelle)**: Wählen Sie die Videoquelle für Ihre Konfiguration aus.

• **Select configuration (Konfiguration wählen)**: Wählen Sie eine benutzerdefinierte Konfiguration aus der Liste. Die Konfigurationen in der Dropdown-Liste entsprechen den Videokanälen des Geräts, einschließlich Multiviews, Sichtbereichen und virtuellen Kanälen.

**Video encoder (Video-Encoder)**: Wählen Sie das Videokodierungsformat für Ihre Konfiguration aus.

• **Select configuration (Konfiguration wählen)**: Wählen Sie eine benutzerdefinierte Konfiguration aus der Liste aus und passen Sie die Kodierungseinstellungen an. Die Konfigurationen in der Dropdown-Liste dienen als Kennungen/Namen der Konfiguration des Video-Encoders. Wählen Sie Benutzer 0 bis 15 aus, um Ihre eigenen Einstellungen anzuwenden, oder wählen Sie einen der Standardbenutzer aus, wenn Sie vordefinierte Einstellungen für ein bestimmtes Codierungsformat verwenden möchten.

### Die Weboberfläche

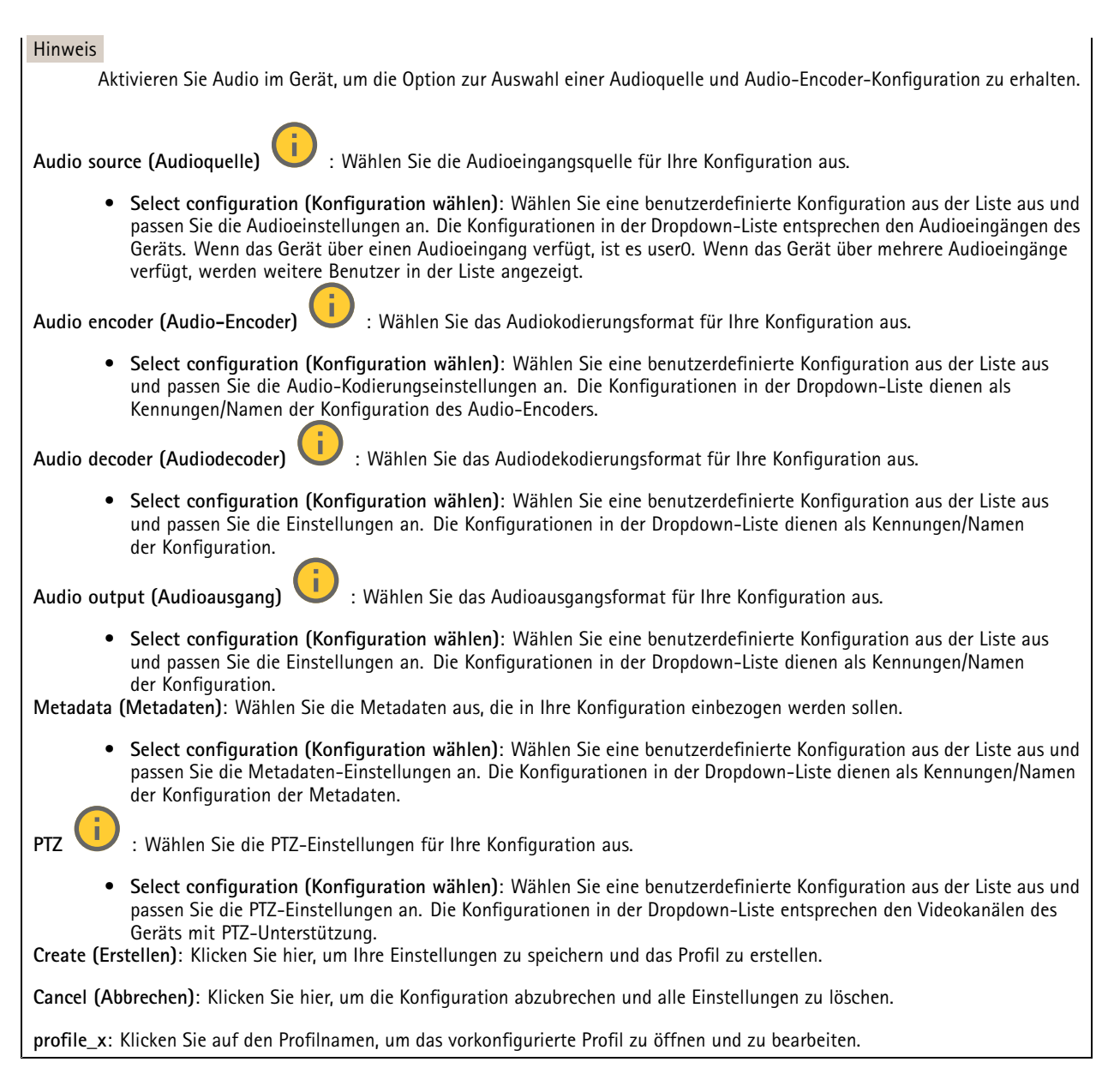

### **Analytische Metadaten**

#### **Metadatenproduzenten**

Listet die Apps auf, die Metadaten streamen, sowie die Kanäle, die sie verwenden.

**Producer (Produzent)**: Die App, die Metadaten erzeugt. Unterhalb der App befindet sich eine Liste der Metadatentypen, die die App vom Gerät streamt.

**Kanal**: Der Kanal, den die App verwendet. Wählen Sie diese Option, um den Metadatenstream zu aktivieren. Schalten Sie diese Option aus aus Gründen der Kompatibilität oder Ressourcenverwaltung.

### **Melder**

**Audioerkennung**

### Die Weboberfläche

Diese Einstellungen sind für jeden Audioeingang verfügbar.

**Lautstärke**: Die Lautstärke kann auf einen Wert von 0 bis 100 festgelegt werden, wobei 0 die empfindlichste und 100 die unempfindlichste Einstellung ist. Richten Sie die Lautstärke mithilfe der Aktivitätsanzeige als Richtwert ein. Beim Erstellen von Ereignissen kann der Schallpegel als Bedingung verwendet werden. Sie können wählen, ob eine Aktion ausgelöst werden soll, wenn der Schallpegel den eingestellten Wert übersteigt, unter- oder überschreitet.

#### **Stoßerkennung**

**Stoßmelder**: Aktivieren Sie diese Option, damit ein Alarm erzeugt wird wenn das Gerät von einem Objekt getroffen oder manipuliert wird.

**Empfindlichkeitsstufe**: Bewegen Sie den Schieberegler, um die Empfindlichkeitsstufe einzustellen, bei der das Gerät einen Alarm erzeugen soll. Bei einem niedrigen Wert erzeugt das Gerät nur bei starkem Schlag einen Alarm. Bei einem hohen Wert erzeugt das Gerät schon bei leichter Manipulation einen Alarm.

#### **Zubehör**

#### **E/A-Ports**

Schließen Sie externe Geräte über digitale Eingänge an, die zwischen geöffnetem und geschlossenem Schaltkreis wechseln können, wie etwa PIR-Sensoren, Tür- oder Fensterkontakte und Glasbruchmelder.

Schließen Sie externe Geräte wie Relais und LEDs über digitale Ausgänge an. Sie können verbundene Geräte über die VAPIX® Application Programming Interface oder über die Weboberfläche aktivieren.

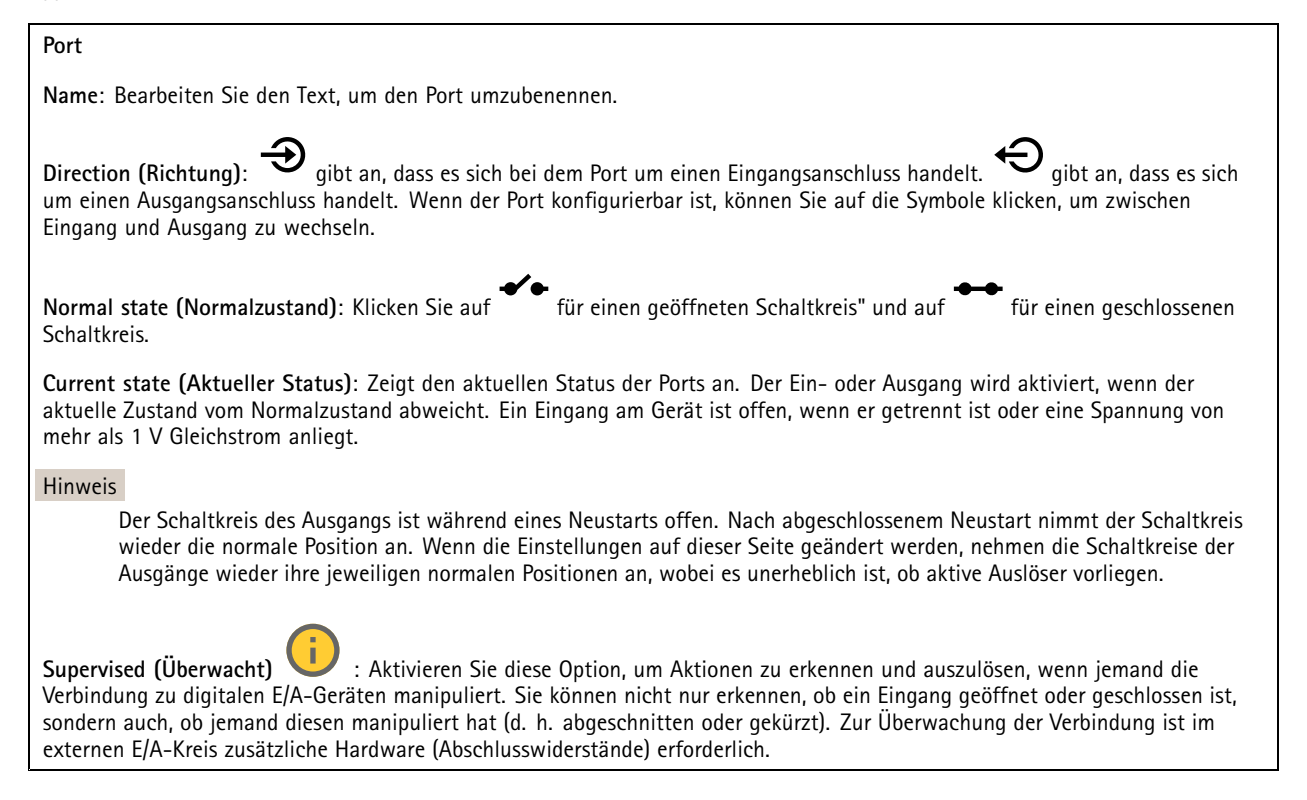

#### **Protokolle**

**Protokolle und Berichte**

### Die Weboberfläche

#### **Berichte**

- **View the device server report (Geräteserver-Bericht anzeigen)**: Zeigt Informationen zum Produktstatus in einem Popup-Fenster bereit. Das Zugangsprotokoll wird automatisch dem Server-Bericht angefügt.
- **Download the device server report (Bericht zum Geräteserver herunterladen)**: Dabei wird eine .zip-Datei mit dem vollständigen Server-Bericht als Textdatei im Format UTF-8 sowie einem Momentaufnahme der aktuellen Live-Ansicht erstellt. Schließen Sie beim Kontakt mit dem Support stets die ZIP-Datei des Server-Berichts ein.
- **Download the crash report (Absturzbericht herunterladen)**: So wird ein Archiv mit ausführlichen Informationen zum Produktstatus heruntergeladen. Der Absturzbericht enthält die im Server-Bericht enthaltenen Informationen sowie ausführliche Debug-Informationen. Dieser Bericht enthält möglicherweise vertrauliche Daten wie z. B. Netzwerk-Traces. Es kann einige Minuten dauern, bis der Bericht generiert wird.

#### **Protokolle**

- **Systemprotokoll sehen**: Klicken Sie, um Informationen zu Systemereignissen, wie z. B. Gerätestart, Warnungen und wichtige Meldungen, zu sehen.
- **View the access log (Zugangsprotokoll anzeigen)**: Klicken Sie darauf, um alle fehlgeschlagenen Zugriffsversuche auf das Gerät zu sehen, bei denen z. B. ein falsches Anmeldekennwort verwendet wurde.

#### **Netzwerk-Trace**

#### Wichtig

╈

Eine Datei zum Netzwerk-Trace enthält möglicherweise vertrauliche Informationen wie Zertifikate oder Kennwörter.

Netzwerkablaufsverfolgungsdateien zeichnen Netzwerkaktivitäten auf und helfen so bei der Fehlersuche und -behebung.

**Trace time (Verfolgungsdauer)**: Geben Sie die Verfolgungsdauer in Sekunden oder Minuten an, und klicken Sie auf **Download (Herunterladen)**.

#### **Remote-Systemprotokoll**

Syslog ist ein Standard für die Nachrichtenprotokollierung. Dadurch können die Software, die Nachrichten generiert, das System, in dem sie gespeichert sind, und die Software, die sie meldet und analysiert voneinander getrennt werden. Jede Nachricht ist mit einem Einrichtungscode versehen, der den Softwaretyp, der die Nachricht generiert, angibt, und einem Schweregrad zugewiesen.

**Server**: Klicken Sie, um einen neuen Server hinzuzufügen.

**Host**: Geben Sie den Host-Namen oder die IP-Adresse des Servers ein.

**Format**: Wählen Sie das zu verwendende syslog-Nachrichtenformat aus.

- Axis
- RFC 3164
- RFC 5424

**Protocol (Protokoll)**: Wählen Sie das gewünschte Protokoll aus:

- UDP (Standardport ist 514)
- TCP (Standardport ist 601)
- TLS (Standardport ist 6514)

**Port**: Bearbeiten Sie die Port-Nummer, um einen anderen Port zu verwenden.

**Severity (Schweregrad)**: Wählen Sie aus, welche Meldungen bei Auslösung gesendet werden sollen.

**CA-Zertifikat einrichten**: Sehen Sie sich die aktuellen Einstellungen an oder fügen Sie ein Zertifikat hinzu.

### Die Weboberfläche

#### **Direktkonfiguration**

Direktkonfiguration ist für fortgeschrittene Benutzer mit Erfahrung bei der Konfiguration von Axis Geräten vorgesehen. Die meisten Parameter können auf dieser Seite eingestellt und bearbeitet werden.

### **Wartung**

**Neustart**: Starten Sie das Gerät neu. Dies hat keine Auswirkungen auf aktuelle Einstellungen. Aktive Anwendungen werden automatisch neu gestartet.

**Wiederherstellen**: Setzten Sie die *meisten Einstellungen* auf die Werkseinstellungen zurück. Anschließend müssen Sie Gerät und Apps neu konfigurieren, nicht vorinstallierte Apps neu installieren sowie Ereignisse und Voreinstellungen neu erstellen.

#### Wichtig

Die einzigen nach der Wiederherstellung weiterhin gespeicherten Einstellungen sind:

- Boot-Protokoll (DHCP oder statisch)
- Statische IP-Adresse
- Standardrouter
- Subnetzmaske
- Einstellungen für 802.1X
- Einstellungen für O3C
- DNS-Server IP-Adresse

**Werkseinstellungen**: Setzten Sie *alle* Einstellungen werden auf die Werkseinstellungen zurück. Anschließend müssen Sie die IP-Adresse zurücksetzen, um auf das Gerät zugreifen zu können.

#### Hinweis

Sämtliche Software des Axis Geräts ist digital signiert, um sicherzustellen, dass Sie nur die verifizierte Software auf Ihrem Gerät installieren. Diese Maßnahme erhöht das allgemeine Mindestniveau der Cybersicherheit für die Geräte von Axis. Weitere Informationen finden Sie im Whitepaper "Axis Edge Vault" unter [axis.com](https://www.axis.com/learning/white-papers).

**AXIS OS upgrade (AXIS OS-Aktualisierung)**: Aktualisieren Sie auf eine neue AXIS OS-Version. Neue Versionen können verbesserte Funktionen, Fehlerkorrekturen und vollständig neue Merkmale beinhalten. Wir empfehlen Ihnen, stets die aktuellste AXIS OS-Version zu verwenden. Um die neueste Version herunterzuladen, rufen Sie *[axis.com/support](https://www.axis.com/support/firmware)* auf.

Bei der Aktualisierung können Sie zwischen drei Optionen wählen:

- **Standard upgrade (Standardaktualisierung)**: Aktualisieren Sie auf die neue AXIS OS-Version.
- • **Factory default (Werkseinstellungen)**: Führen Sie die Aktualisierung durch und alle Einstellungen werden auf die Werkseinstellungen zurückgesetzt. Wenn Sie diese Option wählen, können Sie nach der Aktualisierung nicht mehr zur vorherigen AXIS OS-Version zurückkehren.
- • **Autorollback (Automatisches Zurücksetzen)**: Aktualisieren Sie und bestätigen Sie die Aktualisierung innerhalb der festgelegten Zeit. Wenn Sie diese nicht bestätigen, wird das Gerät auf die vorherige AXIS OS-Version zurückgesetzt.

**AXIS OS rollback (AXIS OS zurücksetzen)**: Setzen Sie die Version auf die vorherige AXIS OS-Version zurück.

### Mehr erfahren

### Mehr erfahren

### **Privatzonenmasken**

Eine Privatzonenmaske ist ein benutzerdefinierter Bereich, mit dem das Anzeigen von Teilen des überwachten Bereichs durch Benutzer verhindert wird. Privatzonenmasken werden im Videostream als nicht transparente Farbflächen oder als verschwommene Bildelemente angezeigt.

Die Privatzonenmaske ist relativ zu den Schwenk-, Neigungs- und Zoomkoordinaten, sodass unabhängig davon, worauf Sie die Kamera richten, die Privatzonenmaske denselben Ort oder dasselbe Objekt abdeckt.

Die Privatzonenmaske wird auf bzw. in allen Schnappschüssen, aufgezeichneten Videos und Live-Videostreams angezeigt.

Mit dem VAPIX® Application Programming Interface (API) können Sie die Privatzonenmasken verbergen.

#### Wichtig

Wenn Sie mehrere Privatzonenmasken nutzen, beeinträchtigt dies möglicherweise die Leistung des Produkts.

Sie können mehrere Privatzonenmasken erstellen. Jede Maske kann maximal 3 bis 10 Ankerpunkte haben.

### **Overlays**

Overlays werden über den Videostream gelegt. Sie werden verwendet, um weitere Informationen wie etwa Zeitstempel anzuzeigen, oder auch beim Installieren und Konfigurieren des Produkts. Sie können entweder Text oder ein Bild hinzufügen.

### **Schwenken, Neigen und Zoomen (SNZ)**

#### **Guard-Tours**

Eine Guard-Tour zeigt den Videostream aus verschiedenen voreingestellten Positionen über eine bestimmte, einstellbare Laufzeit entweder in einer vorgegebenen oder zufälligen Reihenfolge an. Eine einmal gestartete Guard-Tour läuft auch ohne aktive Anzeige-Clients (Webbrowser) so lange durch, bis sie gestoppt wird.

### **Streaming und Speicher**

#### **Videokomprimierungsformate**

Die Wahl des Komprimierungsverfahrens richtet sich nach den Wiedergabeanforderungen und den Netzwerkeigenschaften. Folgende Optionen stehen zur Verfügung:

#### **Motion JPEG**

Motion JPEG oder MJPEG ist eine digitale Videosequenz, die aus einer Reihe von einzelnen JPEG-Bildern erstellt wird. Diese Bilder werden mit einer Bildrate dargestellt und aktualisiert, die ausreicht, um einen ständig aktualisierten Videostream wiederzugeben. Um für das menschliche Auge Videobewegung darzustellen, muss die Bildrate mindestens 16 Bilder pro Sekunde betragen. Video wird bei <sup>30</sup> (NTSC) oder <sup>25</sup> (PAL) Bildern pro Sekunde als vollbewegt wahrgenommen.

Ein Videostream des Typs Motion JPEG erfordert erhebliche Bandbreite, liefert jedoch ausgezeichnete Bildqualität und ermöglicht Zugriff auf jedes einzelne Bild des Videostreams.

#### **H.264 oder MPEG-4 Part 10/AVC**

#### Hinweis

H.264 ist eine lizenzierte Technologie. Das Axis Produkt beinhaltet eine Lizenz zur Wiedergabe von H.264. Die Installation weiterer nicht lizenzierter Kopien des Clients ist untersagt. Für den Erwerb weiterer Lizenzen wenden Sie sich bitte an Ihren Axis Händler.

### Mehr erfahren

Mit H.264 kann die Größe einer digitalen Videodatei ohne Beeinträchtigung der Bildqualität im Vergleich zum Format Motion JPEG um mehr als 80 % und im Vergleich zum älteren MPEG-Formaten um mehr als 50 % reduziert werden. Das bedeutet weniger Bandbreite und Speicherplatz für eine Videodatei. Anders ausgedrückt: Bei einer bestimmten Bitrate kann eine höhere Videoqualität erzielt werden.

#### **H.265 oder MPEG-H Part 2/HEVC**

Mit H.265 kann die Größe einer digitalen Videodatei ohne Beeinträchtigung der Bildqualität im Vergleich zu H.264 um mehr als 25 % reduziert werden.

#### **Hinweis**

- H.265 ist eine lizenzierte Technologie. Das Axis Produkt beinhaltet eine Lizenz zur Wiedergabe von H.265. Die Installation weiterer nicht lizenzierter Kopien des Clients ist untersagt. Für den Erwerb weiterer Lizenzen wenden Sie sich bitte an Ihren Axis Händler.
- Die meisten Webbrowser unterstützen nicht das Dekodieren von H.265. Aus diesem Grund wird sie auf der Weboberfläche der Kamera nicht unterstützt. Stattdessen können Sie auf ein Videoverwaltungssystem oder eine Anwendung zurückgreifen, die das Decodieren von H.265 unterstützt.

#### **Wie stehen Bild-, Videostream- und Videostream-Profileinstellungen miteinander in Beziehung?**

Die Registerkarte **Image (Bild)** enthält Kameraeinstellungen, die alle Videostreams des Produkts betreffen. Wenn Sie etwas auf dieser Registerkarte ändern, wirkt sich dies sofort auf alle Videoströme und Aufzeichnungen aus.

Die Registerkarte **Stream (Videostream)** enthält Einstellungen für Videostreams. Diese Einstellungen erhalten Sie, wenn Sie einen Videostream vom Produkt anfordern und keine Beispielauflösung oder Bildrate angeben. Wenn Sie die Einstellungen auf der Registerkarte **Stream (Videostream)** ändern, wirkt sich dies nicht auf laufende Videostreams aus, wird jedoch beim Starten eines neuen Videostreams wirksam.

Die Einstellungen der **Stream profiles (Videostream-Profile)** überschreiben die Einstellungen auf der Registerkarte **Stream (Videostream)**. Wenn Sie einen Videostream mit einem bestimmten Videostream-Profil anfordern, enthält der Videostream die Einstellungen dieses Profils. Wenn Sie einen Videostream anfordern, ohne ein Videostream-Profil anzugeben, oder ein Videostream-Profil anfordern, das im Produkt nicht vorhanden ist, enthält der Videostream die Einstellungen der Registerkarte**Stream (Videostream)**.

#### **Bitratensteuerung**

Die Bitratensteuerung hilft Ihnen bei der Verwaltung der Bandbreitennutzung Ihres Videostreams.

#### **Variable Bitrate (VBR)**

Mit variabler Bitrate können Sie den Bandbreitenverbrauch je nach Aktivitätslevel in der Szene ändern. Je mehr Aktivität stattfindet, desto mehr Bandbreite ist erforderlich. Mit der variablen Bitrate ist eine konstante Bildqualität garantiert, wobei jedoch sichergestellt sein muss, dass Speichermargen vorhanden sind.

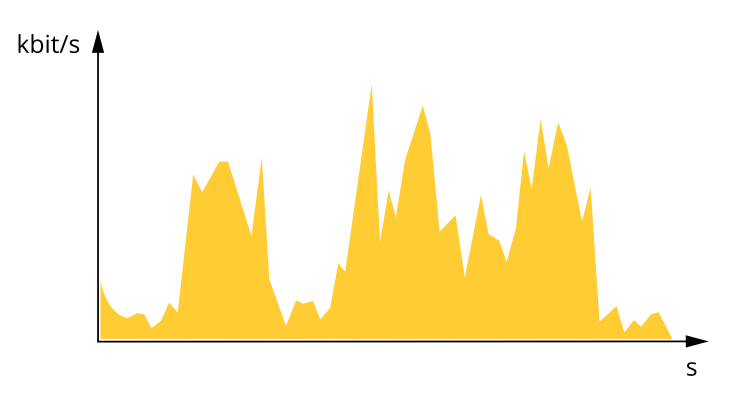

#### **Maximale Bitrate (MBR)**

Mit maximaler Bitrate können Sie eine Zielbitrate einstellen, um die Bitratenbeschränkungen in Ihrem System einzubeziehen.

### Mehr erfahren

Möglicherweise wird die Bildqualität oder die Bildrate verringert, da die augenblickliche Bitrate unterhalb der angegebenen Zielbitrate gehalten wird. Sie können festlegen, ob die Bildqualität oder die Bildrate priorisiert werden soll. Wir empfehlen Ihnen, die Zielbitrate auf einen höheren Wert als die erwartete Bitrate zu konfigurieren. Dadurch haben Sie einen Spielraum, wenn sich das Aktivitätsniveau in der Szene erhöht.

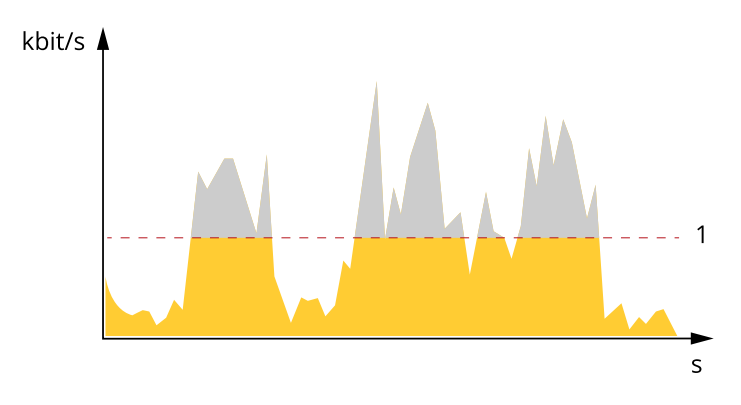

#### *1 Zielbitrate*

#### **Durchschnittliche Bitrate (ABR)**

Bei durchschnittlicher Bitrate wird die Bitrate automatisch über einen längeren Zeitraum angepasst. Dadurch können Sie das angegebene Ziel erfüllen und die beste Videoqualität auf Grundlage Ihres verfügbaren Speichers bereitstellen. Im Vergleich zu statischen Szenen ist die Bitrate in Szenen mit viel Aktivität höher. In Szenen mit viel Aktivität erhalten Sie mit der Option "durchschnittliche Bitrate" eher eine bessere Bildqualität. Sie können den erforderlichen Gesamtspeicher für die Speicherung des Videostreams für eine festgelegte Zeitspanne (Vorhaltezeit) festlegen, wenn die Bildqualität auf die angegebene Zielbitrate eingestellt wird. Stellen Sie die durchschnittliche Bitrate auf folgende Arten ein:

- •Um den geschätzten Speicherbedarf zu berechnen, stellen Sie die Zielbitrate und die Aufbewahrungszeit ein.
- • Um die durchschnittliche Bitrate auf Grundlage des verfügbaren Speichers und der erforderlichen Aufbewahrungszeit zu berechnen, verwenden Sie den Zielbitratenrechner.

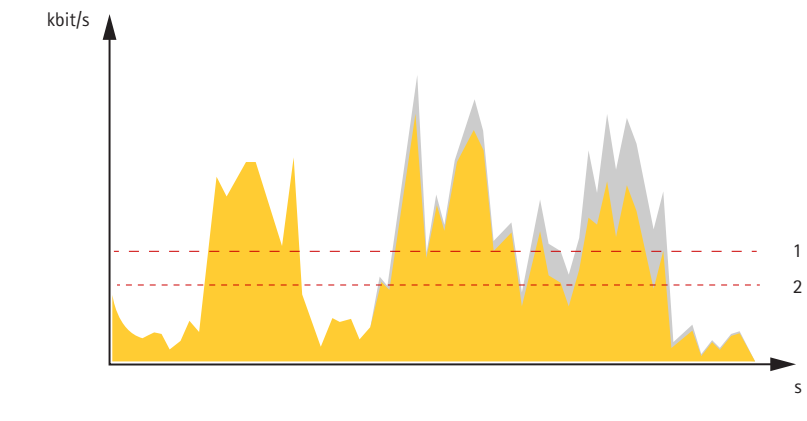

- *1 Zielbitrate*
- *2 Tatsächliche durchschnittliche Bitrate*

Sie können auch die maximale Bitrate aktivieren und innerhalb der durchschnittlichen Bitrate eine Zielbitrate festlegen.

### Mehr erfahren

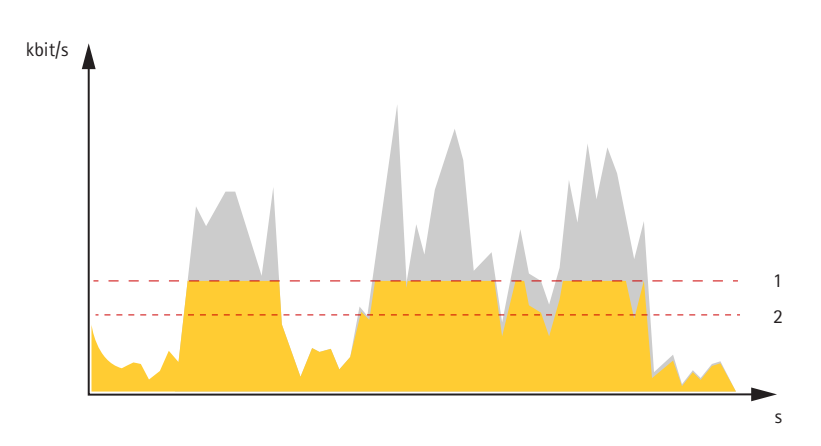

- *1 Zielbitrate*
- *2 Tatsächliche durchschnittliche Bitrate*

### **Anwendungen**

Mit Anwendungen erhalten Sie mehr aus Ihrem Axis Gerät. Die AXIS Camera Application Platform (ACAP) ist eine offene Plattform, die es für andere Anbietern möglich macht, Analysefunktionen und andere Anwendungen für Axis Geräte zu entwickeln. Anwendungen können auf dem Gerät vorinstalliert werden und kostenlos oder für eine Lizenzgebühr heruntergeladen werden.

Benutzerhandbücher zu Axis Anwendungen finden Sie auf *[help.axis.com](https://help.axis.com)*.

#### Hinweis

• Es können mehrere Anwendungen gleichzeitig ausgeführt werden, allerdings sind einige Anwendungen möglicherweise nicht miteinander kompatibel. Bei der gleichzeitigen Ausführung bestimmter Kombinationen von Anwendungen sind eventuell zu viel Rechenleistung oder Speicherressourcen erforderlich. Stellen Sie vor der Bereitstellung sicher, dass die Anwendungen zusammen funktionieren.

### **Metadaten-Visualisierung**

Metadaten für Analysefunktionen sind für sich bewegende Objekte in der Szene verfügbar. Unterstützte Objektklassen werden im Videostream über ein Umgrenzungsfeld um das Objekt herum dargestellt. Dort finden Sie außerdem Informationen über den Objekttyp und die Zuverlässigkeitsstufe der Klassifizierung. Weitere Informationen zum Konfigurieren und Nutzen von Analyse-Metadaten finden Sie im *AXIS Scene [Metadata-Integrationsleitfaden](https://www.axis.com/developer-community/scene-metadata-integration)*.

<span id="page-62-0"></span>Technische Daten

### Technische Daten

### **Produktübersicht**

### *HINWEIS HINWEISHINWEIS*

Um den Fokus nicht zu beeinträchtigen, die Kamera nur mit angebrachter Kuppel betreiben.

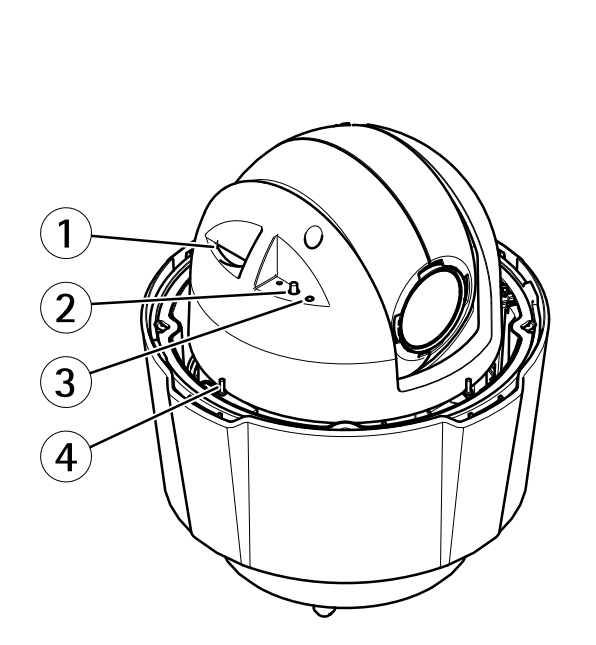

- *1 Einschub für SD-Speicherkarten*
- *2 Steuertaste*
- *3 Status-LED*
- *4 Netzschalter*
- *5 Netzwerk-Anschluss (PoE+)*
- *<sup>6</sup> Befestigungsschrauben (3)*
- *7 Erdungsschraube*
- *<sup>8</sup> Mehrfachanschluss mit Schutzkappe (diese Kappe nur für das Anschließen eines E/A-Kabels entfernen)*
- *9 Haken für Sicherheitsdraht*
- *10 Dome*

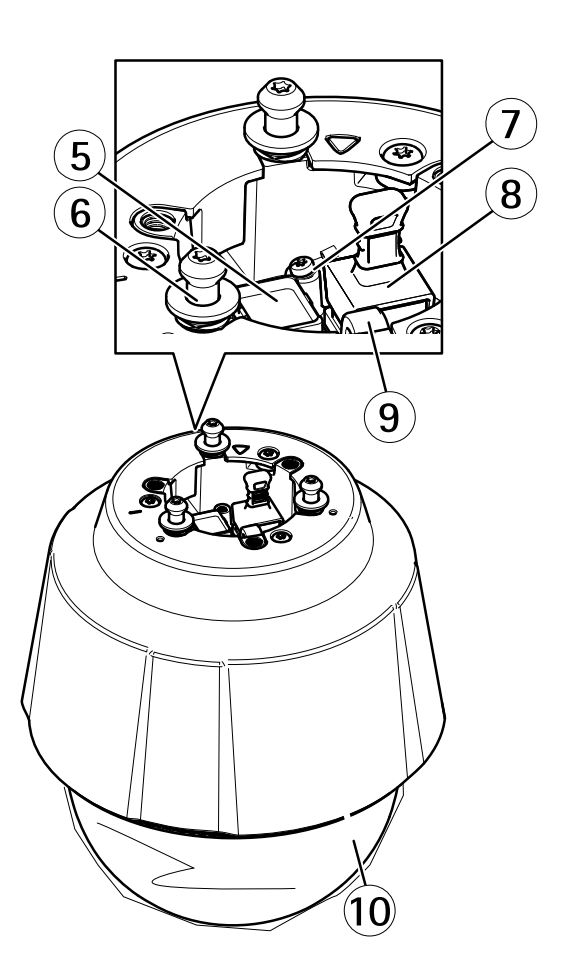

### Technische Daten

### **LED-Anzeigen**

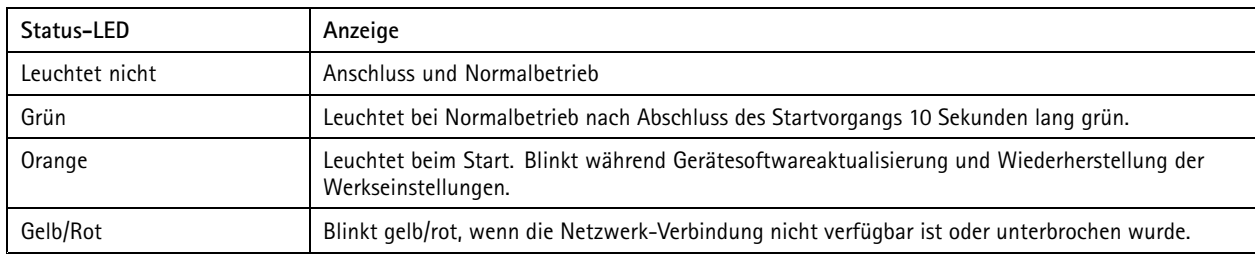

### **Einschub für SD-Speicherkarte**

#### *HINWEIS HINWEIS*

- • Gefahr von Schäden an der SD-Karte. Benutzen Sie beim Einsetzen oder Entfernen der SD-Karte keine scharfen Werkzeuge oder Gegenstände aus Metall und wenden Sie keine übermäßige Kraft an. Setzen Sie die Karte mit den Fingern ein und entnehmen Sie diese auf die gleiche Weise.
- Gefahr von Datenverlust und beschädigten Aufzeichnungen. Entfernen Sie vor dem Herausnehmen die SD-Karte von der Weboberfläche des Geräts. Die SD-Karte darf nicht entfernt werden, während das Produkt in Betrieb ist.

Dieses Gerät unterstützt Karten des Typs SD/SDHC/SDXC.

Empfehlungen zu SD-Karten finden Sie auf *[axis.com](https://www.axis.com)*.

Die Logos von SD, SDHC und SDXC sind Marken von SD-3C, LLC. SD, SDHC und SDXC sind in den USA und/oder anderen Ländern Markenzeichen oder eingetragene Markenzeichen von SD-3C, LLC.

### **Tasten**

#### **Steuertaste**

Die Steuertaste hat folgende Funktionen:

• Zurücksetzen des Produkts auf die Werkseinstellungen. Siehe *Zurücksetzen auf die [Werkseinstellungen](#page-67-0) auf Seite [68](#page-67-0)*.

#### **Netzschalter**

- • Drücken Sie den Netzschalter und halten Sie diesen gedrückt, um das Produkt bei entfernter Kuppelabdeckung kurzzeitig anzuschalten.
- Der Netzschalter wird auch zusammen mit der Steuertaste verwendet, um die Kamera auf die werksseitigen Standardeinstellungen zurückzusetzen. Siehe *[Seite](#page-67-0) [68](#page-67-0)*.

### **Anschlüsse**

#### **Netzwerk-Anschluss**

RJ45-Ethernetanschluss mit Power over Ethernet Plus (PoE+).

#### **Mehrfachanschluss**

Anschlussleiste für externe Geräte:

• Audio-Geräte

## Technische Daten

- •Eingabe-/Ausgabegeräte (E/A)
- •AC/DC-Netzteil

Zum Anschließen externer Audiogeräte ist ein Axis Mehrfachkabel C E/A Audio Power <sup>1</sup> m/5 <sup>m</sup> (separat erhältlich) oder ein Axis 10-poliger Push-Pull-Systemstecker (separat erhältlich) erforderlich, um die NEMA-/IP-Schutzklasse des Produkts zu gewährleisten. Weitere Informationen finden Sie unter *Anschlüsse des Mehrfachkabels auf Seite 65* und *10-poliger [Push-Pull-Systemanschluss](#page-66-0) von Axis (separat [erhältlich\)](#page-66-0) auf Seite [67](#page-66-0)*.

#### **Anschlüsse des Mehrfachkabels**

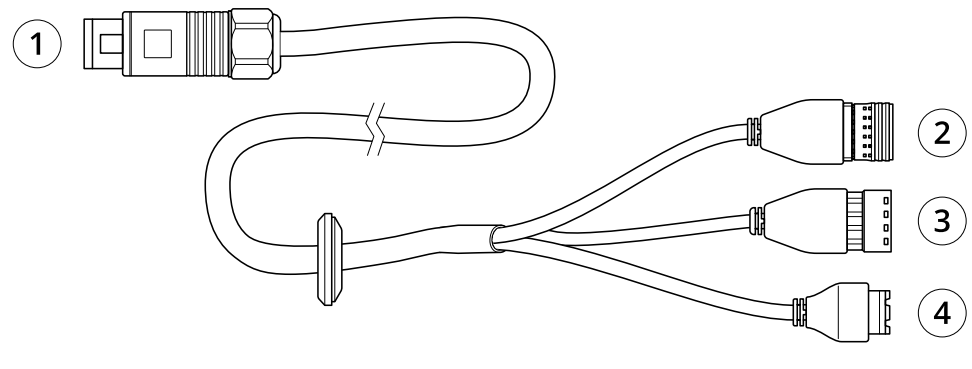

*Übersicht Mehrfachkabel*

- *1 Mehrfachanschluss der Kamera*
- *2 E/A-Klemmleiste*
- *3 Audio-Klemmleiste*
- *4 Stromanschluss*

Das Mehrfachkabel weist folgende Anschlüsse auf:

**Stromanschluss -** 2-poliger Anschlussblock für die Stromversorgung. Die Polarität der Kabel muss nicht beachtet werden. Verwenden Sie eine mit den Anforderungen für Schutzkleinspannung (SELV) kompatible Stromquelle mit begrenzter Leistung (LPS), entweder mit einer Nennausgangsleistung von <sup>≤</sup>100 W oder einem dauerhaft auf <sup>≤</sup>5 A begrenzten Nennausgangsstrom.

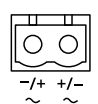

**Audioanschluss -** 4-poliger Anschlussblock (2,5 mm) wird für Audioein- und Audioausgang verwendet. Dieser kann mit einer Rundrufanlage (PA) oder einem Aktivlautsprecher mit integriertem Verstärker verbunden werden.

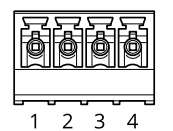

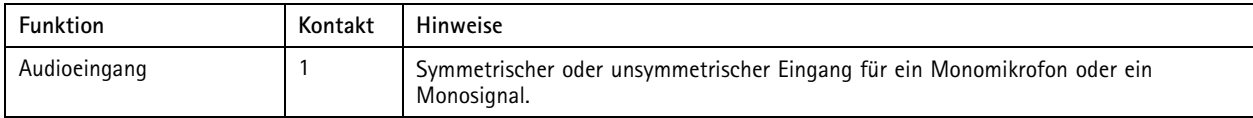

### Technische Daten

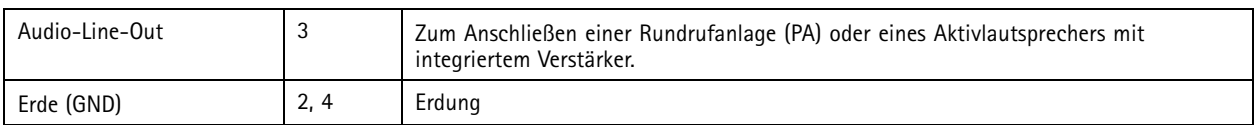

**E/A-Klemmanschluss -** Zur Verwendung mit externen Geräten in Verbindung mit Manipulationsalarmen, Bewegungserkennung, Ereignisauslösung, Alarmbenachrichtigungen usw. Außer dem Bezugspunkt <sup>0</sup> V DC und Strom (DC-Ausgang) besitzt der E/A-Anschluss eine Schnittstelle zum:

- Digitalausgang zum Anschluss externer Geräte wie Relais und LEDs. Angeschlossene Geräte können über das VAPIX® Application Programming Interface oder über die Weboberfläche des Geräts aktiviert werden.
- • Digitaler Eingang – Für den Anschluss externer Einschaltgeräte (Ruhe- oder Arbeitsstrom) wie z. B. PIR-Melder, Tür-/Fensterkontakte und Glasbruchmelder.

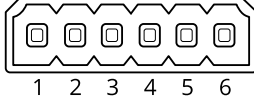

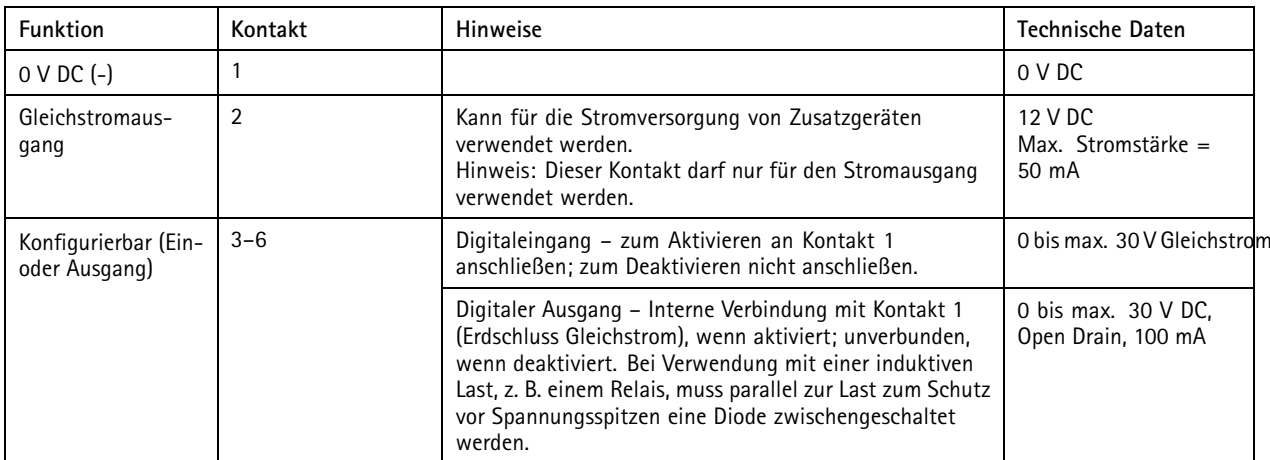

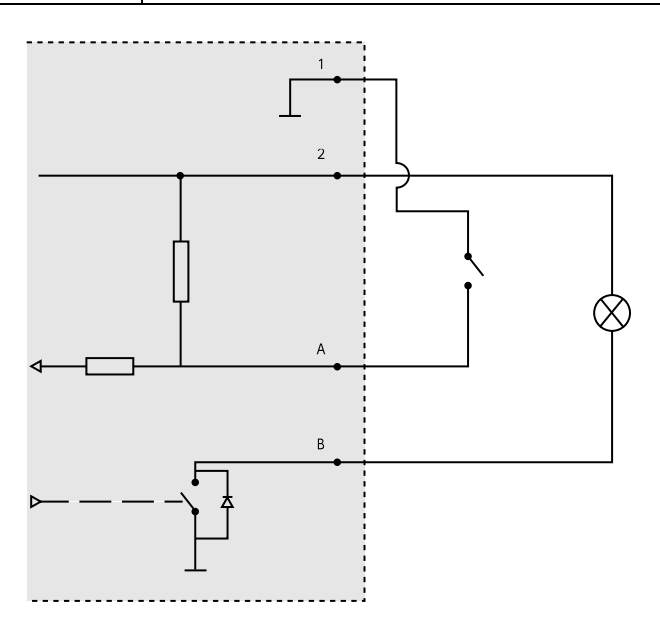

*1 0 V DC (-)*

## <span id="page-66-0"></span>Technische Daten

- *2 DC-Ausgang 12 V, max. 50 mA*
- *A E/A als Eingang konfiguriert*
- *B E/A als Ausgang konfiguriert*

#### **10-poliger Push-Pull-Systemanschluss von Axis (separat erhältlich)**

Wenn Sie ein externes Gerät mit einem Axis Produkt verbinden möchten, ist ein 10-poliger Push-Pull-Systemanschluss von Axis (separat erhältlich) erforderlich, um die IP-Schutzklasse des Produktes zu erhalten.

Die Montage der Kabel erfordert eine Crimp-Zange. Eine detaillierte Montage-Anleitung für die Kabeladern steht auf *axis.com/support* bereit.

Den 10-poligen Systemanschluss mit Schnelltrennverriegelung an den Mehrfachanschluss des Produktes anschließen. Zur Lage des Mehrfachanschlusses siehe .

#### **10-poliger Push-Pull-Systemanschluss**

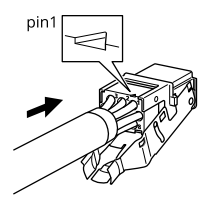

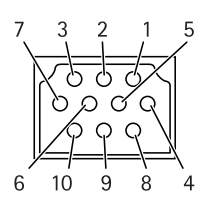

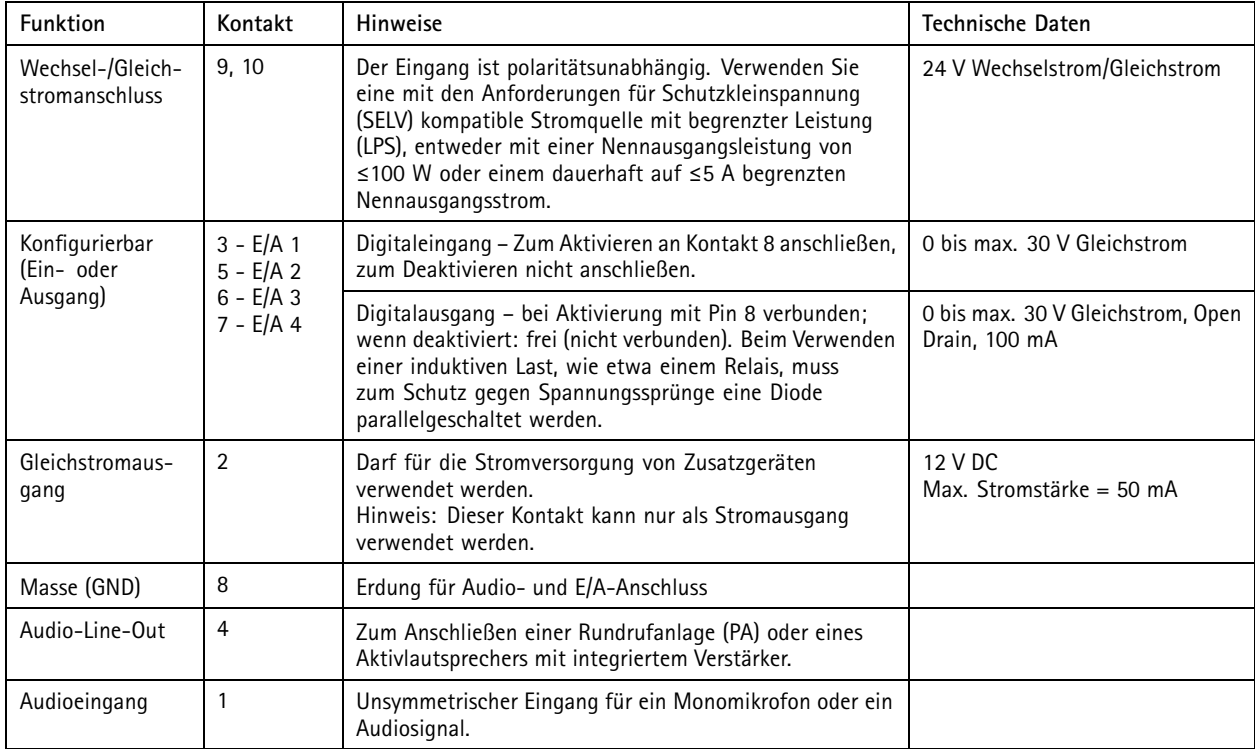

### <span id="page-67-0"></span>Fehlerbehebung

### **Zurücksetzen auf die Werkseinstellungen**

#### Wichtig

Das Zurücksetzen auf die Werkseinstellungen sollte mit Vorsicht erfolgen. Beim Zurücksetzen auf die Werkseinstellungen werden alle Einstellungen einschließlich der IP-Adresse zurückgesetzt.

So wird das Produkt auf die werksseitigen Standardeinstellungen zurückgesetzt:

- 1. Halten Sie die Steuertaste und die Netztaste 15 bis 30 Sekunden lang gedrückt, bis die Status-LED gelb blinkt. Siehe *[Produktübersicht](#page-62-0) auf Seite [63](#page-62-0)*.
- 2. Lassen Sie die Steuertaste los, halten Sie die Netztaste allerdings gedrückt, bis die Status-LED grün leuchtet.
- 3. Lassen Sie die Netztaste los und montieren Sie das Gerät.
- 4. Der Vorgang ist damit abgeschlossen. Das Produkt wurde auf die Werkseinstellungen zurückgesetzt. Wenn im Netzwerk kein DHCP-Server verfügbar ist, lautet die Standard-IP-Adresse 192.168.0.90.
- 5. Verwenden Sie die Software-Tools für Installation und Verwaltung, um eine IP-Adresse zuzuweisen, ein Kennwort einzurichten und auf den Videostream zuzugreifen.

Die Parameter können auch über die Weboberfläche des Geräts auf die Werkseinstellungen zurückgesetzt werden. Wechseln Sie zu **Wartung** <sup>&</sup>gt; **Werkseinstellungen** und klicken Sie auf **Standardeinstellungen**.

### **Optionen für AXIS OS**

Axis bietet eine Softwareverwaltung für Geräte entweder gemäß des aktiven Tracks oder gemäß Tracks für Langzeitunterstützung (LTS). Beim aktiven Track erhalten Sie einen kontinuierlichen Zugriff auf alle aktuellen Funktionen des Produkts. Die LTS-Tracks bieten eine feste Plattform, die regelmäßig Veröffentlichungen mit Schwerpunkt auf Bugfixes und Sicherheitsaktualisierungen bereitstellt.

Es wird empfohlen, AXIS OS vom aktiven Track zu verwenden, wenn Sie auf die neuesten Funktionen zugreifen möchten oder Axis End-to-End-Systemangebote nutzen. Die LTS-Tracks werden empfohlen, wenn Sie Integrationen von Drittanbietern verwenden, die nicht kontinuierlich auf den neuesten aktiven Track überprüft werden. Mit LTS kann die Cybersicherheit der Produkte gewährleistet werden, ohne dass signifikante Funktionsänderungen neu eingeführt oder vorhandene Integrationen beeinträchtigt werden. Ausführliche Informationen zur Vorgehensweise von Axis in Bezug auf Gerätesoftware finden Sie unter *[axis.com/support/device-software](https://www.axis.com/support/device-software)*.

### **Aktuelle AXIS OS-Version überprüfen**

AXIS OS bestimmt die Funktionalität unserer Geräte. Wir empfehlen Ihnen, vor jeder Problembehebung zunächst die aktuelle AXIS OS-Version zu überprüfen. Die aktuelle Version enthält möglicherweise eine Verbesserung, die das Problem behebt.

So überprüfen Sie die aktuelle AXIS OS-Version:

- 1. Rufen Sie die Weboberfläche des Geräts <sup>&</sup>gt; **Status** auf.
- 2. Die AXIS OS-Version ist unter **Device info (Geräteinformationen)** angegeben.

### **AXIS OS aktualisieren**

#### Wichtig

- Vorkonfigurierte und angepasste Einstellungen werden beim Aktualisieren der Gerätesoftware gespeichert (sofern die Funktionen als Teil der neuen AXIS OS-Version verfügbar sind). Es besteht diesbezüglich jedoch keine Gewährleistung seitens Axis Communications AB.
- Stellen Sie sicher, dass das Gerät während der Aktualisierung an die Stromversorgung angeschlossen ist.
- Stellen Sie zur Vermeidung von Installationsfehlern sicher, dass während des Aktualisierens die Abdeckung angebracht ist.

#### Hinweis

Beim Aktualisieren mit der aktuellen AXIS OS-Version im aktiven Track werden auf dem Gerät die neuesten verfügbaren Funktionen bereitgestellt. Lesen Sie vor der Aktualisierung stets die entsprechenden Aktualisierungsanweisungen und Versionshinweise. Die aktuelle AXIS OS-Version und die Versionshinweise finden Sie unter *[axis.com/support/device-software](https://www.axis.com/support/device-software)*.

- 1. Die AXIS OS-Datei können Sie von *[axis.com/support/device-software](https://www.axis.com/support/device-software)* kostenlos auf Ihren Computer herunterladen.
- 2. Melden Sie sich auf dem Gerät als Administrator an.
- 3. Rufen Sie **Maintenance (Wartung) <sup>&</sup>gt; AXIS OS upgrade (AXIS OS-Aktualisierung)** auf und klicken Sie **Upgrade (Aktualisieren)** an.

Nach der Aktualisierung wird das Produkt automatisch neu gestartet.

Mithilfe des AXIS Device Managers lassen sich mehrere Geräte gleichzeitig aktualisieren. Weitere Informationen dazu finden Sie auf *[axis.com/products/axis-device-manager](https://www.axis.com/products/axis-device-manager)*.

### **Technische Fragen, Hinweise und Lösungen**

Falls Sie hier nicht das Gesuchte finden, bitte den Bereich "Fehlerbehebung" unter [axis.com/support](https://www.axis.com/support) aufrufen.

**Probleme beim Aktualisieren von AXIS OS**

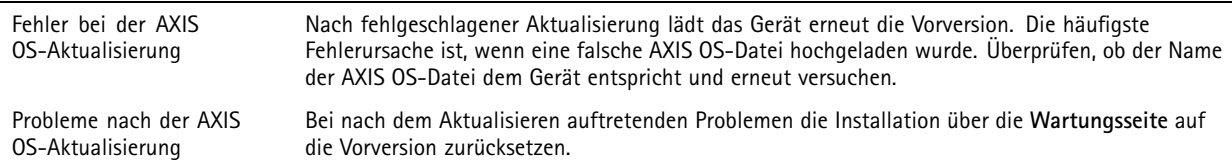

#### **Probleme beim Einstellen der IP-Adresse**

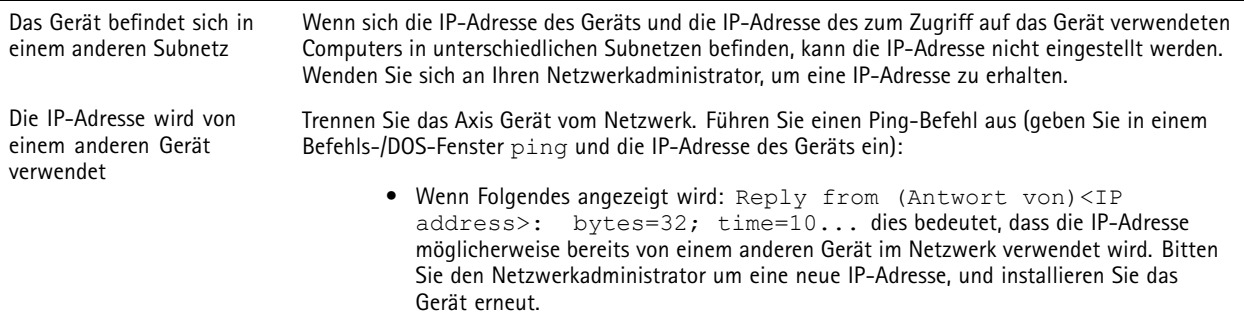

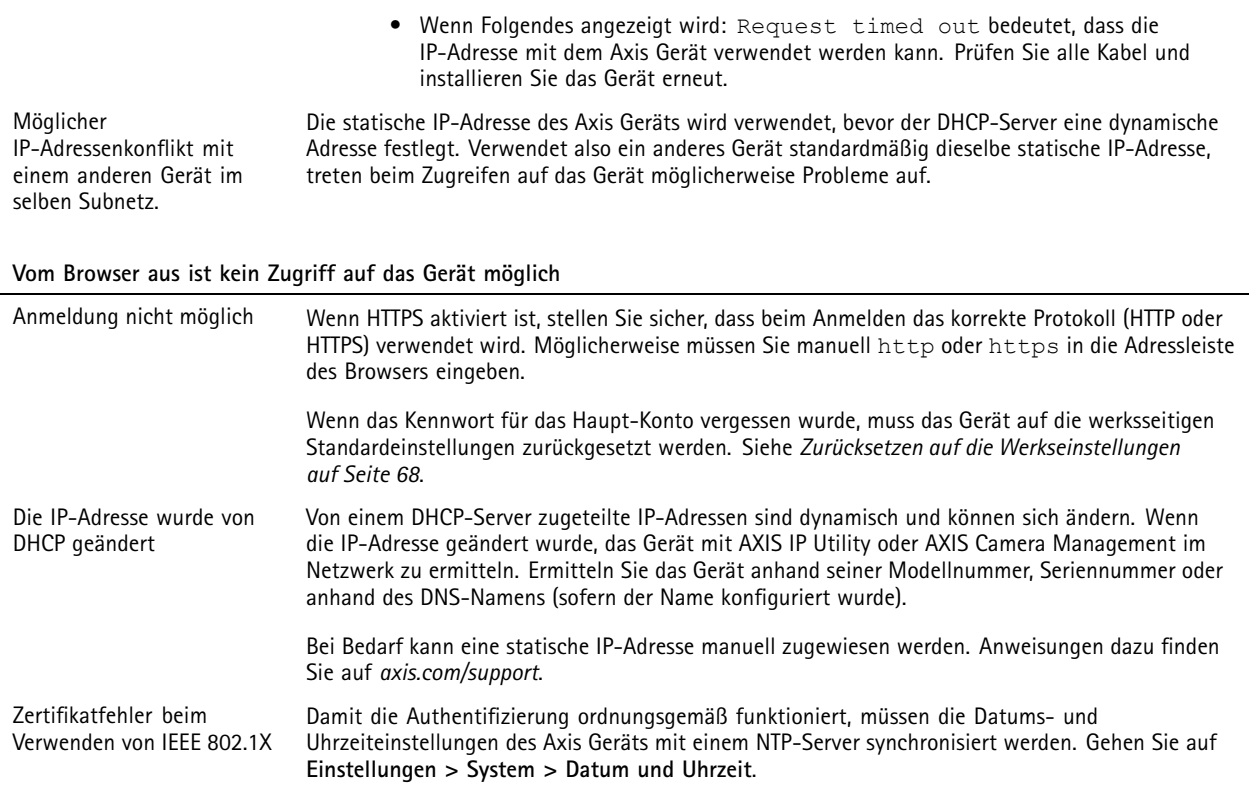

#### **Auf das Gerät kann lokal, nicht jedoch extern zugegriffen werden**

Für den externen Zugriff auf das Gerät wird die Verwendung einer der folgenden Anwendungen für Windows® empfohlen:

- 
- AXIS Companion: Kostenlos, ideal für kleine Systeme mit grundlegenden Überwachungsanforderungen. AXIS Camera Station 5: Kostenlose 30-Tage-Testversion, ideal für kleine bis mittelgroße Systeme.
- AXIS Camera Station Pro: Kostenlose 90-Tage-Testversion, ideal für kleine bis mittelgroße Systeme.

Auf *[axis.com/vms](https://www.axis.com/vms)* finden Sie Anweisungen und die Download-Datei.

#### **Probleme beim Videostreaming**

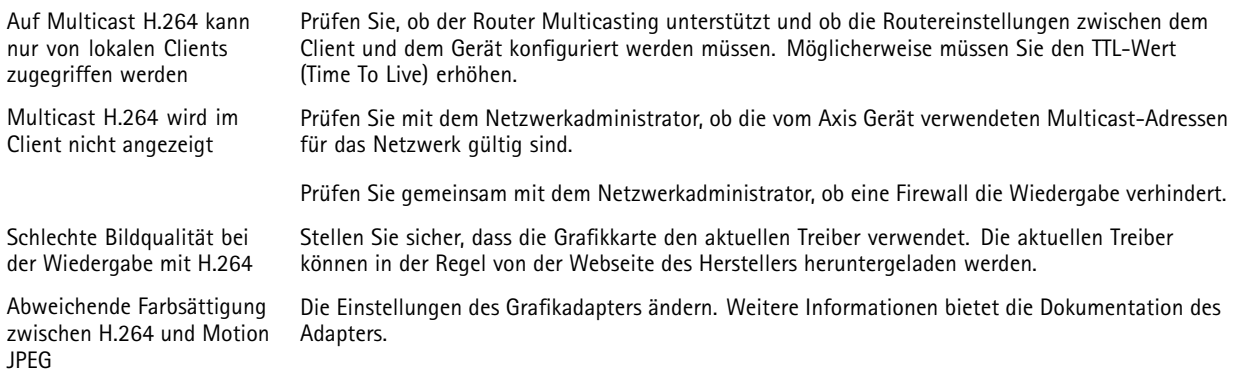

### Fehlerbehebung

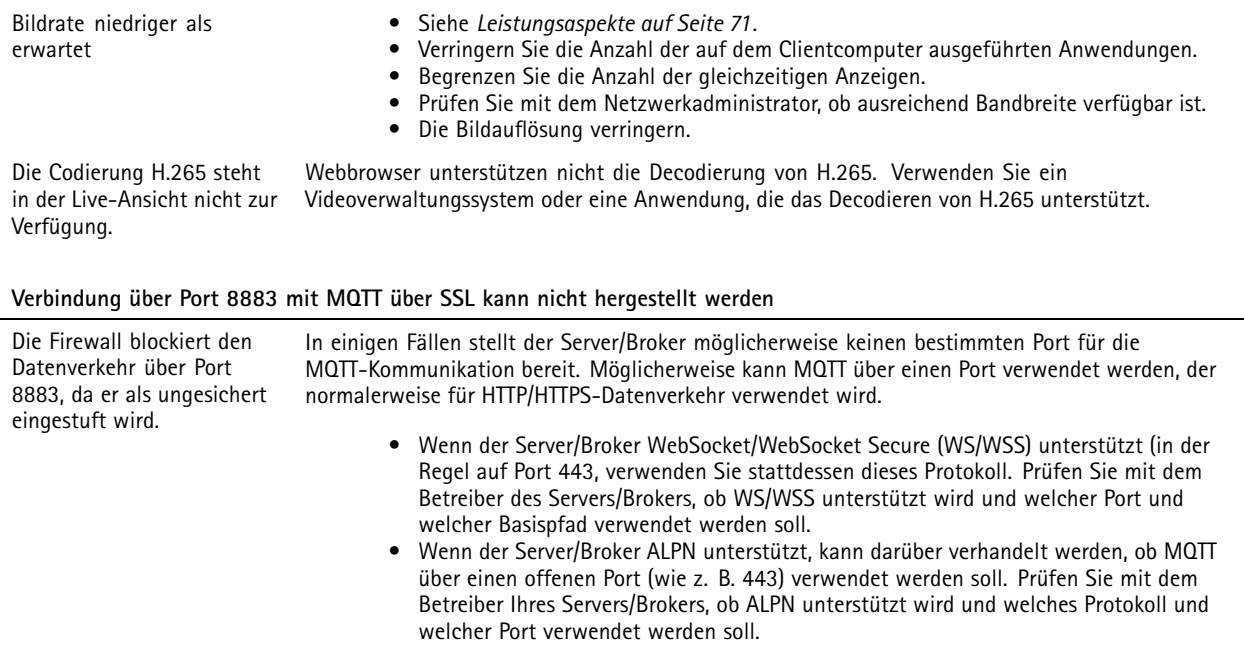

### **Leistungsaspekte**

Achten Sie beim Einrichten Ihres Systems unbedingt darauf, wie sich die verschiedenen Einstellungen und Situationen auf die Leistung auswirken. Einige Faktoren wirken sich auf die erforderliche Bandbreite (die Bitrate) aus, andere auf die Bildrate und einige sowohl auf die Bandbreite als auch die Bildrate. Wenn die CPU-Auslastung ihre Grenze erreicht, wirkt sich dies ebenfalls auf die Bildrate aus.

Die folgenden wichtigen Faktoren müssen beachtet werden:

- • Hohe Bildauflösung und geringe Komprimierung führen zu Bildern mit mehr Daten, die wiederum mehr Bandbreite erfordern.
- Durch Drehen des Bildes in der GUI kann sich die CPU-Auslastung des Geräts erhöhen.
- Durch Entfernen oder Anbringen der Abdeckung wird die Kamera neu gestartet.
- •Der Zugriff von vielen Clients des Typs Motion JPEG oder Unicast H.264 beeinflusst die Bandbreite.
- •Der Zugriff von vielen Clients des Typs Motion JPEG oder Unicast H.265 beeinflusst die Bandbreite.
- • Die gleichzeitige Wiedergabe verschiedener Videostreams (Auflösung, Komprimierung) durch mehrere Clients beeinflusst sowohl die Bildrate als auch die Bandbreite.

Wo immer möglich, identisch konfigurierte Videostreams verwenden, um eine hohe Bildrate zu erhalten. Videostreamprofile werden verwendet, um identische Videostreams sicherzustellen.

- • Der gleichzeitige Zugriff auf Videostreams des Typs Motion JPEG und H.264 beeinflusst sowohl die Bildrate als auch die Bandbreite.
- • Der gleichzeitige Zugriff auf Videostreams des Typs Motion JPEG und H.265 beeinflusst sowohl die Bildrate als auch die Bandbreite.
- •Die intensive Verwendung von Ereignissen beeinflusst die CPU-Auslastung, die sich wiederum auf die Bildrate auswirkt.
- •Die Verwendung von HTTPS kann, besonders beim Streaming im Format Motion JPEG, die Bildrate reduzieren.
- Intensive Netzwerknutzung aufgrund mangelhafter Infrastruktur beeinflusst die Bandbreite.

- Die Wiedergabe auf schlecht arbeitenden Clientcomputern verringert die wahrgenommene Leistung und beeinflusst die Bildrate.
- Mehrere gleichzeitig ausgeführte ACAP-Anwendungen (AXIS Camera Application Platform) können die Bildrate und die allgemeine Leistung beeinflussen.
Benutzerhandbuch AXIS P5655 - E PTZ Network Camera Datum: Juni 2024 © Axis Communications AB, 2019 - 2024

Vers. M12.2 Teil -Nr . T1 0132167